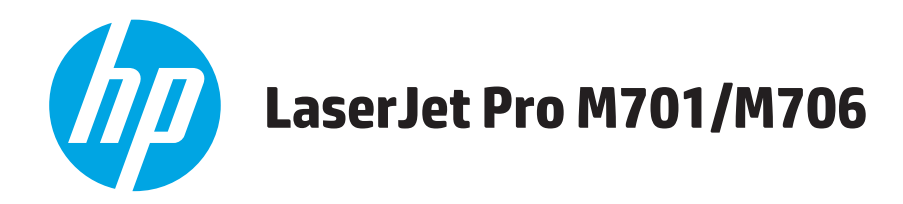

## **Guía del usuario**

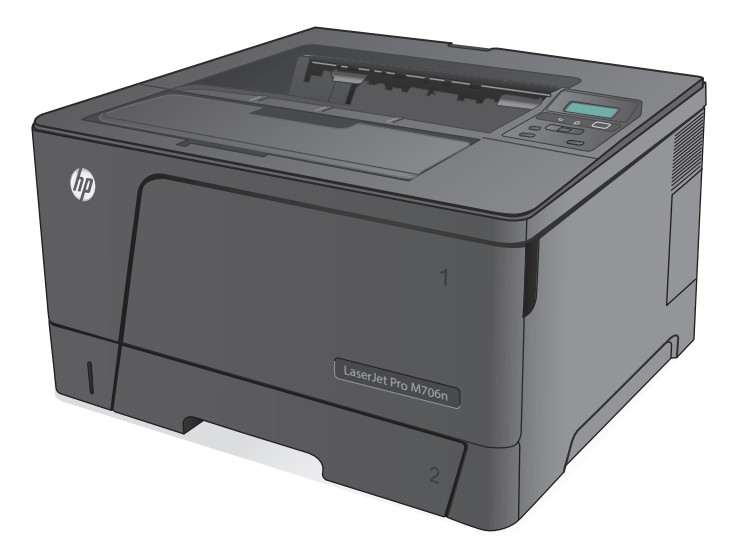

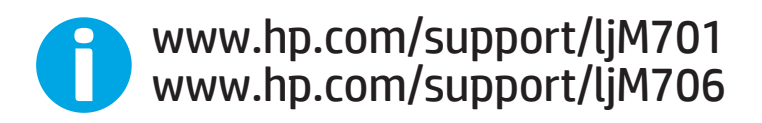

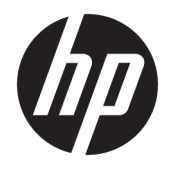

# HP LaserJet Pro M701/M706

Guía del usuario

#### **Derechos de copyright y licencia**

© Copyright 2015 HP Development Company, L.P.

Prohibida la reproducción, adaptación o traducción sin autorización previa y por escrito, salvo lo permitido por las leyes de propiedad intelectual (copyright).

La información contenida en este documento está sujeta a cambios sin previo aviso.

Las únicas garantías de los productos y servicios HP se detallan en las declaraciones de garantía expresas que acompañan a dichos productos y servicios. Ninguna información contenida en este documento debe considerarse como una garantía adicional. HP no será responsable de los errores u omisiones técnicos o editoriales contenidos en este documento.

Edition 1, 11/2015

#### **Avisos de marcas comerciales**

Adobe® , Adobe Photoshop® , Acrobat® y PostScript® son marcas comerciales de Adobe Systems Incorporated.

Apple y el logotipo de Apple son marcas comerciales de Apple Computer, Inc. registradas en EE. UU. y otros países/regiones. iPod es una marca comercial de Apple Computer, Inc. iPod sólo puede utilizarse para realizar copias legales de contenidos o con autorización del propietario de los derechos. No piratees música.

Microsoft®, Windows®, Windows® XP y Windows Vista® son marcas comerciales registradas en EE.UU. de Microsoft Corporation.

UNIX® es una marca comercial registrada de The Open Group.

# **Tabla de contenido**

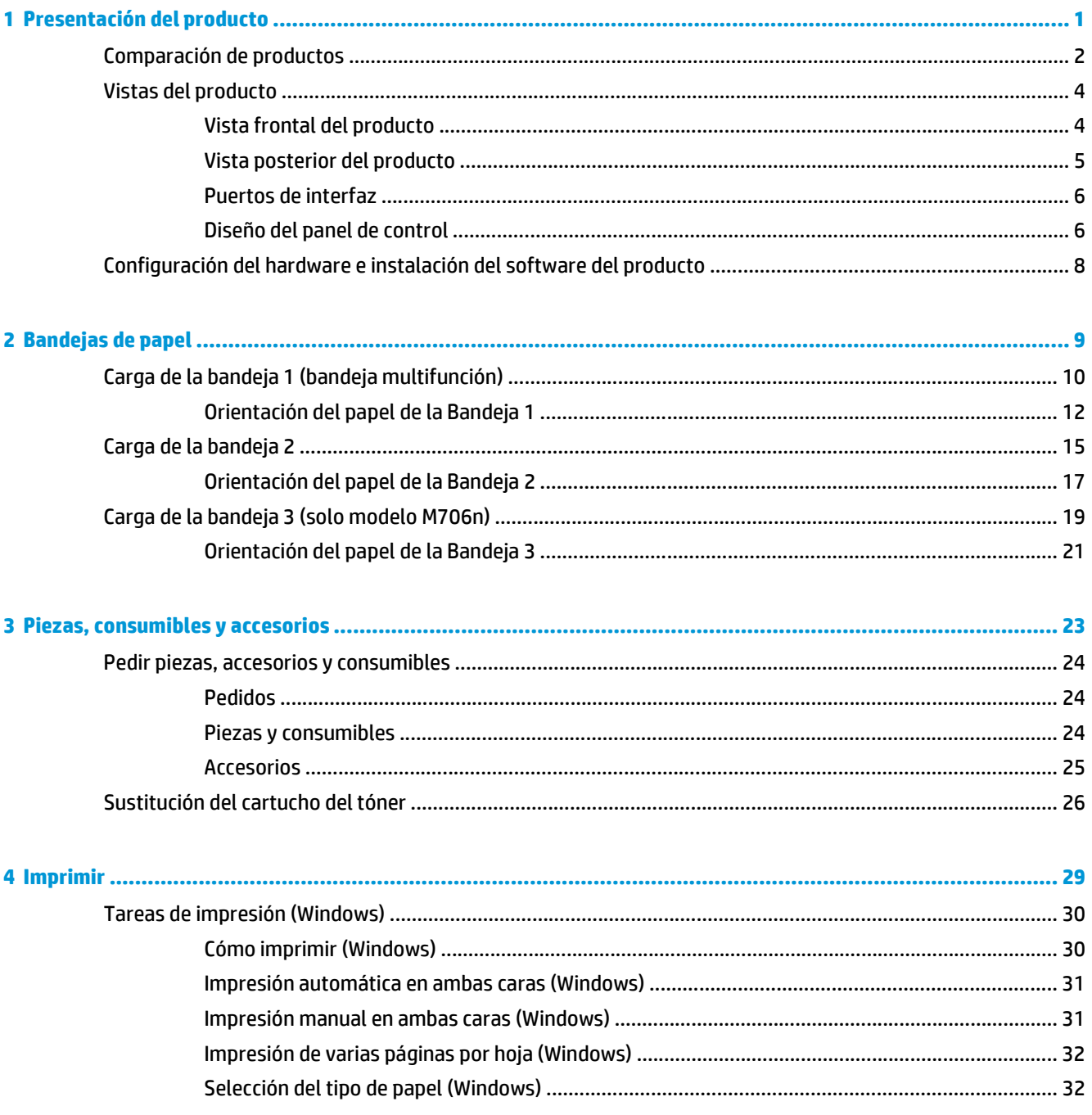

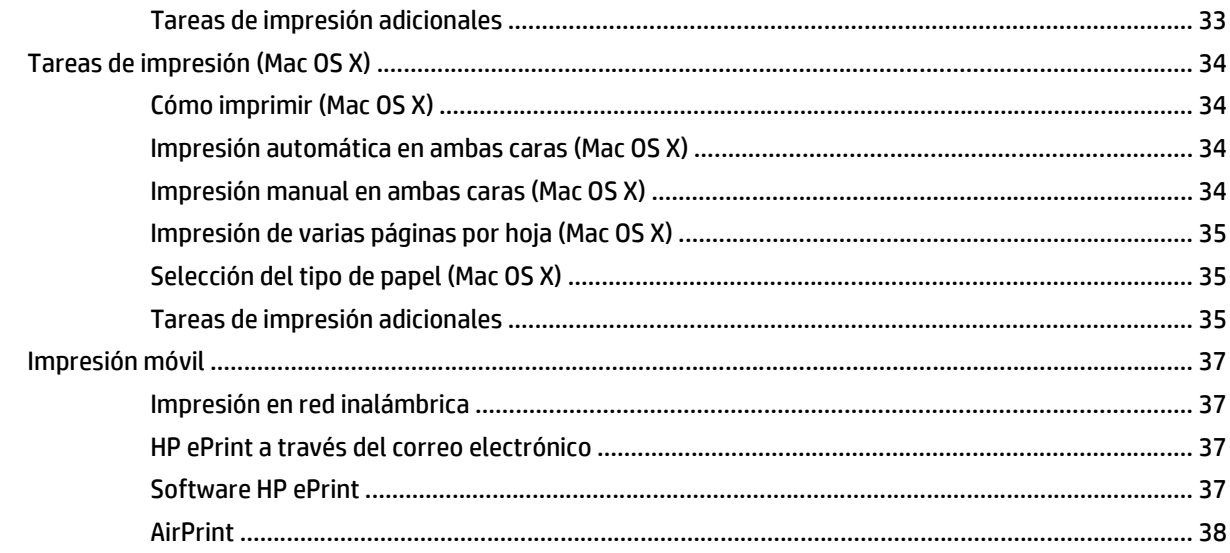

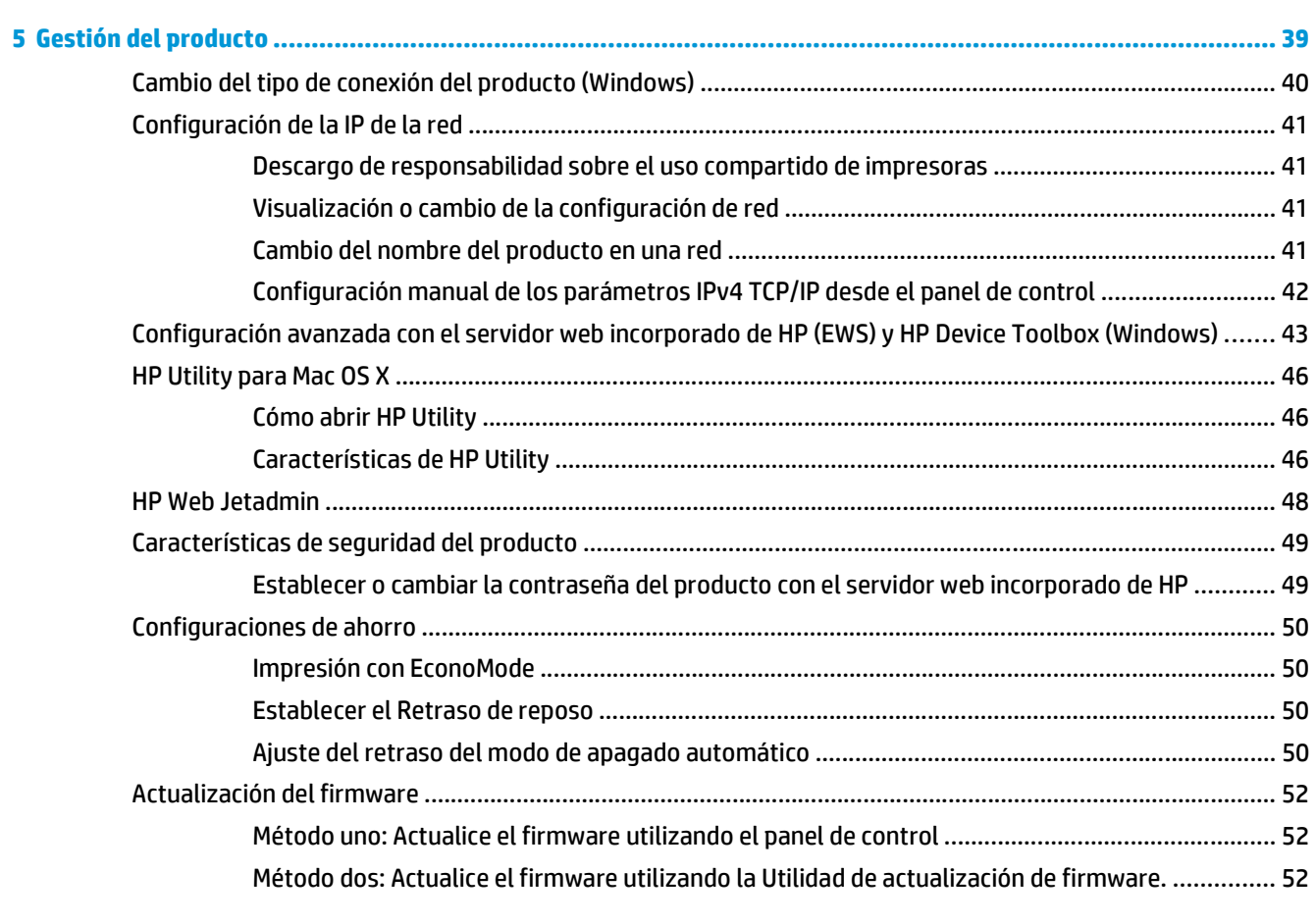

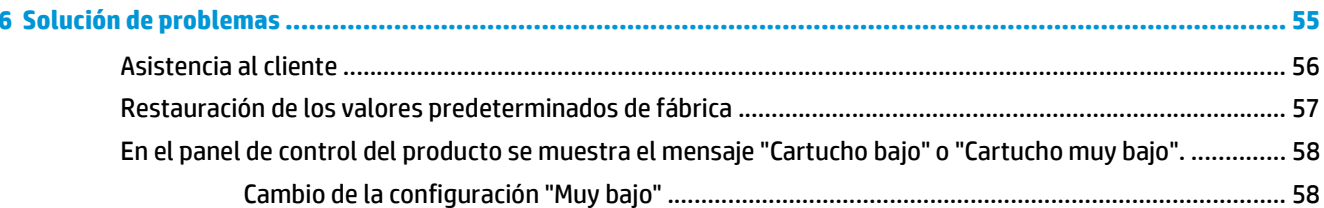

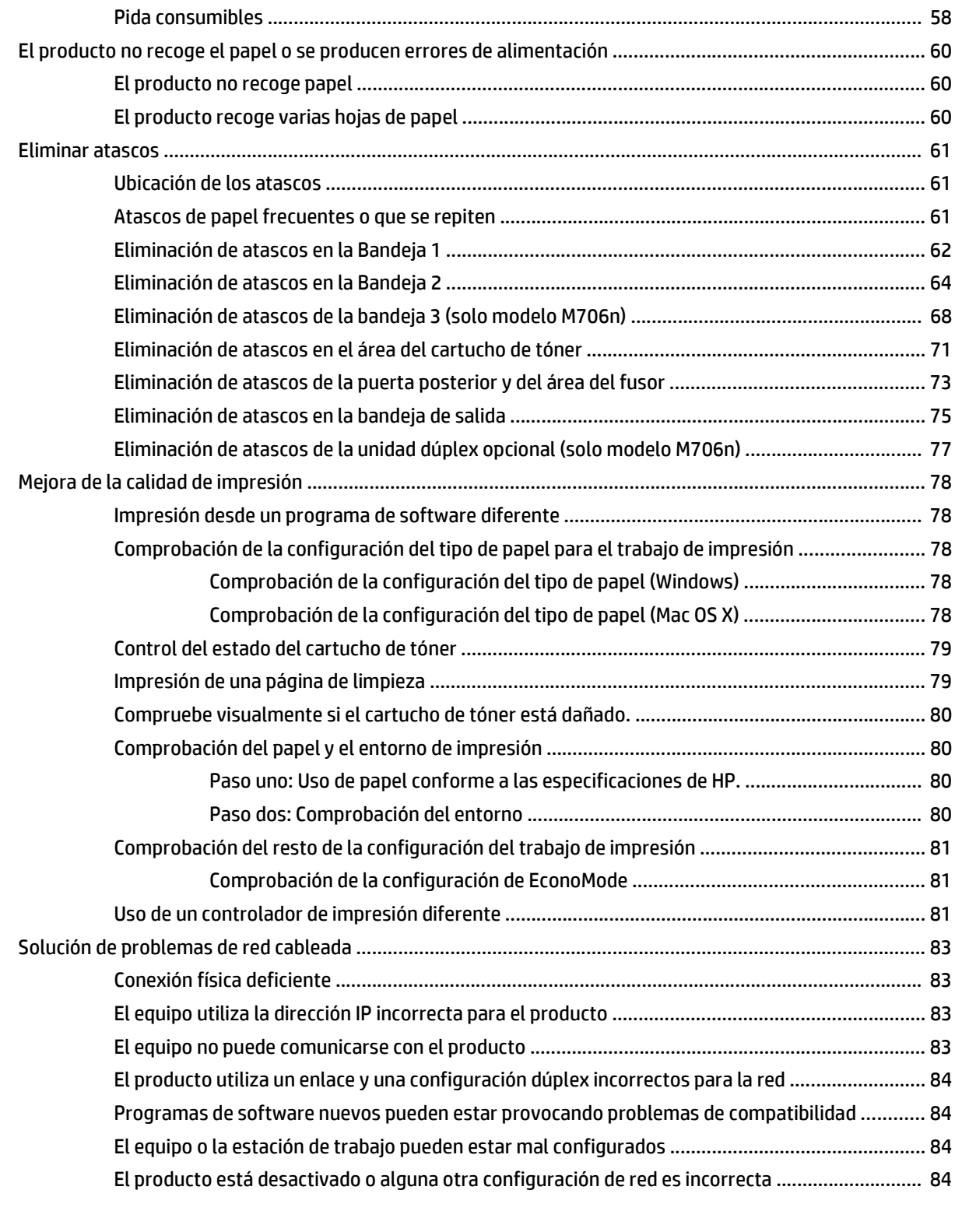

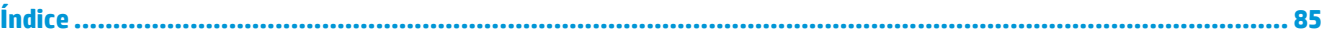

# <span id="page-8-0"></span>**1 Presentación del producto**

- [Comparación de productos](#page-9-0)
- [Vistas del producto](#page-11-0)
- [Configuración del hardware e instalación del software del producto](#page-15-0)

#### **Para obtener más información:**

En EE. UU., visite [www.hp.com/support/ljM701](http://www.hp.com/support/ljM701) or [www.hp.com/support/ljM706.](http://www.hp.com/support/ljM706)

Fuera de EE. UU., visite [www.hp.com/support.](http://www.hp.com/support) Seleccione su país/región. Haga clic en **Solución de problemas**. Escriba el nombre del producto y seleccione **Buscar**.

La ayuda detallada de HP para su producto incluye la información siguiente:

- Instalación y configuración
- Conocimiento y uso
- Solución de problemas
- Descarga de las actualizaciones de software
- Cómo unirse a foros de asistencia
- Cómo encontrar información sobre normativas y garantía

## <span id="page-9-0"></span>**Comparación de productos**

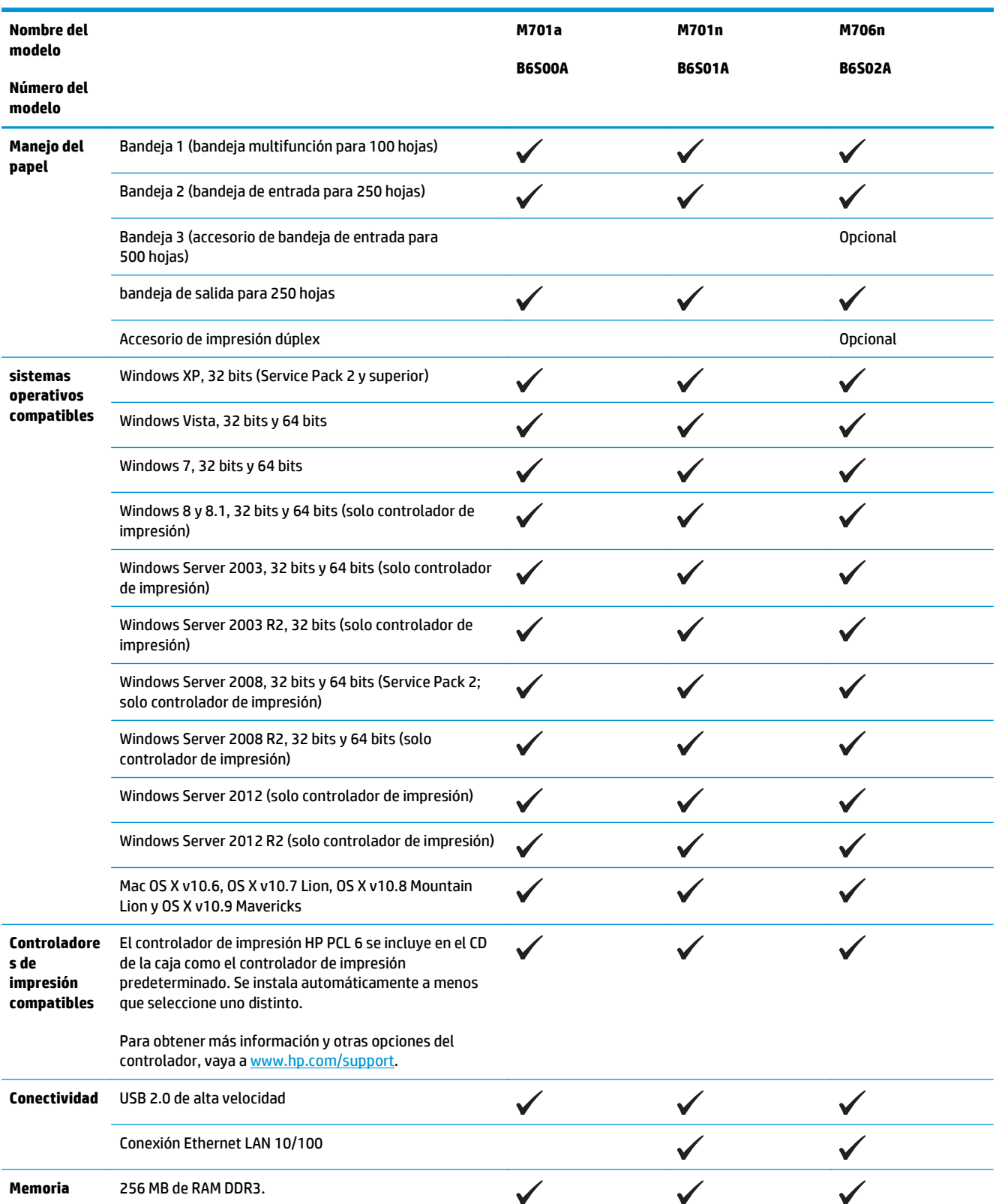

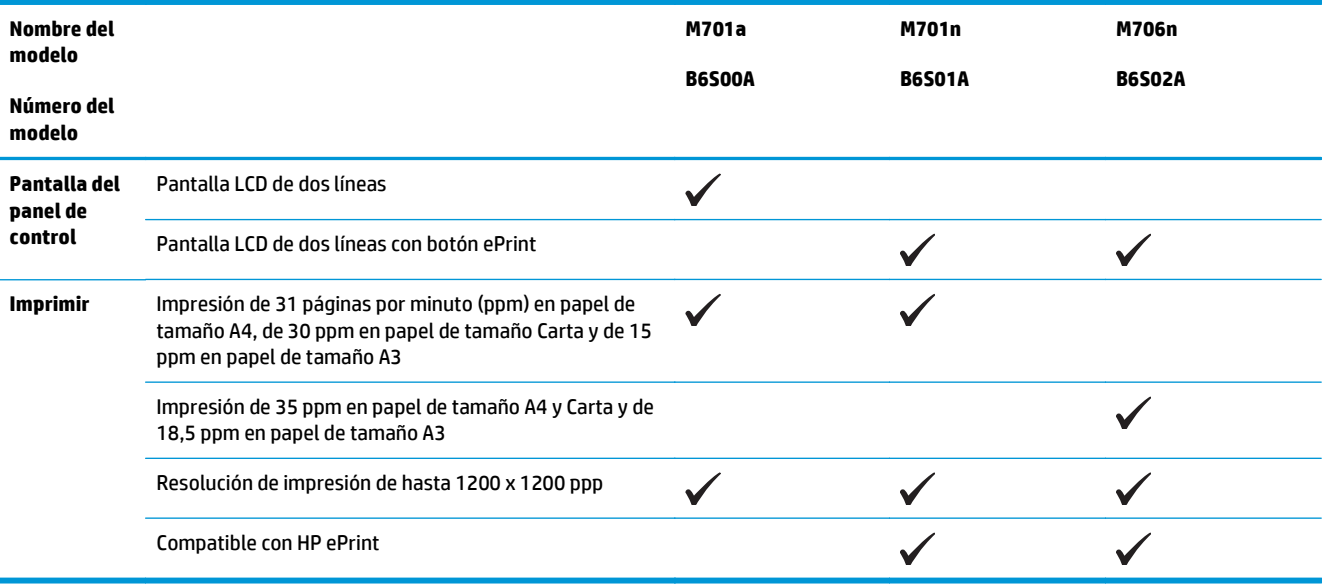

## <span id="page-11-0"></span>**Vistas del producto**

## **Vista frontal del producto**

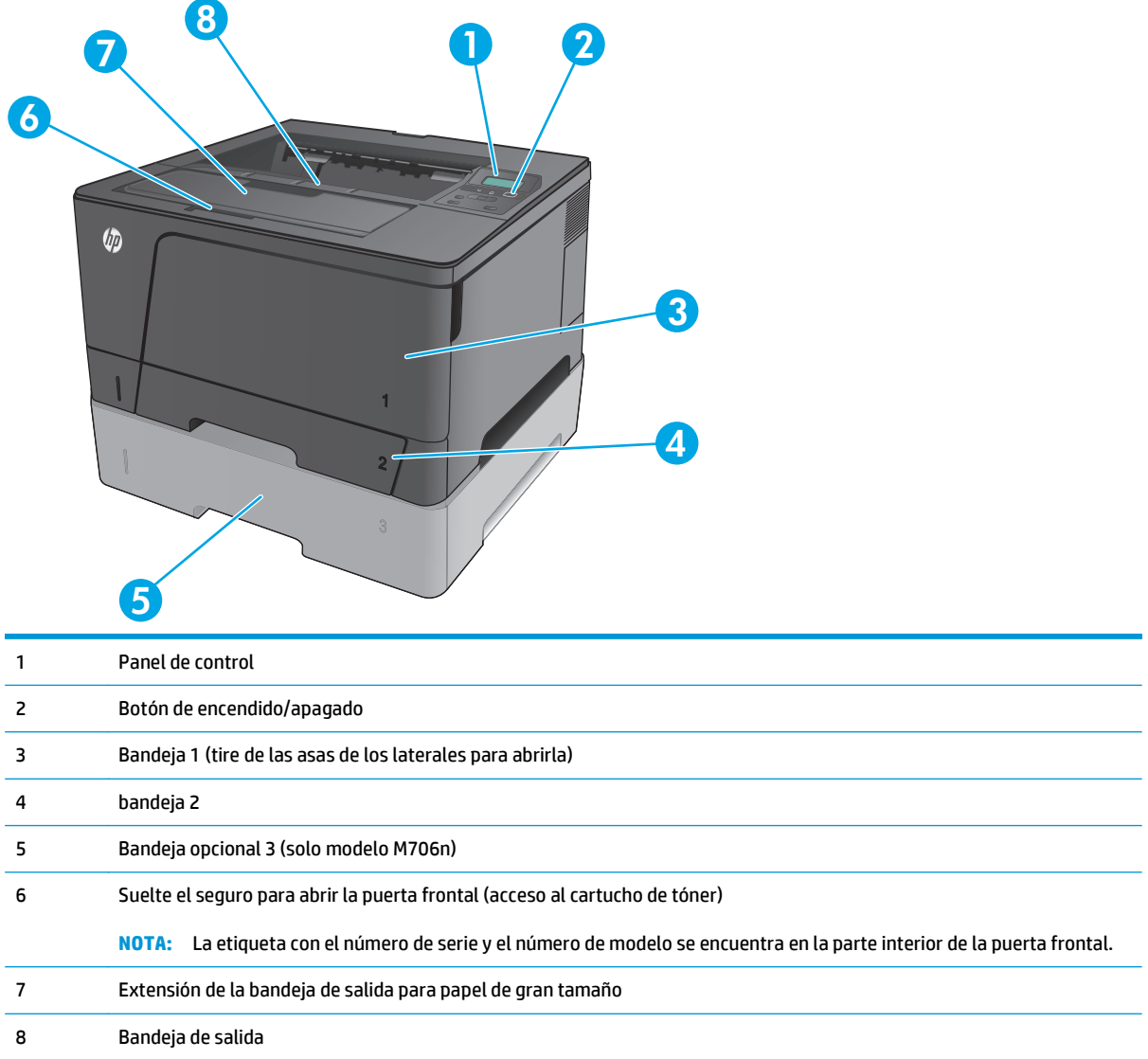

## <span id="page-12-0"></span>**Vista posterior del producto**

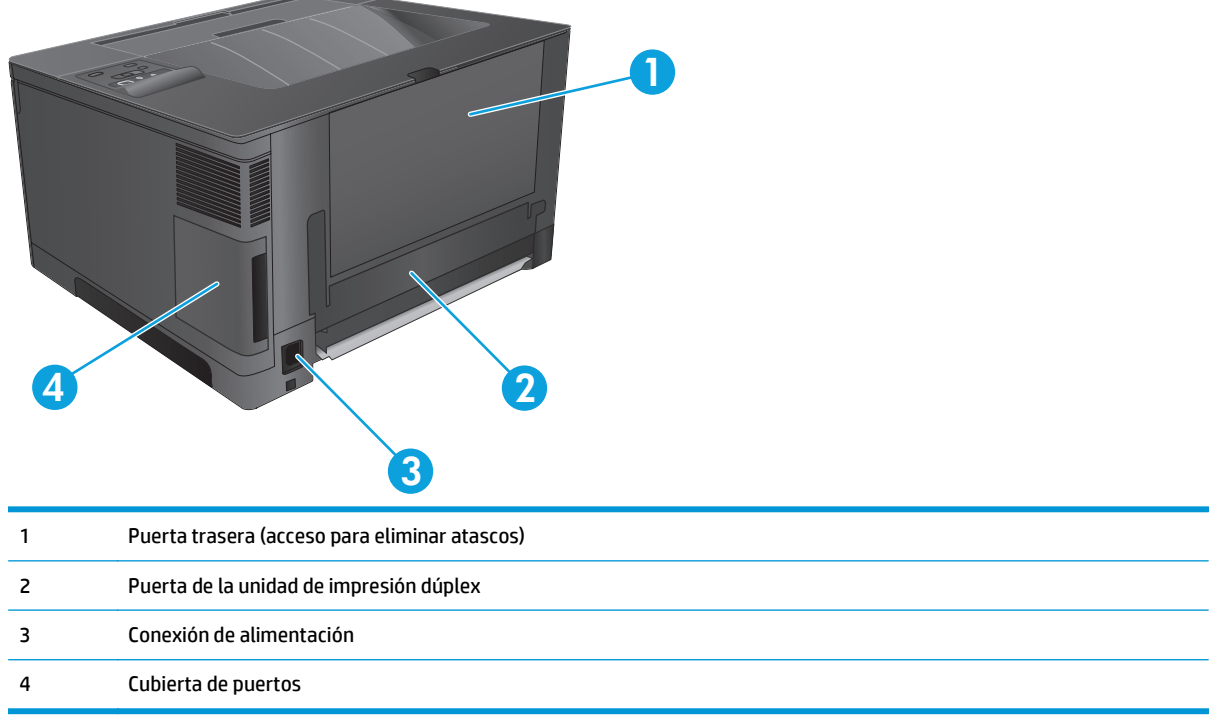

### <span id="page-13-0"></span>**Puertos de interfaz**

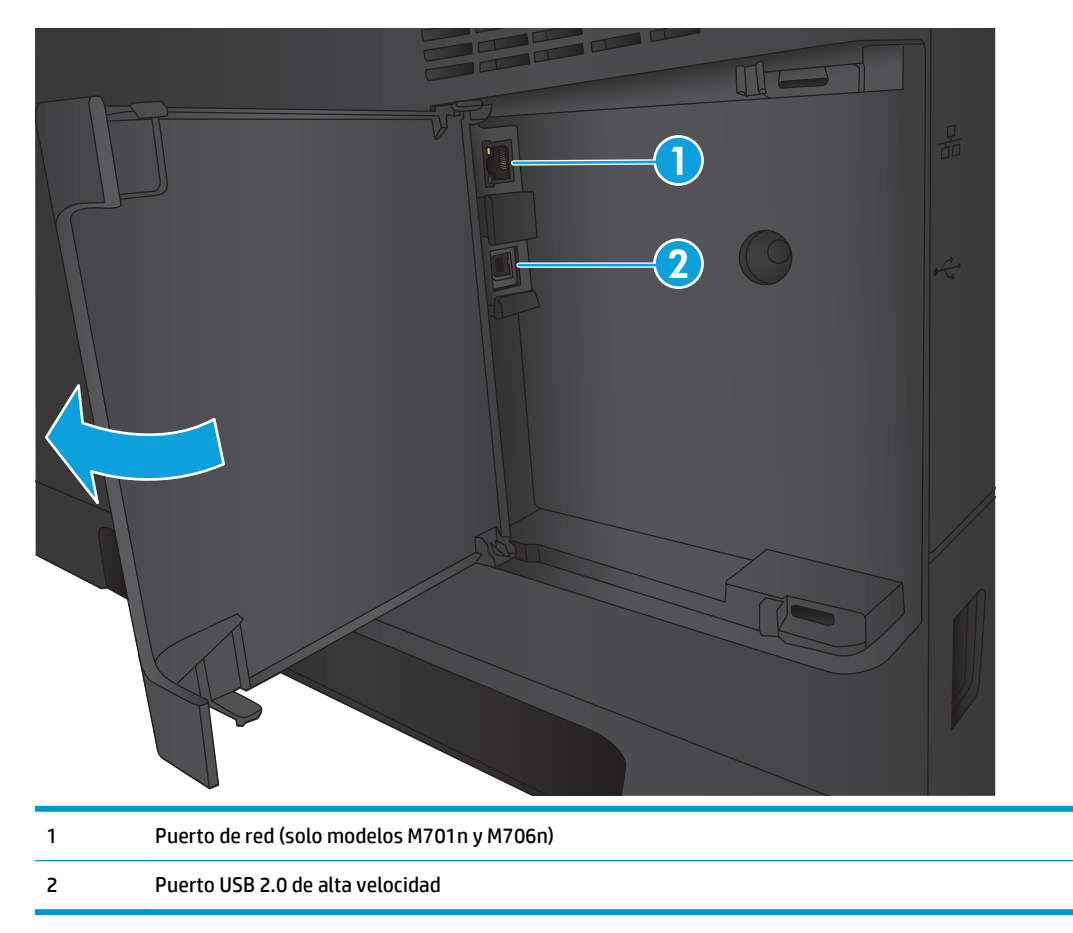

### **Diseño del panel de control**

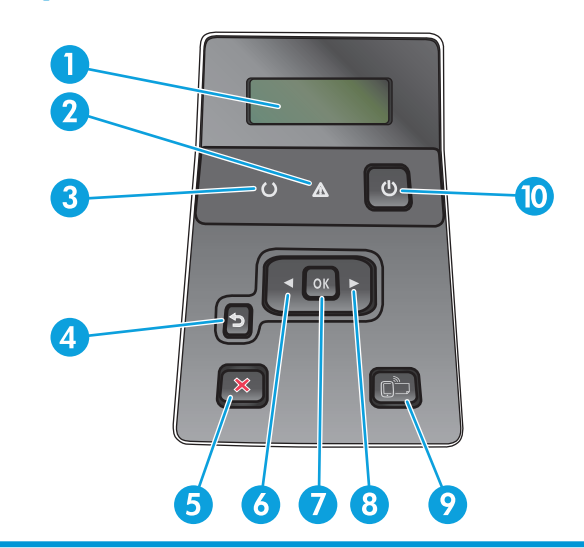

1 Pantalla del panel de control: la pantalla proporciona información sobre el producto. Utilice los menús de la pantalla para establecer la configuración del producto.

2 Luz Atención (ámbar): la luz Atención parpadea cuando el producto requiere la intervención del usuario.

- 3 Luz Preparada (verde): la luz Preparada se enciende cuando el producto está listo para imprimir. Parpadea cuando el producto está recibiendo datos de impresión o cuando el producto se encuentra en modo de reposo.
- 4 Botón Atrás  $\bigcirc$ : utilice este botón para realizar las siguientes acciones:
	- Salir de los menús del panel de control.
	- Retroceder a un menú anterior en una lista de submenús.
	- Retroceder a una opción de menú anterior en una lista de submenús (sin guardar los cambios hechos en la opción de menú).
- 5 Botón Cancelar X: pulse este botón para cancelar un trabajo de impresión cuando la luz de atención esté parpadeando o para salir de los menús del panel de control.
- 6 Botón Flecha izquierda : utilice este botón para desplazarse por los menús o para disminuir el valor que aparece en la pantalla.
- 7 Botón OK: pulse el botón OK para realizar las siguientes acciones:
	- Abrir los menús del panel de control.
	- Abrir un submenú mostrado en la pantalla del panel de control.
	- Seleccionar un elemento del menú.
	- Eliminar algunos errores.
	- Empezar un trabajo de impresión en respuesta a un mensaje del panel de control (por ejemplo, cuando aparece el mensaje **Pulse OK para continuar** en la pantalla del panel de control).
- 8 Botón Flecha derecha : utilice este botón para desplazarse por los menús o para aumentar el valor que aparece en la pantalla.
- 9 Botón ePrint  $\sum_{i=1}^{\infty}$ : este botón permite acceder rápidamente a las funciones de HP ePrint. HP ePrint es una herramienta que imprime documentos mediante cualquier dispositivo habilitado para correo electrónico y los envía a la dirección de correo electrónico del producto.

(solo modelos M701n y M706n)

10 Botón de encendido/apagado: este botón proporciona alimentación al producto.

## <span id="page-15-0"></span>**Configuración del hardware e instalación del software del producto**

Para obtener instrucciones de configuración básicas, consulte la Guía de configuración del hardware suministrada con el producto. Para obtener instrucciones adicionales, visite el sitio web de soporte de HP.

En EE. UU., visite [www.hp.com/support/ljM701](http://www.hp.com/support/ljM701) or [www.hp.com/support/ljM706](http://www.hp.com/support/ljM706) si desea obtener ayuda detallada de HP para su producto.

Fuera de EE. UU., siga estos pasos:

- **1.** Vaya a [www.hp.com/support](http://www.hp.com/support).
- **2.** Seleccione su país/región.
- **3.** Haga clic en **Solución de problemas**.
- **4.** Introduzca el nombre del producto (HP LaserJet Pro M701/M706) y, a continuación, seleccione **Buscar**.

Encuentre ayuda sobre los temas siguientes:

- Instalación y configuración
- Conocimiento y uso
- Solución de problemas
- Descarga de las actualizaciones de software
- Cómo unirse a foros de asistencia
- Cómo encontrar información sobre normativas y garantía

# <span id="page-16-0"></span>**2 Bandejas de papel**

- [Carga de la bandeja 1 \(bandeja multifunción\)](#page-17-0)
- [Carga de la bandeja 2](#page-22-0)
- [Carga de la bandeja 3 \(solo modelo M706n\)](#page-26-0)

#### **Para obtener más información:**

En EE. UU., visite [www.hp.com/support/ljM701](http://www.hp.com/support/ljM701) or [www.hp.com/support/ljM706.](http://www.hp.com/support/ljM706)

Fuera de EE. UU., visite [www.hp.com/support.](http://www.hp.com/support) Seleccione su país/región. Haga clic en **Solución de problemas**. Escriba el nombre del producto y seleccione **Buscar**.

La ayuda detallada de HP para su producto incluye la información siguiente:

- Instalación y configuración
- Conocimiento y uso
- Solución de problemas
- Descarga de las actualizaciones de software
- Cómo unirse a foros de asistencia
- Cómo encontrar información sobre normativas y garantía

## <span id="page-17-0"></span>**Carga de la bandeja 1 (bandeja multifunción)**

**W** NOTA: La bandeja 1 puede contener hasta 100 folios, 75 transparencias, 50 hojas de etiquetas o 10 sobres. Admite papel de corte de 60-199 g/m de peso<sup>2</sup>; etiquetas y transparencias de 0,10 a 0,14 mm de grosor; sobres de 60 a 90 g/m de peso<sup>2</sup>; y tarjetas postales de 135 a 176 g/m de peso<sup>2</sup>.

Para obtener información sobre la orientación correcta de papel para cargar papel en esta bandeja, consulte [Orientación del papel de la Bandeja 1 en la página 12](#page-19-0).

**1.** Abra la bandeja 1 cogiendo las asas de cada lado de la bandeja y tirando hacia abajo.

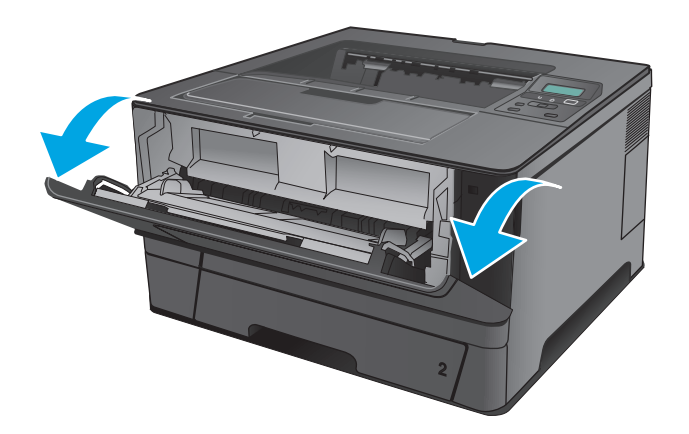

**2.** Deslice la extensión de la bandeja hacia fuera.

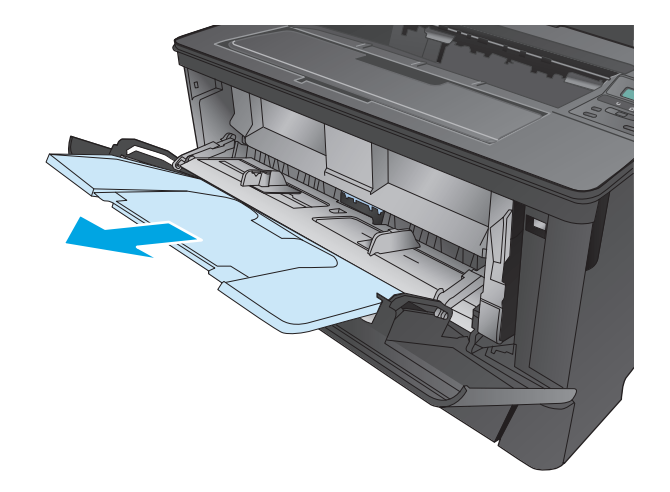

**3.** Para papel de gran tamaño, despliegue la extensión de la bandeja para apoyar el papel.

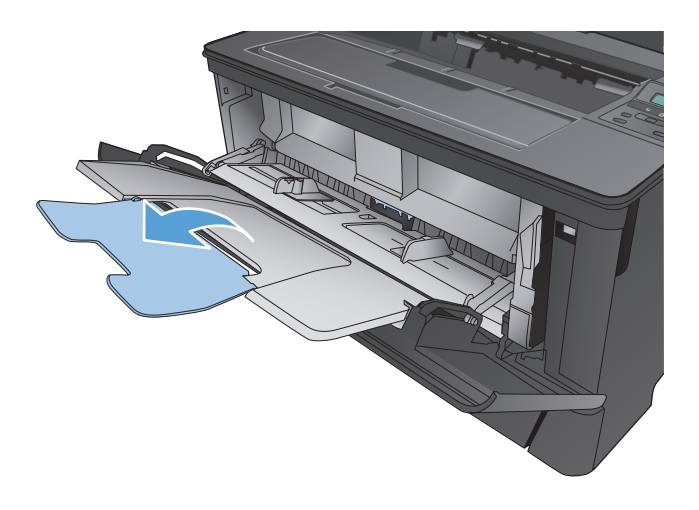

**4.** Ajuste las guías del papel.

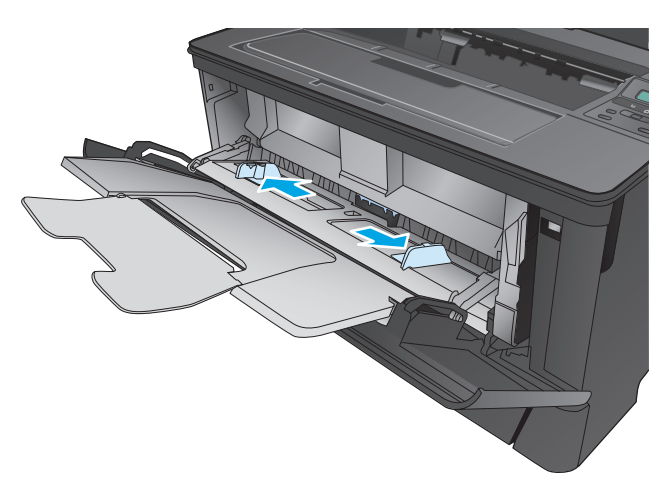

<span id="page-19-0"></span>**5.** Cargue el papel en la bandeja. Asegúrese de que el papel se ajusta por debajo de las pestañas y por debajo de los indicadores de altura máxima.

La forma en que debe orientar el papel de la bandeja varía según el tamaño de papel. Si desea obtener más información, consulte Orientación del papel de la Bandeja 1 en la página 12.

- 
- 

**W NOTA:** Para evitar atascos, no añada papel en la bandeja 1 mientras el producto esté ejecutando trabajos. No cierre la bandeja 1 mientras el producto esté imprimiendo.

### **Orientación del papel de la Bandeja 1**

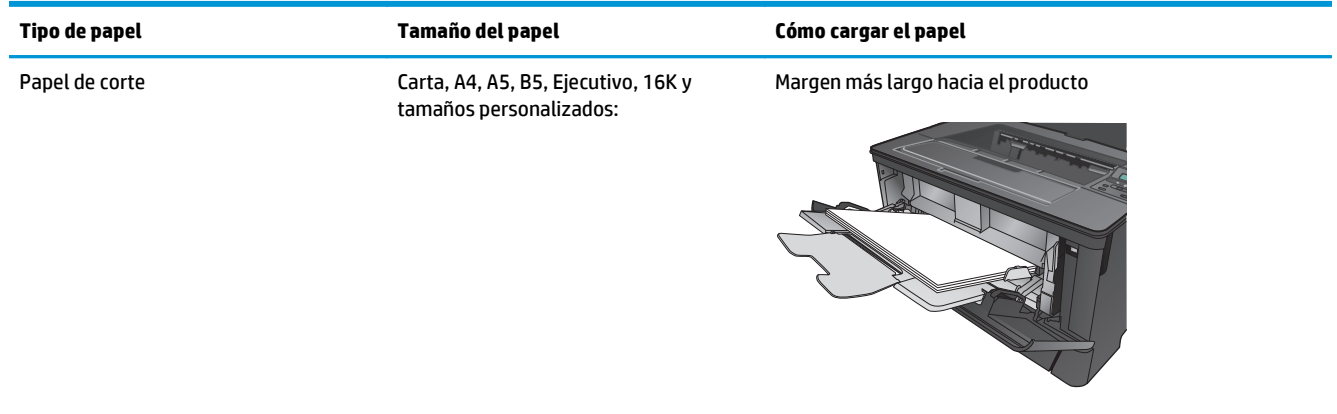

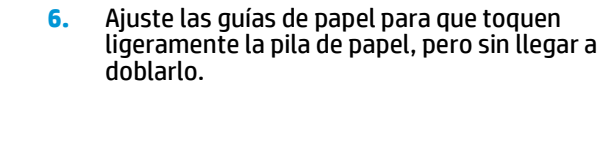

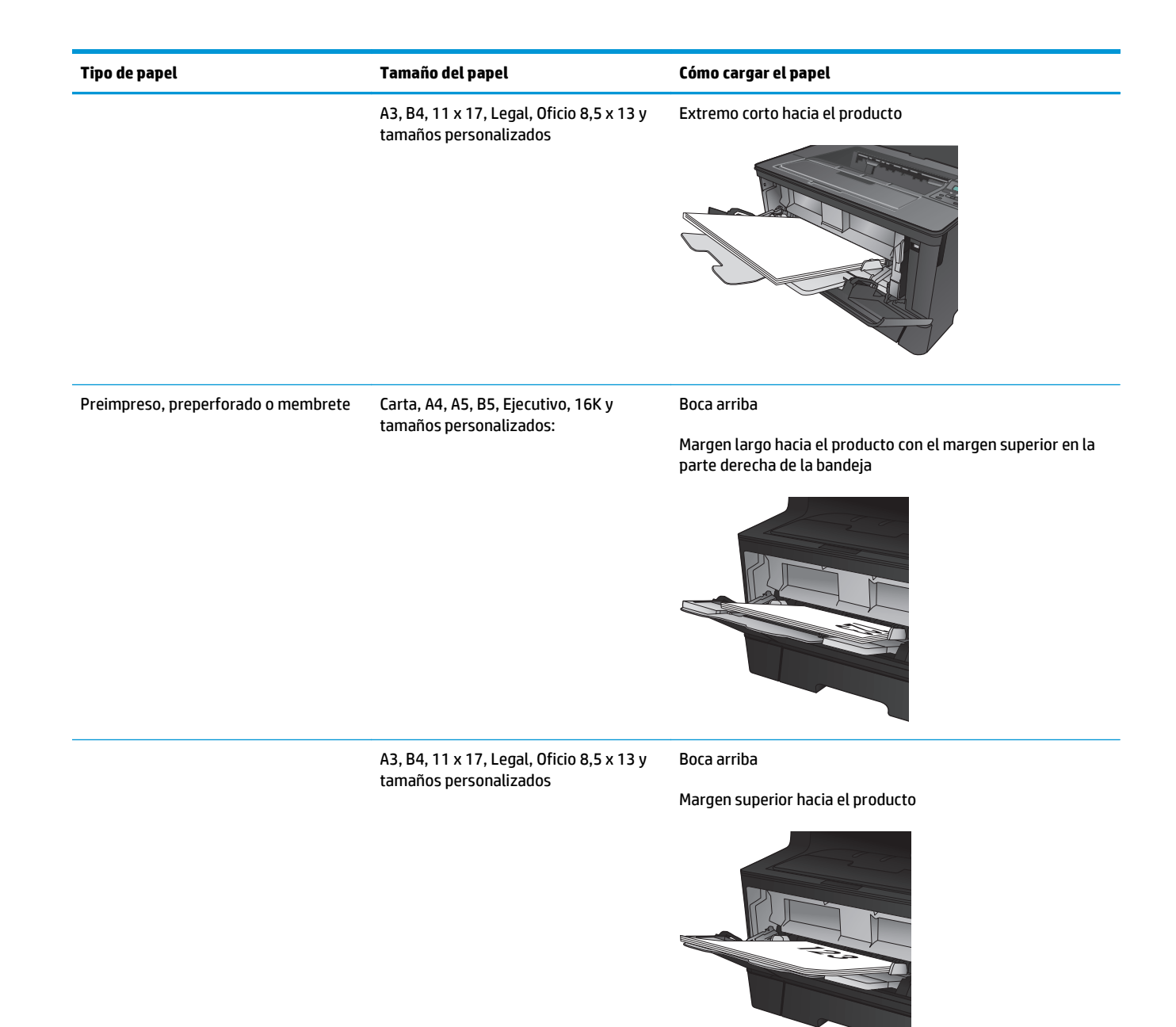

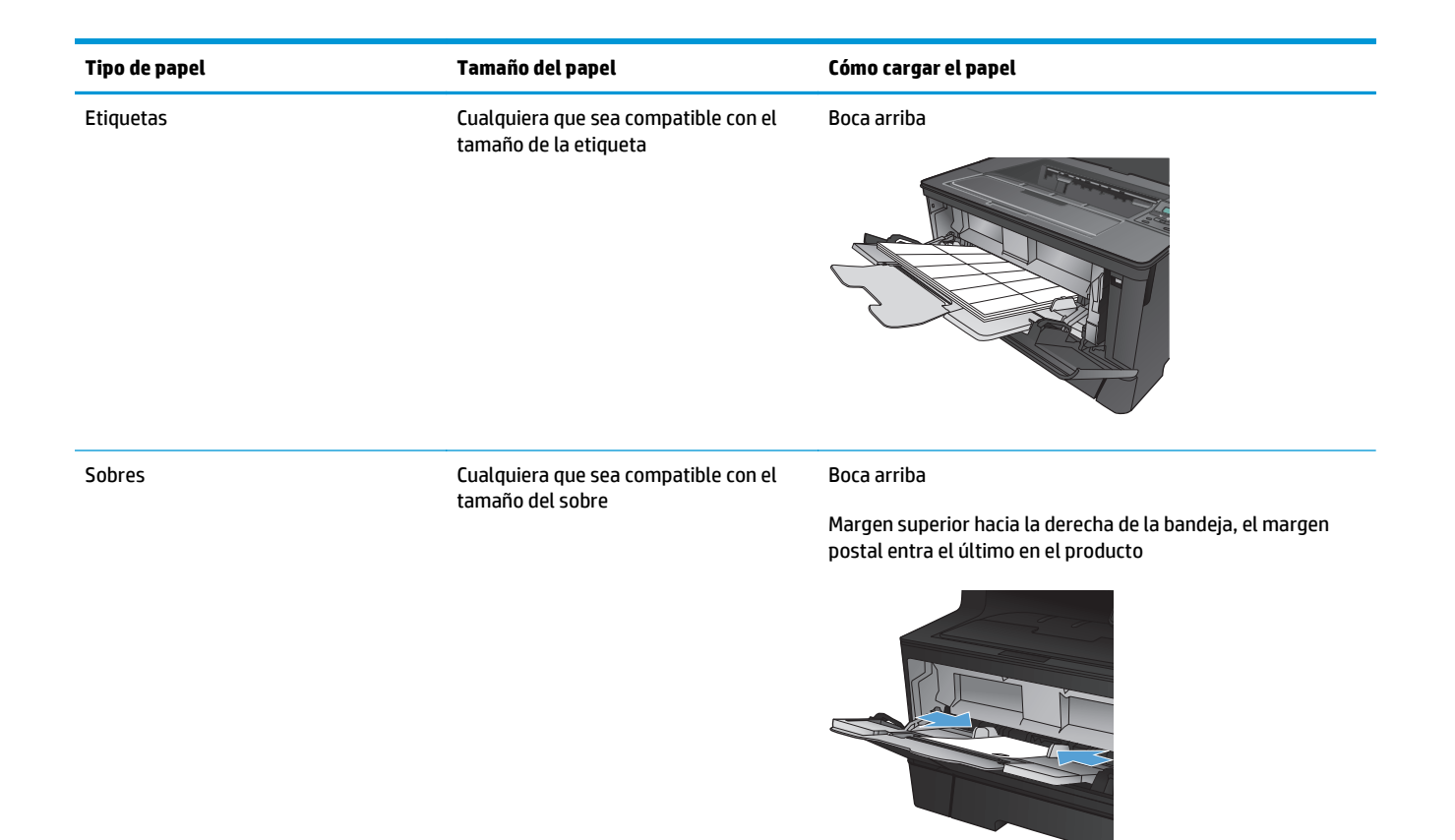

## <span id="page-22-0"></span>**Carga de la bandeja 2**

La bandeja 2 admite hasta 250 hojas de papel de 75 g/m<sup>2</sup>. Si el papel pesa más, la bandeja no admitirá tantas hojas. No sobrecargue la bandeja. Admite papel cortado de 60-120 g/m 2 de peso.

Para obtener información sobre la orientación correcta de papel para cargar papel en esta bandeja, consulte [Orientación del papel de la Bandeja 2 en la página 17](#page-24-0).

**A PRECAUCIÓN:** No imprima en sobres, etiquetas o tamaños de papel no compatibles desde la bandeja 2. Imprima en estos tipos de papel únicamente desde la bandeja 1.

**1.** Tire de la bandeja levantándola ligeramente para extraerla del producto.

**NOTA:** No abra la bandeja mientras se esté usando.

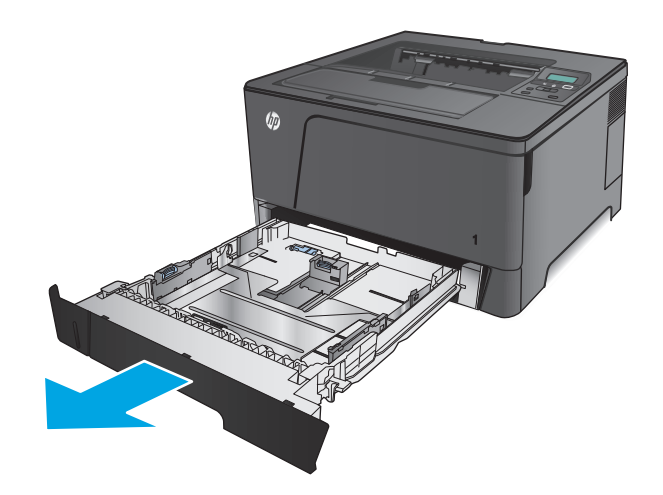

**2.** Apriete la palanca de liberación situada en la guía izquierda y deslice las guías laterales hasta ajustarlas al tamaño de papel adecuado.

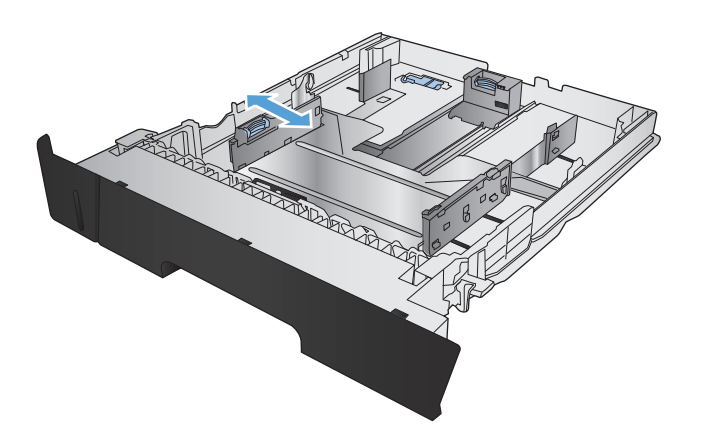

**3.** Si está cargando los tamaños de papel B4, A3, 11 x 17, Legal u Oficio 8,5 x 13, desbloquee la guía de la bandeja trasera utilizando el bloqueo deslizable situado en la parte posterior de la bandeja.

**4.** Ajuste la longitud de la bandeja al tamaño de papel adecuado.

**5.** Ponga papel en la bandeja. Compruebe que las guías toquen ligeramente la pila pero sin doblar el papel.

La forma en que debe orientar el papel de la bandeja varía según el tamaño de papel. Si desea obtener más información, consulte [Orientación](#page-24-0) [del papel de la Bandeja 2 en la página 17](#page-24-0).

**NOTA:** Para evitar atascos, no sobrecargue la bandeja. Asegúrese de que la parte superior de la pila se encuentra por debajo del indicador de llenado de la bandeja.

**NOTA:** Si la bandeja no se ajusta correctamente, puede aparecer un mensaje de error durante la impresión o puede producirse un atasco de papel.

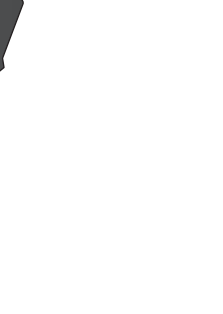

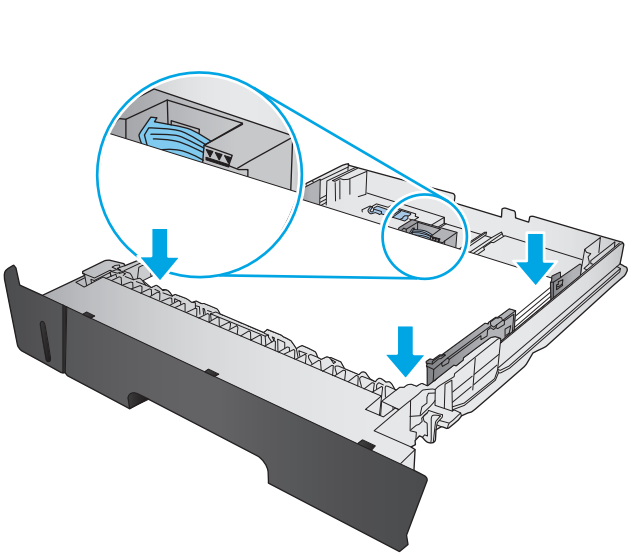

**READER AND ARRIVER** 

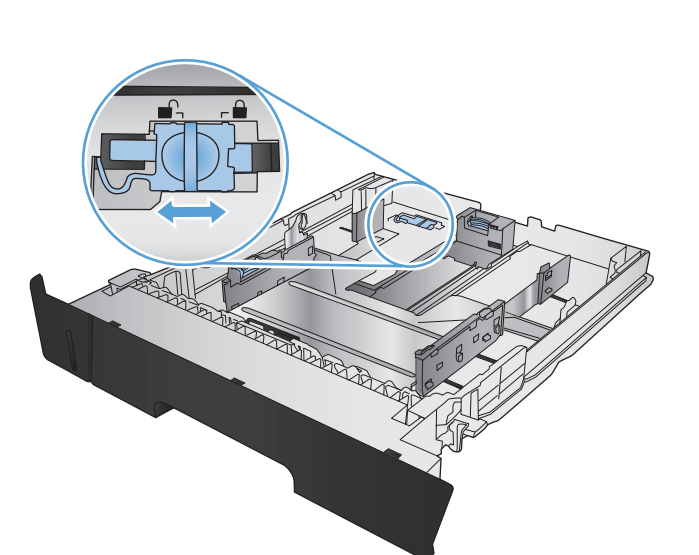

<span id="page-24-0"></span>**6.** Introduzca completamente la bandeja en el producto.

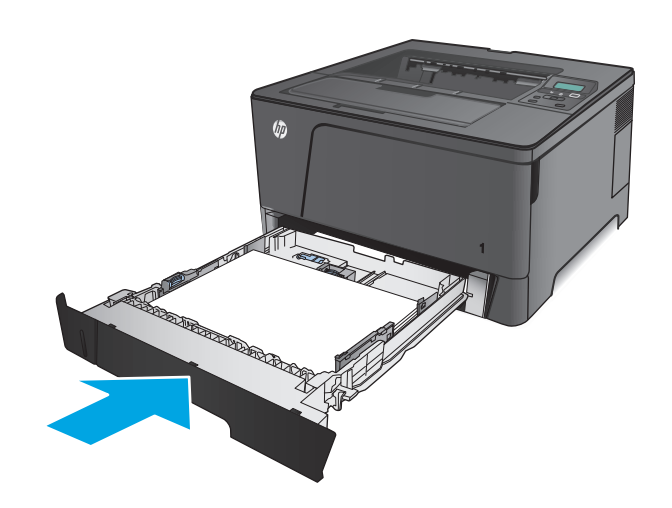

- **7.** En el panel de control del producto, siga el mensaje que aparece en pantalla para configurar la bandeja de papel. Si no ve el mensaje del panel de control, siga estos pasos para configurar la bandeja.
	- **a.** En el panel de control del producto, pulse el botón OK.
	- **b.** Abra los siguientes menús:

Configurar sistema

Configuración de papel

Bandeja 2

- **c.** Abra el menú Tamaño del papel, seleccione el tamaño correcto y pulse el botón OK.
- **d.** Abra el menú Tipo de papel, seleccione el tipo correcto y pulse el botón OK.

### **Orientación del papel de la Bandeja 2**

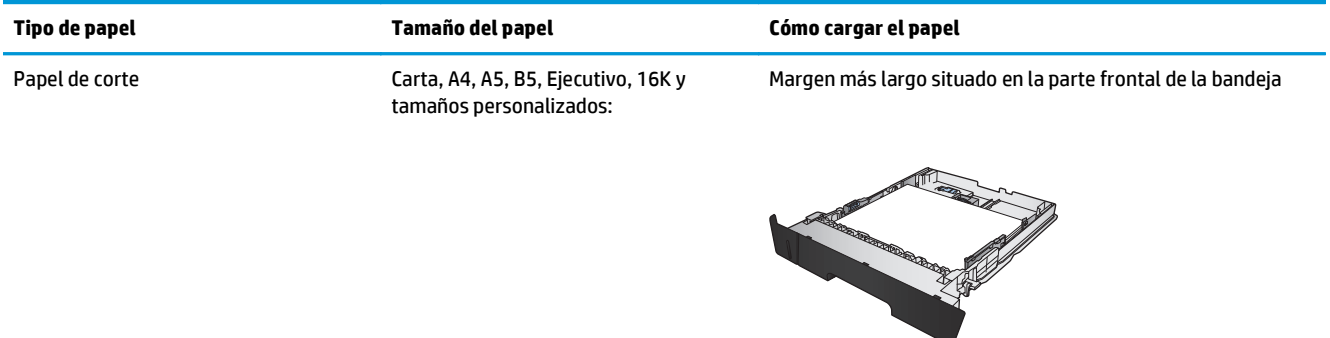

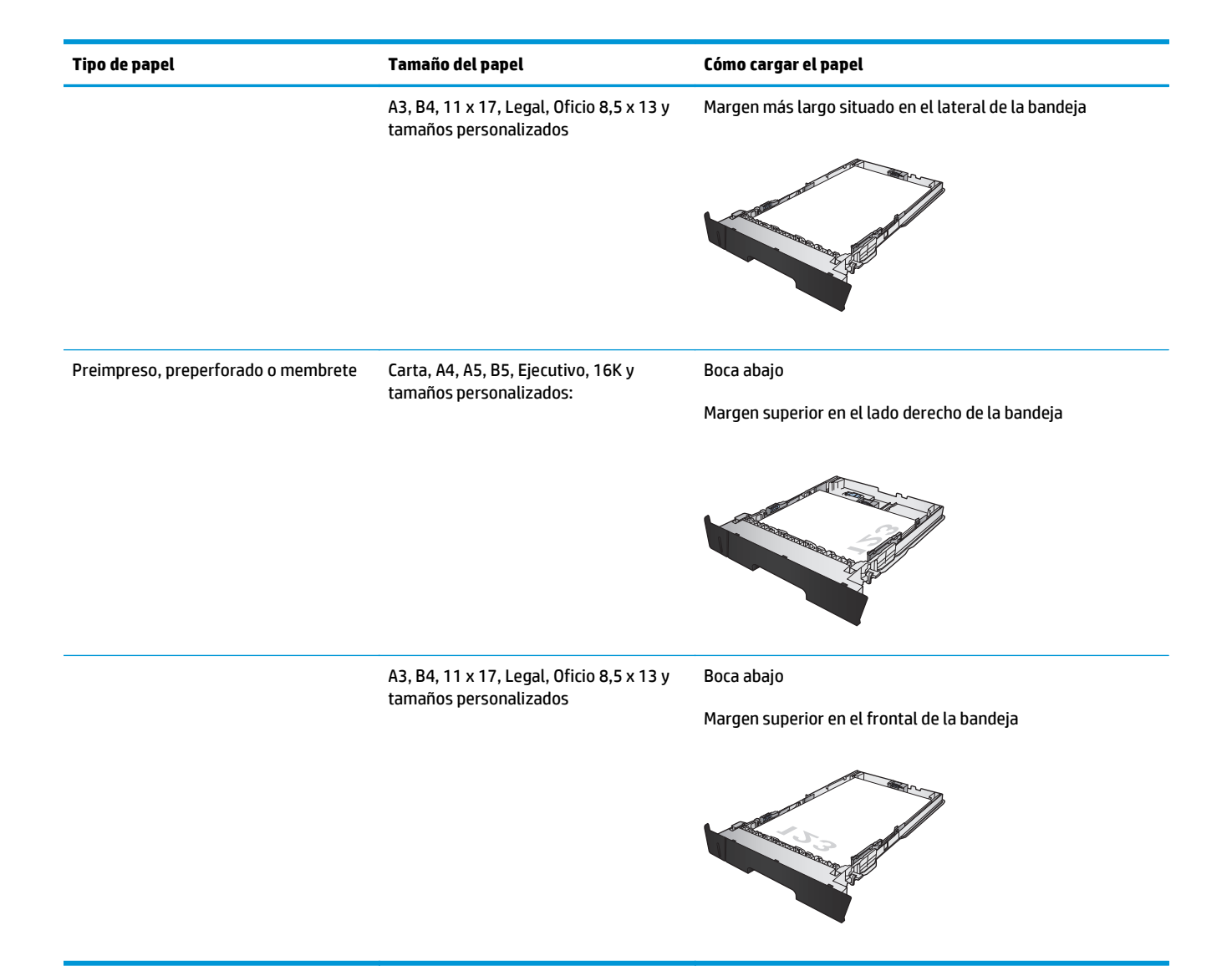

## <span id="page-26-0"></span>**Carga de la bandeja 3 (solo modelo M706n)**

La bandeja 3 opcional admite hasta 500 hojas de papel de 75 g/m<sup>2</sup>. Si el papel pesa más, la bandeja no admitirá tantas hojas. No sobrecargue la bandeja. Admite papel cortado de 60-120 g/m 2de peso.

Para obtener información sobre la orientación correcta de papel para cargar papel en esta bandeja, consulte [Orientación del papel de la Bandeja 3 en la página 21](#page-28-0).

- **X NOTA:** No imprima en sobres, etiquetas o tamaños de papel no compatibles desde la bandeja 3. Imprima en estos tipos de papel únicamente desde la bandeja 1.
- **1.** Tire de la bandeja levantándola ligeramente para extraerla del producto.

**NOTA:** No abra la bandeja mientras se esté usando.

**2.** Apriete la palanca de liberación situada en la guía izquierda y deslice las guías laterales hasta ajustarlas al tamaño de papel adecuado.

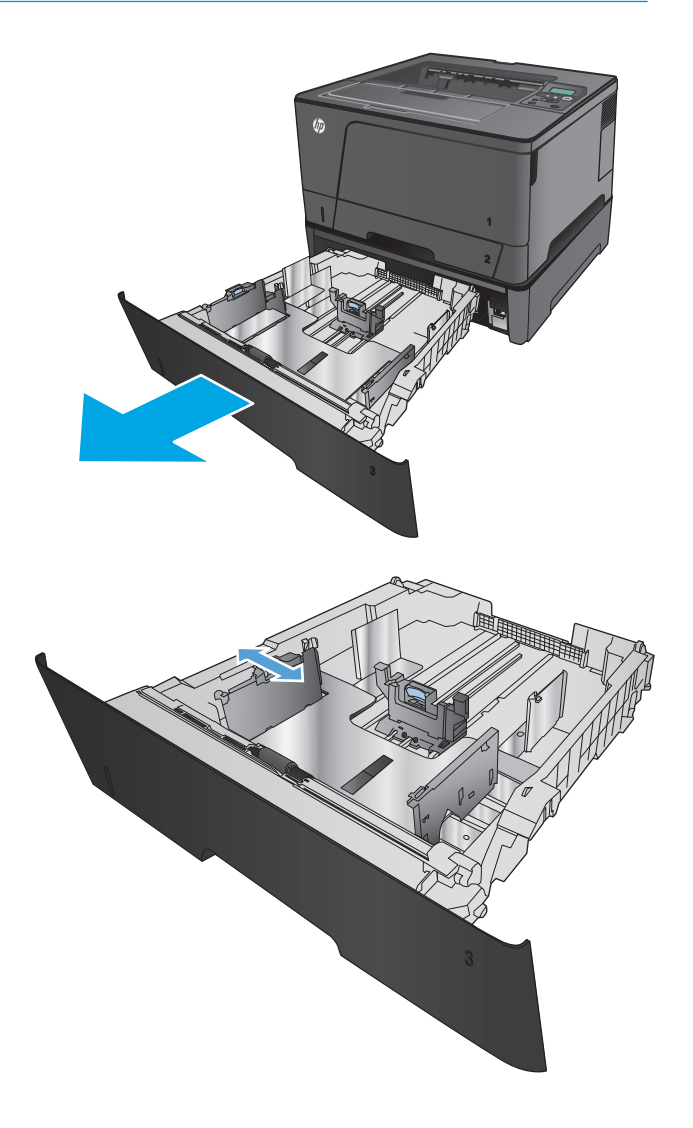

**3.** Ajuste la longitud del papel al tamaño de papel adecuado.

**4.** Ponga papel en la bandeja. Compruebe que las guías toquen ligeramente la pila pero sin doblar el papel.

La forma en que debe orientar el papel de la bandeja varía según el tamaño de papel. Si desea obtener más información, consulte <u>Orientación</u> [del papel de la Bandeja 3 en la página 21](#page-28-0).

**NOTA:** Para evitar atascos, no sobrecargue la bandeja. Asegúrese de que la parte superior de la pila se encuentra por debajo del indicador de llenado de la bandeja.

**NOTA:** Si la bandeja no se ajusta correctamente, puede aparecer un mensaje de error durante la impresión o puede producirse un atasco de papel.

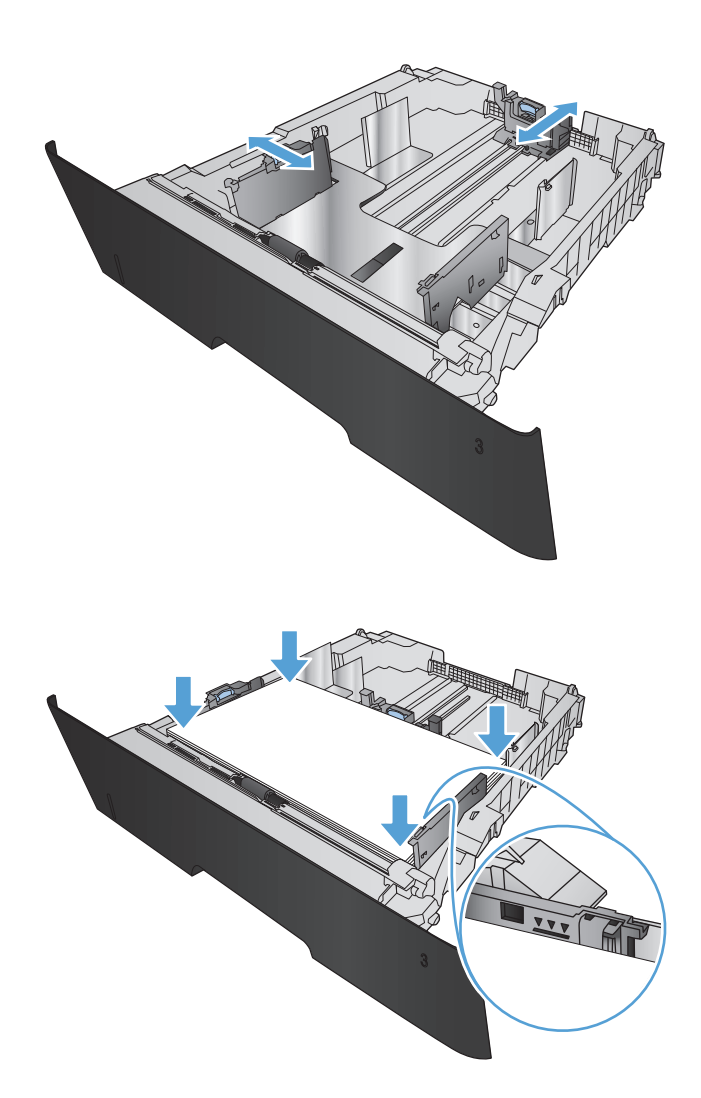

<span id="page-28-0"></span>**5.** Introduzca completamente la bandeja en el producto.

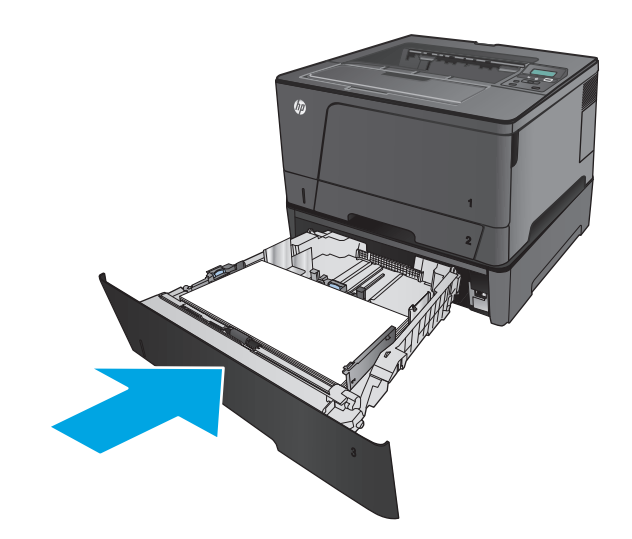

- **6.** En el panel de control del producto, siga el mensaje que aparece en pantalla para configurar la bandeja de papel. Si no ve el mensaje del panel de control, siga estos pasos para configurar la bandeja.
	- **a.** En el panel de control del producto, pulse el botón OK.
	- **b.** Abra los siguientes menús:

Configurar sistema

Configuración de papel

Bandeja 3

- **c.** Abra el menú Tamaño del papel, seleccione el tamaño correcto y pulse el botón OK.
- **d.** Toque el menú Tipo de papel, seleccione el tipo correcto y pulse el botón OK.

### **Orientación del papel de la Bandeja 3**

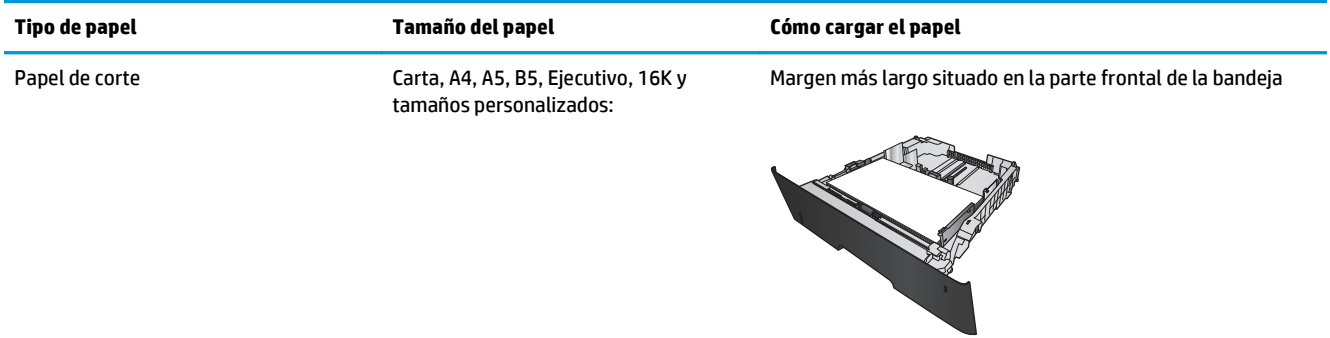

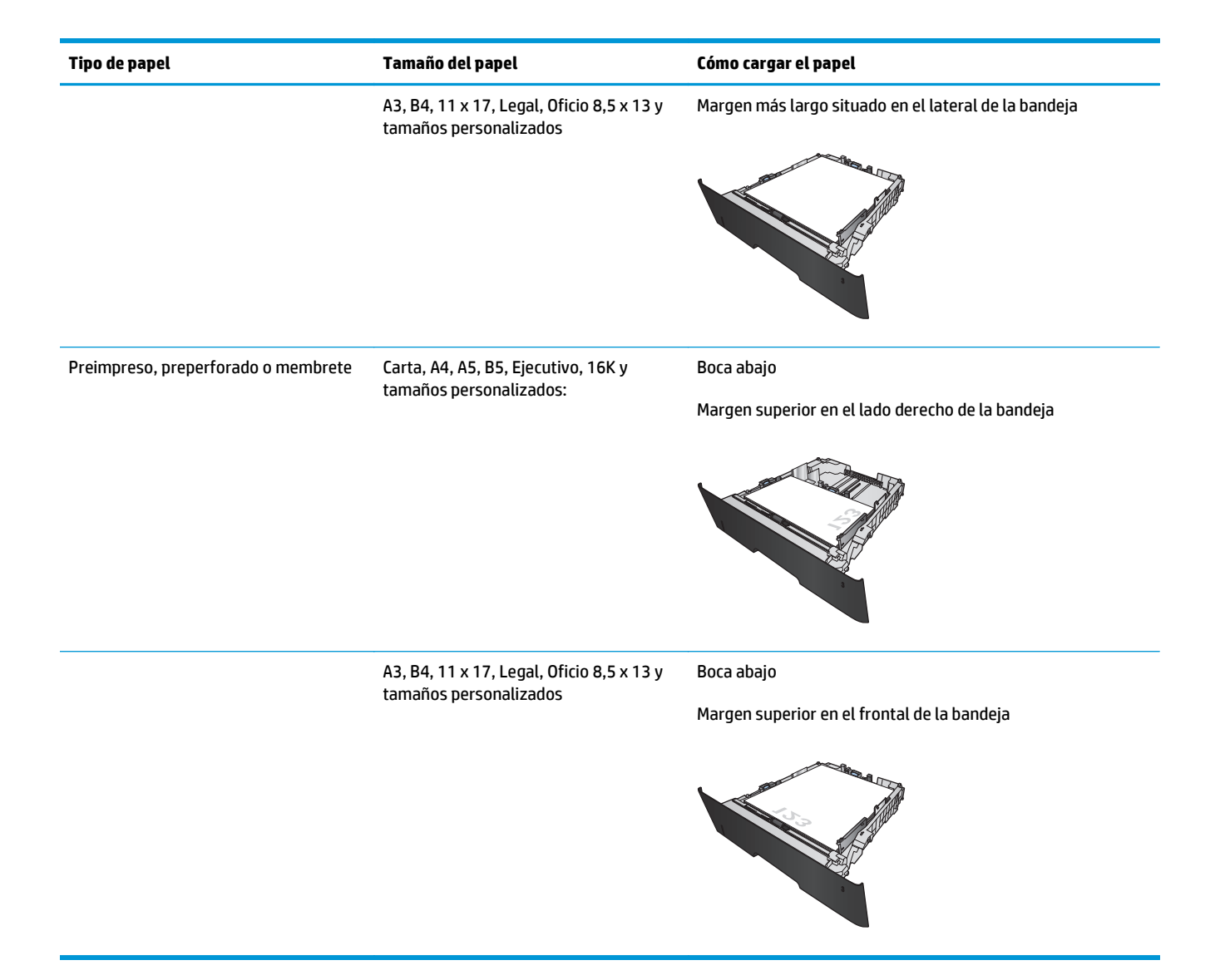

# <span id="page-30-0"></span>**3 Piezas, consumibles y accesorios**

- [Pedir piezas, accesorios y consumibles](#page-31-0)
- [Sustitución del cartucho del tóner](#page-33-0)

#### **Para obtener más información:**

En EE. UU., visite [www.hp.com/support/ljM701](http://www.hp.com/support/ljM701) or [www.hp.com/support/ljM706.](http://www.hp.com/support/ljM706)

Fuera de EE. UU., visite [www.hp.com/support.](http://www.hp.com/support) Seleccione su país/región. Haga clic en **Solución de problemas**. Escriba el nombre del producto y seleccione **Buscar**.

La ayuda detallada de HP para su producto incluye la información siguiente:

- Instalación y configuración
- Conocimiento y uso
- Solución de problemas
- Descarga de las actualizaciones de software
- Cómo unirse a foros de asistencia
- Cómo encontrar información sobre normativas y garantía

## <span id="page-31-0"></span>**Pedir piezas, accesorios y consumibles**

### **Pedidos**

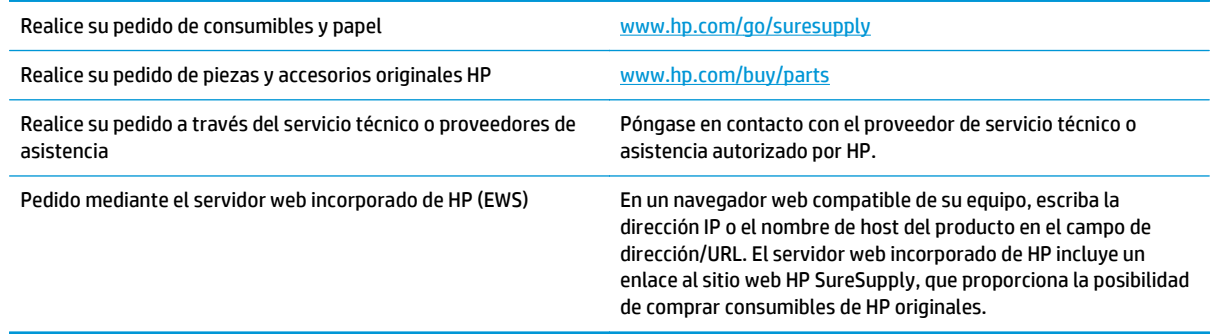

### **Piezas y consumibles**

A continuación, se indican las piezas del producto que el cliente puede reparar.

- Las piezas que se identifican como piezas de sustitución de carácter **Obligatorio** por el usuario las deben instalar los clientes, a menos que acepte pagar al personal de asistencia técnica de HP para que realice la reparación. Para esas piezas no se proporciona asistencia in situ o de devolución al almacén de acuerdo con la garantía del producto HP.
- Las piezas que se identifican como piezas de sustitución **Opcional** por el usuario las pueden instalar el personal de asistencia técnica de HP si se solicita, sin ningún coste adicional durante el período de garantía del producto.

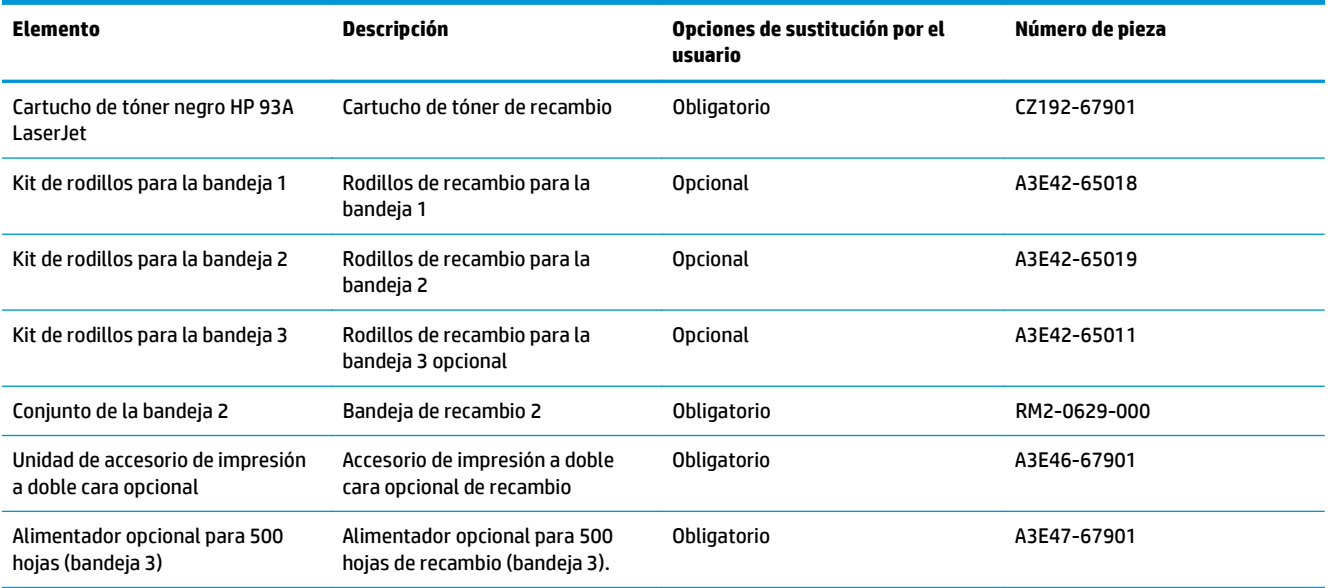

### <span id="page-32-0"></span>**Accesorios**

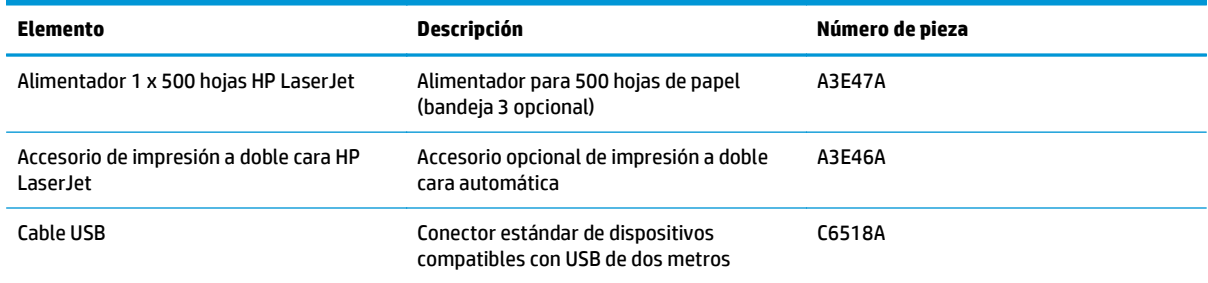

## <span id="page-33-0"></span>**Sustitución del cartucho del tóner**

Cuando un cartucho de tóner se aproxima al final de su vida útil, se le solicitará que pida uno de repuesto. Podrá continuar imprimiendo con el cartucho actual hasta que la distribución del tóner no proporcione una calidad de impresión aceptable.

La siguiente ilustración muestra los componentes del cartucho de tóner.

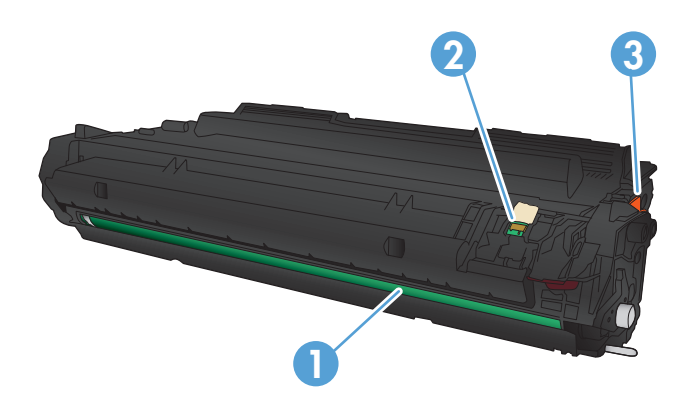

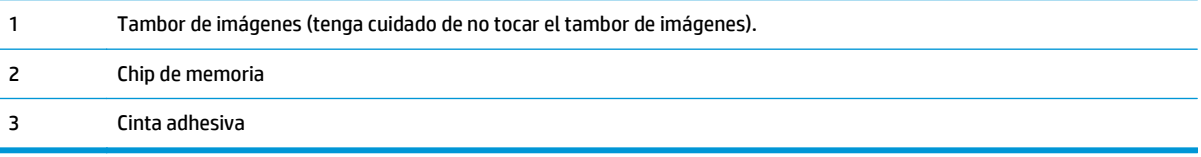

**1.** Abra la puerta delantera.

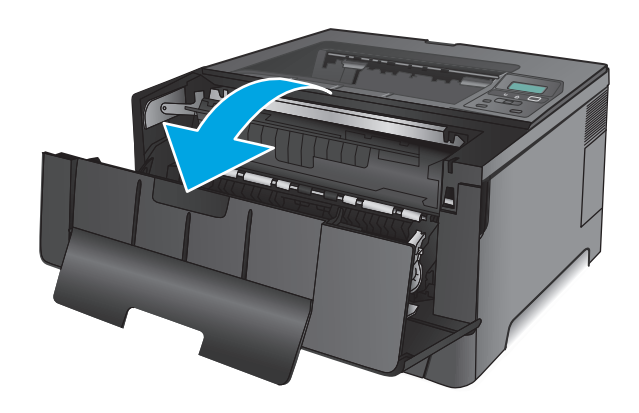

**2.** Retire el cartucho de tóner usado.

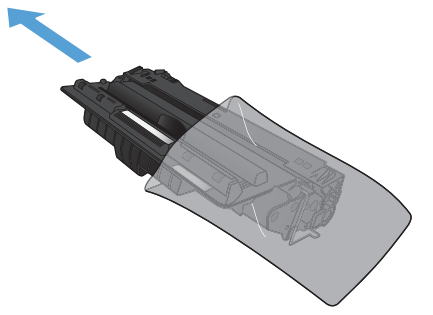

**3.** Retire de su embalaje el cartucho nuevo de tóner. Coloque el cartucho de tóner usado en el envase para reciclarlo.

**4.** Sujete ambos lados del cartucho de tóner y distribuya el tóner agitándolo con cuidado.

**PRECAUCIÓN:** No toque el tambor de imágenes.

**5.** Retire el precinto. Doble la pestaña situada a la izquierda del cartucho hasta dejarla suelta. Tire de la pestaña hasta que haya extraído toda la cinta del cartucho. Coloque la lengüeta y la cinta en la caja del cartucho de tóner para enviarlo a reciclar.

- **6.** Alinee el cartucho de tóner con las guías dentro del producto e inserte el cartucho de tóner hasta que se fije firmemente.
- $\bullet$

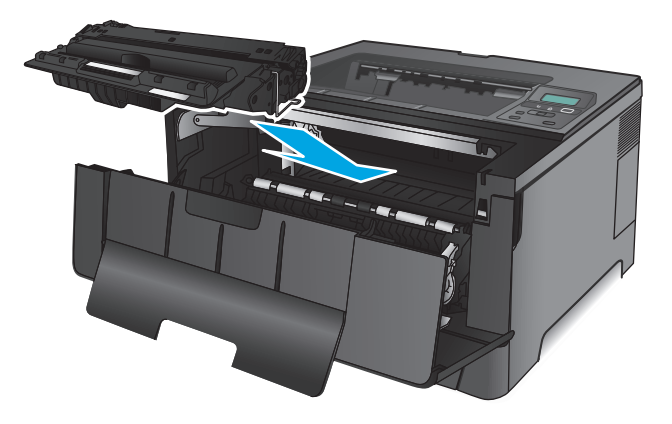

**7.** Cierre la puerta delantera.

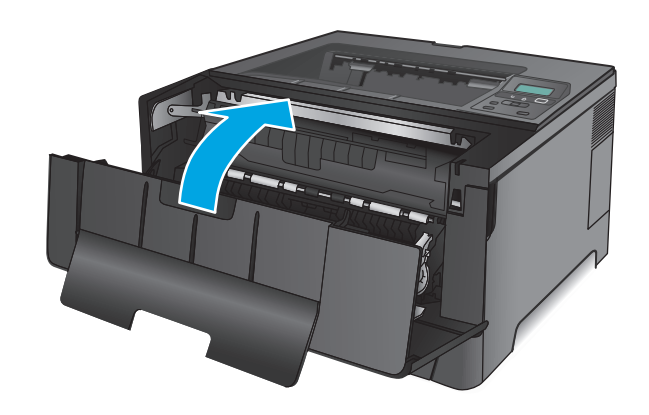
# **4 Imprimir**

- [Tareas de impresión \(Windows\)](#page-37-0)
- [Tareas de impresión \(Mac OS X\)](#page-41-0)
- [Impresión móvil](#page-44-0)

#### **Para obtener más información:**

En EE. UU., visite [www.hp.com/support/ljM701](http://www.hp.com/support/ljM701) or [www.hp.com/support/ljM706.](http://www.hp.com/support/ljM706)

Fuera de EE. UU., visite [www.hp.com/support.](http://www.hp.com/support) Seleccione su país/región. Haga clic en **Solución de problemas**. Escriba el nombre del producto y seleccione **Buscar**.

La ayuda detallada de HP para su producto incluye la información siguiente:

- Instalación y configuración
- Conocimiento y uso
- Solución de problemas
- Descarga de las actualizaciones de software
- Cómo unirse a foros de asistencia
- Cómo encontrar información sobre normativas y garantía

# <span id="page-37-0"></span>**Tareas de impresión (Windows)**

- Cómo imprimir (Windows)
- [Impresión automática en ambas caras \(Windows\)](#page-38-0)
- [Impresión manual en ambas caras \(Windows\)](#page-38-0)
- [Impresión de varias páginas por hoja \(Windows\)](#page-39-0)
- [Selección del tipo de papel \(Windows\)](#page-39-0)
- [Tareas de impresión adicionales](#page-40-0)

#### **Cómo imprimir (Windows)**

El siguiente procedimiento describe el proceso básico de impresión para Windows.

- **1.** Desde el programa de software, seleccione la opción **Imprimir**.
- **2.** Seleccione el producto en la lista de impresoras. Para cambiar la configuración, haga clic o toque el botón **Propiedades** o **Preferencias** para abrir el controlador de impresión.
	- **W NOTA:** El nombre del botón varía según el programa de software.

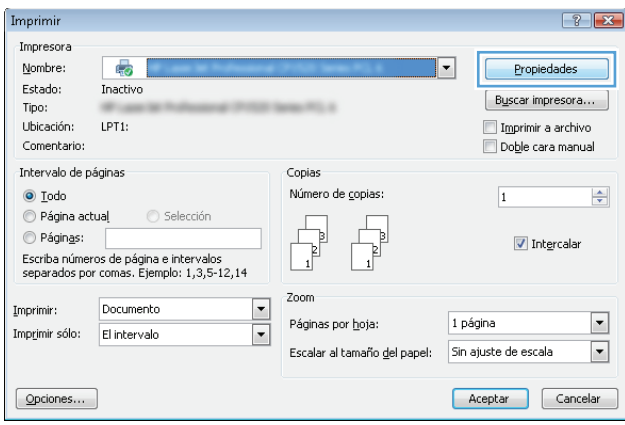

<span id="page-38-0"></span>**3.** Haga clic o toque las fichas del controlador de impresión para configurar las opciones disponibles. Por ejemplo, configure la orientación del papel en la ficha **Acabado** y defina el origen del papel, el tipo de papel, el tamaño de papel y la opciones de calidad en la ficha **Papel/Calidad**.

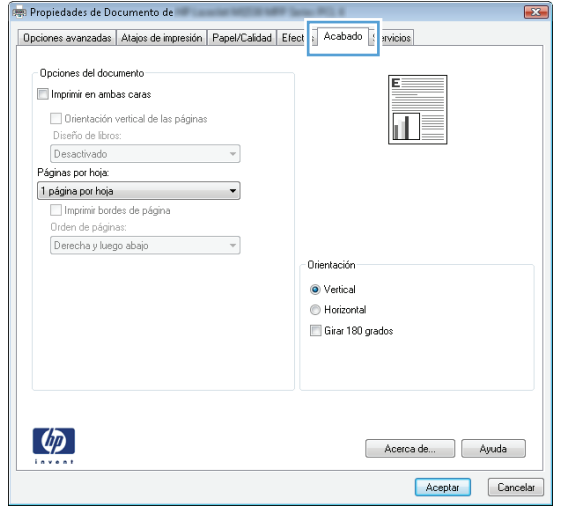

- **4.** Haga clic o toque el botón **Aceptar** para volver al cuadro de diálogo **Imprimir**. Seleccione el número de copias que va a imprimir en esta pantalla.
- **5.** Haga clic o toque el botón **Aceptar** para imprimir el trabajo.

#### **Impresión automática en ambas caras (Windows)**

Utilice este procedimiento para productos que tengan un accesorio de impresión automática a doble cara instalado. Si el producto no tiene un accesorio de impresión automática a doble cara instalado o si desea imprimir en tipos de papel que el accesorio de impresión a doble cara no admite, puede imprimir por ambas caras de forma manual.

- **1.** Desde el programa de software, seleccione la opción **Imprimir**.
- **2.** Seleccione el producto en la lista de impresoras y, a continuación, haga clic o toque el botón **Propiedades** o **Preferencias** para abrir el controlador de impresión.
- **<sup>2</sup> NOTA:** El nombre del botón varía según el programa de software.
- **3.** Haga clic en la ficha **Acabado** o tóquela.
- **4.** Active la casilla de verificación **Imprimir en ambas caras**. Haga clic en el botón **Aceptar** para cerrar el cuadro de diálogo **Propiedades del documento**.
- **5.** En el cuadro de diálogo **Imprimir**, haga clic en el botón **Aceptar** para imprimir el trabajo.

#### **Impresión manual en ambas caras (Windows)**

Utilice este procedimiento para los productos que no tienen un accesorio de impresión a doble cara automática instalado o para imprimir en papel que la unidad de impresión a doble cara no admite.

- <span id="page-39-0"></span>**1.** Desde el programa de software, seleccione la opción **Imprimir**.
- **2.** Seleccione el producto en la lista de impresoras y, a continuación, haga clic o toque el botón **Propiedades** o **Preferencias** para abrir el controlador de impresión.
- **W NOTA:** El nombre del botón varía según el programa de software.
- **3.** Haga clic en la ficha **Acabado** o tóquela.
- **4.** Active la casilla de verificación **Imprimir en ambas caras (manualmente)**. Haga clic en **Aceptar** para imprimir la primera cara del trabajo.
- **5.** Retire el trabajo impreso de la bandeja de salida y colóquelo en la bandeja 1.
- **6.** Si se le solicita, toque el botón del panel de control adecuado para continuar.

#### **Impresión de varias páginas por hoja (Windows)**

- **1.** Desde el programa de software, seleccione la opción **Imprimir**.
- **2.** Seleccione el producto en la lista de impresoras y, a continuación, haga clic o toque el botón **Propiedades** o **Preferencias** para abrir el controlador de impresión.

**E NOTA:** El nombre del botón varía según el programa de software.

- **3.** Haga clic en la ficha **Acabado** o tóquela.
- **4.** Seleccione el número de página por hoja desde la lista desplegable **Páginas por hoja**.
- **5.** Seleccione las opciones adecuadas de **Imprimir bordes de página**, **Orden de páginas** y **Orientación**. Haga clic en el botón **Aceptar** para cerrar el cuadro de diálogo **Propiedades del documento**.
- **6.** En el cuadro de diálogo **Imprimir**, haga clic en el botón **Aceptar** para imprimir el trabajo.

#### **Selección del tipo de papel (Windows)**

- **1.** Desde el programa de software, seleccione la opción **Imprimir**.
- **2.** Seleccione el producto en la lista de impresoras y, a continuación, haga clic o toque el botón **Propiedades** o **Preferencias** para abrir el controlador de impresión.
- **W NOTA:** El nombre del botón varía según el programa de software.
- **3.** Haga clic o toque la ficha **Papel/Calidad**.
- **4.** En la lista desplegable **Tipo de papel**, haga clic en la opción **Más...**
- **5.** Amplíe la lista de opciones **Tipo:** opciones.
- **6.** Amplíe la categoría de tipos de papel que mejor describa su papel.
- **7.** Seleccione la opción para el tipo de papel que esté utilizando y haga clic en el botón **Aceptar**.
- **8.** Haga clic en el botón **Aceptar** para cerrar el cuadro de diálogo **Propiedades del documento**. En el cuadro de diálogo **Imprimir**, haga clic en el botón **Aceptar** para imprimir el trabajo.

### <span id="page-40-0"></span>**Tareas de impresión adicionales**

En EE. UU., visite [www.hp.com/support/ljM701](http://www.hp.com/support/ljM701) or [www.hp.com/support/ljM706.](http://www.hp.com/support/ljM706)

Fuera de EE. UU., visite [www.hp.com/support.](http://www.hp.com/support) Seleccione su país/región. Haga clic en **Solución de problemas**. Escriba el nombre del producto y seleccione **Buscar**.

Instrucciones disponibles para ejecutar tareas de impresión específicas, como las siguientes:

- Crear y usar atajos de impresión o preajustes
- Seleccionar el tamaño de papel o utilizar un tamaño de papel personalizado
- Seleccionar la orientación de la página
- Crear un folleto
- Cambiar el tamaño de un documento para que se ajuste a un tamaño de papel determinado
- Imprimir las primeras o últimas páginas del documento en un papel diferente
- Imprimir filigranas en un documento

# <span id="page-41-0"></span>**Tareas de impresión (Mac OS X)**

- Cómo imprimir (Mac OS X)
- Impresión automática en ambas caras (Mac OS X)
- Impresión manual en ambas caras (Mac OS X)
- [Impresión de varias páginas por hoja \(Mac OS X\)](#page-42-0)
- [Selección del tipo de papel \(Mac OS X\)](#page-42-0)
- [Tareas de impresión adicionales](#page-42-0)

Para obtener más información, visite [www.hp.com/support.](http://www.hp.com/support)

#### **Cómo imprimir (Mac OS X)**

El siguiente procedimiento describe el proceso básico de impresión para Mac OS X.

- **1.** Haga clic en el menú **Archivo** y, a continuación, en **Imprimir**.
- **2.** En el menú **Imprimir**, seleccione este producto.
- **3.** Abra la lista desplegable de menús o haga clic en **Mostrar detalles** y, a continuación, seleccione otros menús para ajustar la configuración de impresión.
- **4.** Haga clic en el botón **Imprimir**.

#### **Impresión automática en ambas caras (Mac OS X)**

- **X NOTA:** Esta función está disponible si instala el controlador de impresión de HP. Es posible que no esté disponible si se usa AirPrint.
	- **1.** Haga clic en el menú **Archivo** y, a continuación, en **Imprimir**.
	- **2.** En el menú **Imprimir**, seleccione este producto.
	- **3.** Abra la lista desplegable de menús o haga clic en **Mostrar detalles** y, a continuación, haga clic en el menú **Diseño**.
	- **4.** Seleccione una opción de encuadernación en la lista desplegable **A doble cara**.
	- **5.** Haga clic en el botón **Imprimir**.

#### **Impresión manual en ambas caras (Mac OS X)**

- **X NOTA:** Esta función está disponible si instala el controlador de impresión de HP. Es posible que no esté disponible si se usa AirPrint.
	- **1.** Haga clic en el menú **Archivo** y, a continuación, en **Imprimir**.
	- **2.** En el menú **Impresora**, seleccione este producto.
	- **3.** Abra la lista desplegable de menús o haga clic en **Mostrar detalles** y, a continuación, haga clic en el menú **Dúplex manual**.
	- **4.** Haga clic en el cuadro **Dúplex manual** para seleccionar una opción de encuadernación.
- <span id="page-42-0"></span>**5.** Haga clic en el botón **Imprimir**.
- **6.** Vaya al producto y retire el papel en blanco que se encuentre en la bandeja 1.
- **7.** Retire la pila impresa de la bandeja de salida y colóquela con la cara impresa boca abajo en la bandeja de entrada.
- **8.** Si se le solicita, toque el botón del panel de control adecuado para continuar.

### **Impresión de varias páginas por hoja (Mac OS X)**

- **1.** Haga clic en el menú **Archivo** y, a continuación, en **Imprimir**.
- **2.** En el menú **Imprimir**, seleccione este producto.
- **3.** Abra la lista desplegable de menús o haga clic en **Mostrar detalles** y, a continuación, haga clic en el menú **Diseño**.
- **4.** En la lista desplegable **Páginas por hoja**, seleccione el número de páginas que desee imprimir en cada hoja.
- **5.** En el área **Orientación**, seleccione el orden y la colocación de las páginas en la hoja.
- **6.** En el menú **Márgenes**, seleccione el tipo de margen que desee imprimir alrededor de cada página de la hoja.
- **7.** Haga clic en el botón **Imprimir**.

### **Selección del tipo de papel (Mac OS X)**

- **1.** Haga clic en el menú **Archivo** y, a continuación, en **Imprimir**.
- **2.** En el menú **Imprimir**, seleccione este producto.
- **3.** Abra la lista desplegable de menús o haga clic en **Mostrar detalles** y, a continuación, haga clic en el menú **Acabado**.
- **4.** Seleccione un tipo de la lista desplegable **Tipo de soporte**.
- **5.** Haga clic en el botón **Imprimir**.

#### **Tareas de impresión adicionales**

En EE. UU., visite [www.hp.com/support/ljM701](http://www.hp.com/support/ljM701) or [www.hp.com/support/ljM706.](http://www.hp.com/support/ljM706)

Fuera de EE. UU., visite [www.hp.com/support.](http://www.hp.com/support) Seleccione su país/región. Haga clic en **Solución de problemas**. Escriba el nombre del producto y seleccione **Buscar**.

Instrucciones disponibles para ejecutar tareas de impresión específicas, como las siguientes:

- Crear y usar atajos de impresión o preajustes
- Seleccionar el tamaño de papel o utilizar un tamaño de papel personalizado
- Seleccionar la orientación de la página
- Crear un folleto
- Cambiar el tamaño de un documento para que se ajuste a un tamaño de papel determinado
- Imprimir las primeras o últimas páginas del documento en un papel diferente
- Imprimir filigranas en un documento

## <span id="page-44-0"></span>**Impresión móvil**

HP dispone de varias soluciones de impresión móvil y soluciones ePrint para permitir la impresión inalámbrica en una impresora HP desde un portátil, una tableta, un smartphone u otro dispositivo móvil. Para determinar cuál es la mejor elección, visite [www.hp.com/go/LaserJetMobilePrinting](http://www.hp.com/go/LaserJetMobilePrinting) (solo en inglés).

- Impresión en red inalámbrica
- **HP ePrint a través del correo electrónico**
- **Software HP ePrint**
- **[AirPrint](#page-45-0)**

#### **Impresión en red inalámbrica**

Para obtener información sobre la impresión inalámbrica en productos conectados a la red inalámbrica, acceda a la asistencia de HP en Internet:

- En EE. UU., visite [www.hp.com/support/ljM701](http://www.hp.com/support/ljM701) or www.hp.com/support/liM706.
- Fuera de EE. UU., visite [www.hp.com/support.](http://www.hp.com/support) Seleccione su país/región. Haga clic en **Solución de problemas**. Escriba el nombre del producto y seleccione **Buscar**.

A continuación, desde la página de inicio de asistencia del producto, seleccione **Configuración e instalación**, **Configuración e instalación del producto**, **Configuración inalámbrica**.

#### **HP ePrint a través del correo electrónico**

Use HP ePrint para imprimir documentos enviándolos como adjuntos de un correo electrónico a la dirección de correo electrónico del producto desde cualquier dispositivo compatible con correo electrónico.

Para utilizar HP ePrint, el producto debe cumplir los requisitos siguientes:

- El producto debe estar conectado a una red cableada y disponer de acceso a Internet.
- Los servicios web de HP deben estar activados en el producto y el producto debe estar registrado en HP Connected.
	- **1.** En el panel de control del producto, pulse el botón OK.
	- **2.** Desplácese hasta el menú **Servicios Web de HP** y pulse el botón OK.
	- **3.** Desplácese hasta la opción **Imprimir hoja de información** y pulse el botón OK.

La página de información contiene el código de la impresora que se utiliza para registrar el producto de HP en HP Connected.

**4.** Vaya a [www.hpconnected.com](http://www.hpconnected.com) para crear una cuenta HP ePrint y completar el proceso de instalación.

Para obtener más información, vaya a [www.hp.com/support](http://www.hp.com/support) para consultar información de asistencia adicional para su producto.

#### **Software HP ePrint**

El software HP ePrint facilita la impresión desde un equipo de escritorio o portátil Windows o Mac a cualquier producto compatible con HP ePrint. Este software facilita la búsqueda de productos compatibles con HP

<span id="page-45-0"></span>ePrint registrados en su cuenta de HP Connected. La impresora HP de destino puede estar en la oficina o en cualquier otro punto del mundo.

- **Windows:** Una vez instalado el software, abra la opción **Imprimir** en la aplicación y, a continuación, seleccione **HP ePrint** de la lista de impresoras instaladas. Haga clic en el botón **Propiedades** para configurar las opciones de impresión.
- **Mac:** Tras instalar el software, seleccione **Archivo**, **Imprimir**, y, a continuación, seleccione la flecha junto a **PDF** (en la esquina inferior izquierda de la pantalla de controlador). Seleccione **HP ePrint**.

Para Windows, el software HP ePrint también admite la impresión TCP/IP en impresoras de redes locales conectadas a la red (LAN o WAN) mediante productos compatibles con UPD PostScript®.

Tanto Windows como Mac admiten la impresión IPP en productos conectados a una red LAN o WAN compatibles con ePCL.

Windows y Mac también admiten la impresión de documentos PDF en ubicaciones de impresión públicas y la impresión mediante HP ePrint a través del correo utilizando la nube.

En la dirección [www.hp.com/go/eprintsoftware](http://www.hp.com/go/eprintsoftware) encontrará controladores e información.

**MOTA:** El software HP ePrint es una utilidad de flujo de trabajo PDF para Mac y, desde un punto de vista técnico, no se trata de un controlador de impresión.

**NOTA:** El software HP ePrint no admite la impresión USB.

#### **AirPrint**

La impresión directa mediante AirPrint de Apple se admite en iOS 4.2 o superior. Utilice AirPrint para imprimir directamente en el producto desde un iPad, iPhone (3GS o posterior) o iPod Touch (3.ª generación o posterior) con las siguientes aplicaciones:

- **Mail**
- Fotografías
- **Safari**
- **iBooks**
- Selección de aplicaciones de otros desarrolladores

Para utilizar AirPrint, el producto debe estar conectado a la misma red inalámbrica que el dispositivo Apple. Para obtener más información sobre el uso de AirPrint y sobre qué productos de HP son compatibles con AirPrint, visite el sitio web de asistencia de este producto:

- En EE. UU., visite [www.hp.com/support/ljM701](http://www.hp.com/support/ljM701) or [www.hp.com/support/ljM706.](http://www.hp.com/support/ljM706)
- Fuera de EE. UU., visite [www.hp.com/support.](http://www.hp.com/support) Seleccione su país/región. Haga clic en **Solución de problemas**. Escriba el nombre del producto y seleccione **Buscar**.

**NOTA:** AirPrint no admite todas las conexiones USB.

# **5 Gestión del producto**

- [Cambio del tipo de conexión del producto \(Windows\)](#page-47-0)
- [Configuración de la IP de la red](#page-48-0)
- [Configuración avanzada con el servidor web incorporado de HP \(EWS\) y HP Device Toolbox \(Windows\)](#page-50-0)
- [HP Utility para Mac OS X](#page-53-0)
- [HP Web Jetadmin](#page-55-0)
- [Características de seguridad del producto](#page-56-0)
- [Configuraciones de ahorro](#page-57-0)
- [Actualización del firmware](#page-59-0)

#### **Para obtener más información:**

En EE. UU., visite [www.hp.com/support/ljM701](http://www.hp.com/support/ljM701) or [www.hp.com/support/ljM706.](http://www.hp.com/support/ljM706)

Fuera de EE. UU., visite [www.hp.com/support.](http://www.hp.com/support) Seleccione su país/región. Haga clic en **Solución de problemas**. Escriba el nombre del producto y seleccione **Buscar**.

La ayuda detallada de HP para su producto incluye la información siguiente:

- Instalación y configuración
- Conocimiento y uso
- Solución de problemas
- Descarga de las actualizaciones de software
- Cómo unirse a foros de asistencia
- Cómo encontrar información sobre normativas y garantía

## <span id="page-47-0"></span>**Cambio del tipo de conexión del producto (Windows)**

Si ya utiliza el producto y quiere cambiar el modo de conexión, use el acceso directo **Reconfigurar su dispositivo HP** del escritorio de su equipo para cambiar la conexión. Puede, por ejemplo, reconfigurar el producto para que utilice una dirección inalámbrica distinta, para conectarse a una red cableada o inalámbrica, o para cambiar de conexión de red a conexión USB. Puede cambiar la configuración sin necesidad de insertar el CD del producto. Después de seleccionar el tipo de conexión deseada, el programa irá directamente a la parte del procedimiento de configuración del producto que sea necesario cambiar.

# <span id="page-48-0"></span>**Configuración de la IP de la red**

- Descargo de responsabilidad sobre el uso compartido de impresoras
- Visualización o cambio de la configuración de red
- Cambio del nombre del producto en una red
- [Configuración manual de los parámetros IPv4 TCP/IP desde el panel de control](#page-49-0)

#### **Descargo de responsabilidad sobre el uso compartido de impresoras**

HP no admite la red de punto a punto, ya que se trata de una función de los sistemas operativos de Microsoft y no de los controladores de impresora de HP. Visite el sitio web de Microsoft en [www.microsoft.com.](http://www.microsoft.com)

### **Visualización o cambio de la configuración de red**

Utilice el servidor web incorporado de HP para ver o cambiar la configuración de IP.

- **1.** Imprima una página de configuración y localice la dirección IP.
	- **a.** En el panel de control del producto, pulse el botón OK.
	- **b.** Desplácese hasta el menú **Informes** y pulse el botón OK.
	- **c.** Desplácese hasta la opción **Informe de configuración** y, a continuación, pulse el botón OK para imprimir el informe.
- **2.** Abra un navegador web e introduzca en la barra de direcciones la dirección IP tal y como aparece en el panel de control del producto. Pulse la tecla Intro en el teclado del equipo. El EWS se abre.

https://10.10.XXXXX/

**3.** Haga clic en la ficha **Red** para obtener información de red. Cambie los ajustes como considere oportuno.

#### **Cambio del nombre del producto en una red**

Si quiere cambiar el nombre del producto en una red para poder identificarlo de forma única, utilice el servidor web incorporado de HP.

- **1.** Imprima una página de configuración y localice la dirección IP.
	- **a.** En el panel de control del producto, pulse el botón OK.
	- **b.** Desplácese hasta el menú **Informes** y pulse el botón OK.
	- **c.** Desplácese hasta la opción **Informe de configuración** y, a continuación, pulse el botón OK para imprimir el informe.
- **2.** Abra un navegador web e introduzca en la barra de direcciones la dirección IP tal y como aparece en el panel de control del producto. Pulse la tecla Intro en el teclado del equipo. El EWS se abre.

https://10.10.XXXXX/

**3.** Abra la ficha **Sistema**.

- <span id="page-49-0"></span>**4.** En la página **Información del dispositivo**, el nombre del producto predeterminado se encuentra en el campo **Estado del dispositivo**. Puede cambiar este nombre para identificar el producto de manera única.
- **W** NOTA: El resto de campos de la página son opcionales.
- **5.** Haga clic en el botón **Aplicar** para guardar los cambios.

#### **Configuración manual de los parámetros IPv4 TCP/IP desde el panel de control**

Utilice los menús del panel de control para configurar manualmente una dirección IPv4, una máscara de subred y una puerta de enlace predeterminada.

- **1.** En el panel de control del producto, pulse el botón OK.
- **2.** Abra los siguientes menús:
	- **Config. red**
	- **Método de configuración IPV4**
	- **Manual**
- **3.** Utilice los botones de flecha para introducir la dirección IP y pulse el botón OK. Pulse el botón OK de nuevo para confirmar la selección.
- **4.** Utilice los botones de flecha para introducir la máscara de subred y pulse el botón OK. Pulse el botón OK de nuevo para confirmar la selección.
- **5.** Utilice los botones de flecha para introducir la pasarela predeterminada y pulse el botón OK. Pulse el botón OK de nuevo para confirmar la selección.

### <span id="page-50-0"></span>**Configuración avanzada con el servidor web incorporado de HP (EWS) y HP Device Toolbox (Windows)**

Utilice el servidor web incorporado de HP para gestionar las funciones de impresión desde el equipo, en vez de hacerlo desde el panel de control del producto.

- Ver información del estado del producto
- Determinar la vida útil de todos los consumibles y realizar pedidos de otros nuevos
- Consultar y cambiar las configuraciones de bandeja
- Consultar y cambiar la configuración del menú del panel de control del producto.
- Consultar e imprimir páginas internas
- Recibir notificación de eventos del producto y de consumibles
- Ver y cambiar la configuración de la red

El servidor web incorporado de HP funciona cuando el producto está conectado a una red basada en IP. El servidor web incorporado de HP no admite conexiones del producto basadas en IPX. No es necesario tener acceso a Internet para abrir y utilizar el servidor web incorporado de HP.

Cuando el producto está conectado a la red, el servidor Web incorporado de HP está disponible automáticamente.

**MOTA:** HP Device Toolbox solo está disponible si ha realizado una instalación completa al instalar el producto. Dependiendo de la conexión del producto, es posible que algunas funciones no estén disponibles.

**WE NOTA:** No es posible acceder al servidor web incorporado de HP más allá del firewall de la red.

#### **Abra el servidor web incorporado de HP (EWS) desde el menú Inicio**

- **1.** Haga clic en el botón **Inicio** y, a continuación, haga clic en el elemento **Programas**.
- **2.** Haga clic en el grupo de productos HP y, a continuación, en el elemento **HP Device Toolbox**.

#### **Abra el servidor web incorporado de HP (EWS) desde un navegador web**

- **1.** Imprima una página de configuración y localice la dirección IP.
	- **a.** En el panel de control del producto, pulse el botón OK.
	- **b.** Desplácese hasta el menú **Informes** y pulse el botón OK.
	- **c.** Desplácese hasta la opción **Informe de configuración** y, a continuación, pulse el botón OK para imprimir el informe.
- **2.** Abra un navegador web e introduzca en la barra de direcciones la dirección IP tal y como aparece en el panel de control del producto. Pulse la tecla Intro en el teclado del equipo. El EWS se abre.

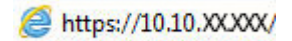

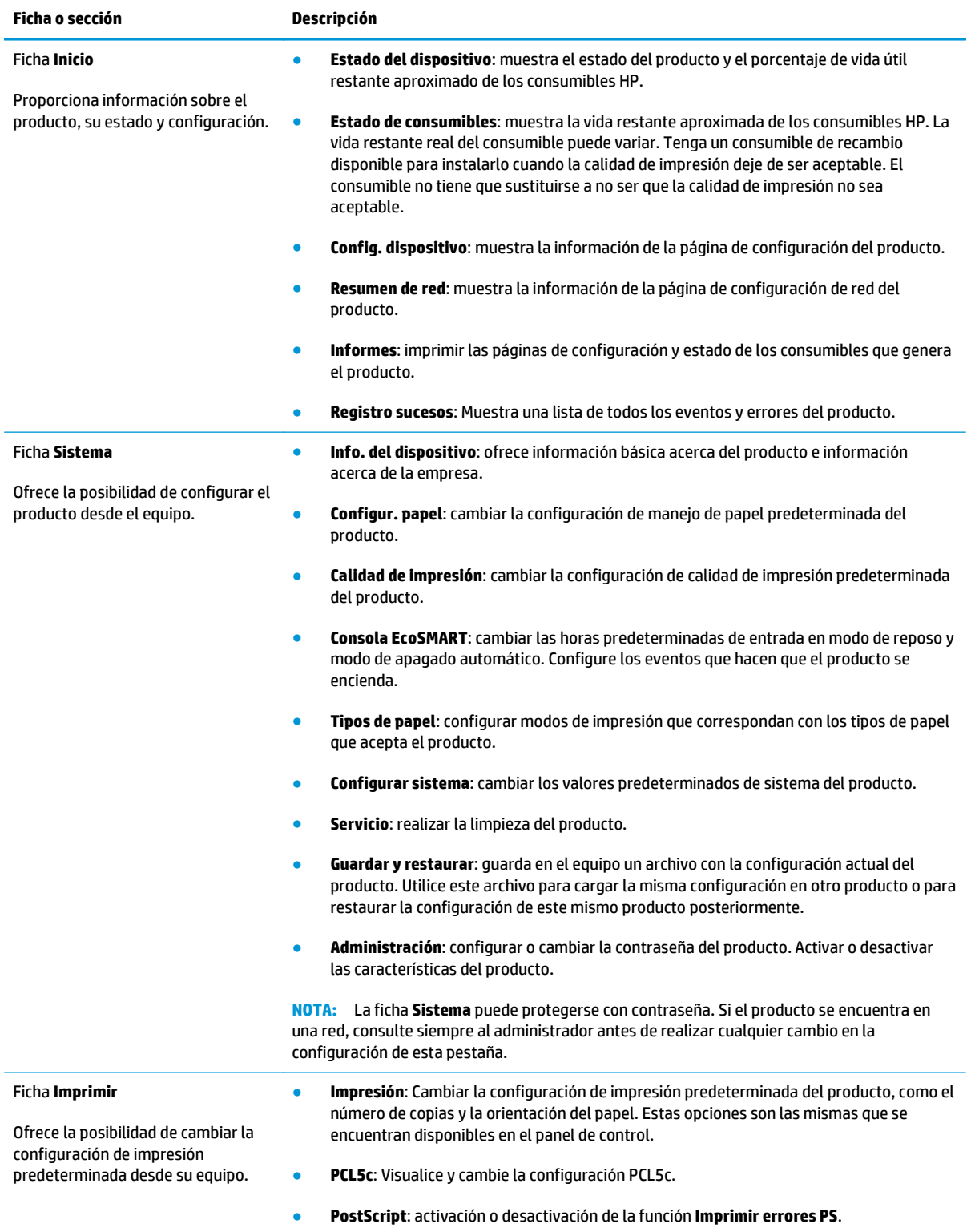

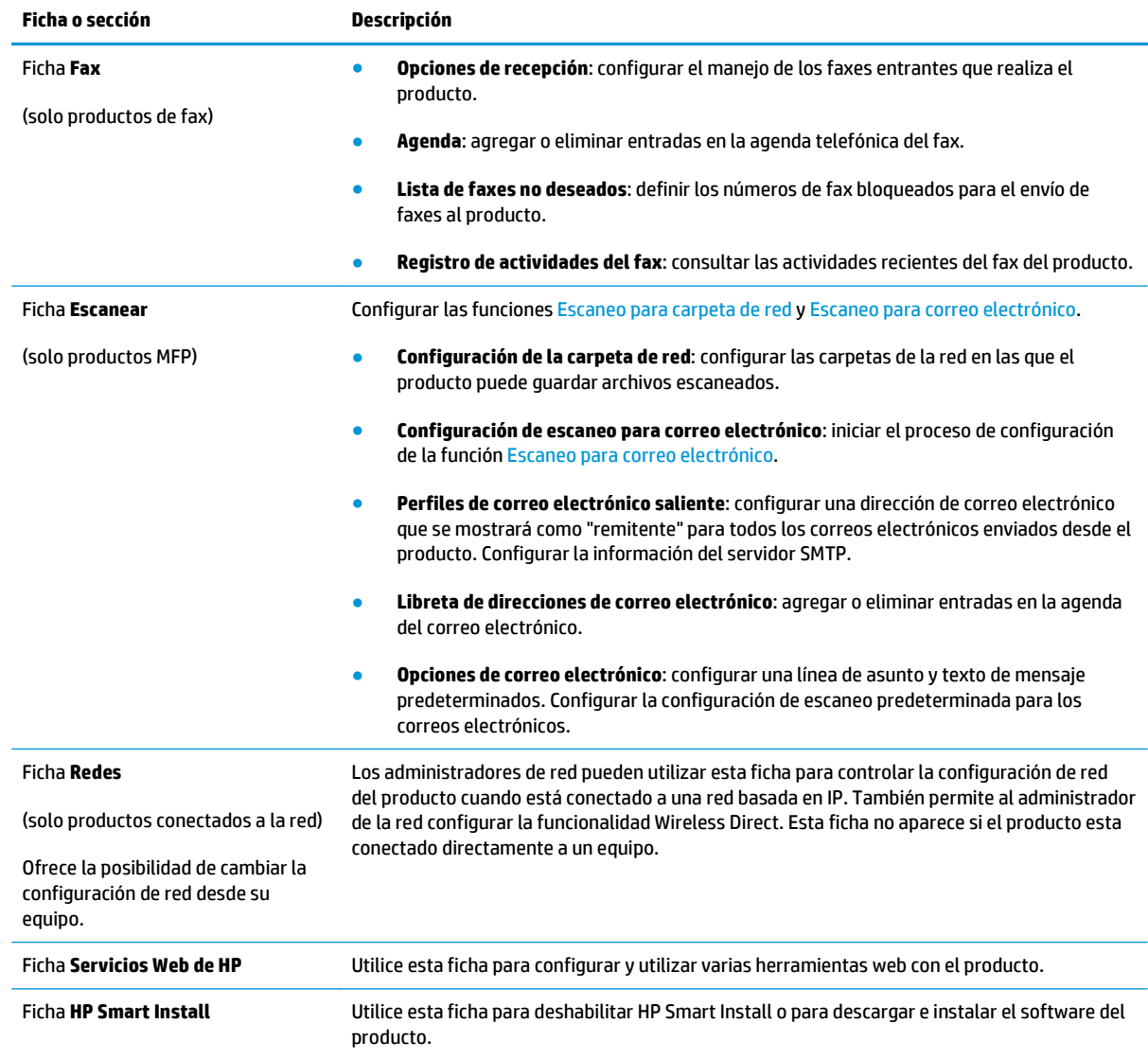

### <span id="page-53-0"></span>**HP Utility para Mac OS X**

Utilice HP Utility para Mac OS X para verificar el estado del producto o para ver o cambiar configuración del producto desde el ordenador.

Puede emplear HP Utility tanto si el producto está conectado mediante un cable USB como si lo está a una red TCP/IP.

Para obtener más información, visite [www.hp.com/support.](http://www.hp.com/support)

#### **Cómo abrir HP Utility**

- **1.** En el equipo, abra el menú de Apple  $\leq$ , haga clic en el menú **Preferencias del sistema** y, a continuación, haga clic en el icono **Imprimir y enviar por fax** o **Imprimir y escanear**.
- **2.** Seleccione el producto en la parte izquierda de la ventana.
- **3.** Haga clic en el botón **Opciones y recambios**.
- **4.** Haga clic en la ficha **Utilidad**.
- **5.** Haga clic en el botón **Abrir Printer Utility**.

#### **Características de HP Utility**

La barra de herramientas de HP Utility se encuentra en la parte superior de cada página. Incluye estos elementos:

- **Dispositivos**: Haga clic en este botón para mostrar u ocultar los productos Mac encontrados por HP Utility en el panel **Impresoras** en la parte izquierda de la pantalla.
- **Todas las configuraciones**: Haga clic en este botón para volver a la página principal de HP Utility.
- **Soporte de HP**: Haga clic en este botón para abrir un navegador y acceder al sitio Web de asistencia de HP del producto.
- **Suministros**: Haga clic en este botón para abrir el sitio Web de HP SureSupply.
- **Registro**: Haga clic en este botón para abrir el sitio Web de registro de HP.
- **Reciclaje**: Haga clic en este botón para abrir el sitio web del programa de reciclaje HP Planet Partners.

HP Utility consta de páginas que puede abrir haciendo clic en la lista **Todas las configuraciones**. En la tabla siguiente se describen las tareas que puede realizar con HP Utility.

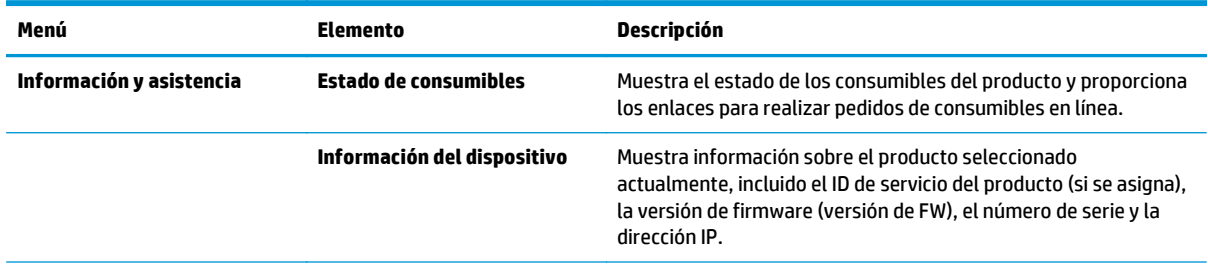

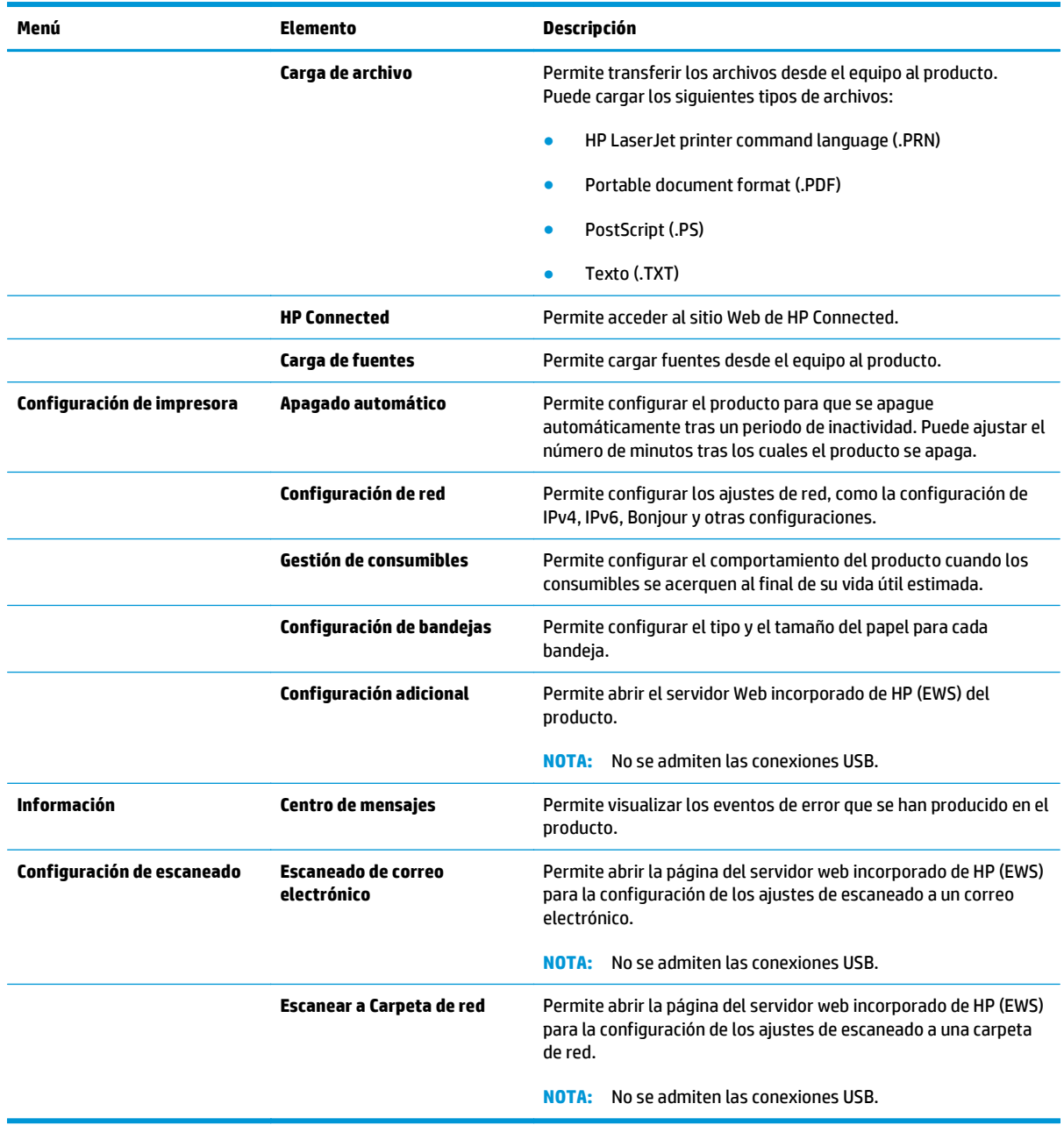

### <span id="page-55-0"></span>**HP Web Jetadmin**

HP Web Jetadmin es una herramienta líder en el sector y que ha obtenido importantes reconocimientos que permite gestionar eficazmente una amplia variedad de productos HP conectados en red, incluidas impresoras, productos multifunción y dispositivos de envío digital. Esta sencilla solución le permite instalar, supervisar, mantener, solucionar problemas y proteger su entorno de impresión y de creación de imágenes de forma remota, lo que permite aumentar la productividad del negocio ya que puede ahorrar tiempo, costes de control y le ayuda a proteger su inversión.

Se realizan actualizaciones periódicas de HP Web Jetadmin para que pueda disponer de soporte para determinadas funciones del producto. Diríjase a [www.hp.com/go/webjetadmin](http://www.hp.com/go/webjetadmin) y haga clic en el enlace **Autoayuda y documentación** para obtener más información sobre las actualizaciones.

## <span id="page-56-0"></span>**Características de seguridad del producto**

El producto admite estándares de seguridad y protocolos recomendados que ayudan a proteger el dispositivo, a proteger la información confidencial en la red y a simplificar el modo de monitorizar y mantener el producto.

Para obtener información exhaustiva sobre las soluciones de HP para el procesamiento seguro de imágenes e impresión, visite [www.hp.com/go/secureprinting.](http://www.hp.com/go/secureprinting) El sitio ofrece enlaces a hojas técnicas y documentos con las preguntas más frecuentes sobre características de seguridad.

#### **Establecer o cambiar la contraseña del producto con el servidor web incorporado de HP**

Utilice el servidor web incorporado de HP para establecer una contraseña o cambiar la contraseña existente de un producto en una red.

- **1.** Imprima una página de configuración y localice la dirección IP.
	- **a.** En el panel de control del producto, pulse el botón OK.
	- **b.** Desplácese hasta el menú **Informes** y pulse el botón OK.
	- **c.** Desplácese hasta la opción **Informe de configuración** y, a continuación, pulse el botón OK para imprimir el informe.
- **2.** Abra un navegador web e introduzca en la barra de direcciones la dirección IP tal y como aparece en el panel de control del producto. Pulse la tecla Intro en el teclado del equipo. El EWS se abre.

#### https://10.10.XXXXX/

- **3.** Haga clic en la pestaña **Sistema** y, a continuación, haga clic en el enlace **Seguridad del producto** o en el enlace **Administración**.
- **MOTA:** Si se ha determinado una contraseña con anterioridad, se le indica que facilite la contraseña. Escriba la contraseña y, a continuación, haga clic en el botón **Aplicar**.
- **4.** Introduzca la nueva contraseña en el cuadro **Contraseña** y en el cuadro **Confirmar contraseña**.
- **5.** En la parte inferior de la ventana, haga clic en el botón **Aplicar** para guardar la contraseña.
- **X NOTA:** Para productos conectados con un cable USB a un equipo con Windows, utilice HP Device Toolbox para cambiar la contraseña del producto:
	- **1.** Haga clic en el botón **Inicio** y, a continuación, haga clic en el elemento **Programas**.
	- **2.** Haga clic en el grupo de productos HP y, a continuación, en el elemento **HP Device Toolbox**.
	- **3.** Haga clic en la ficha **Sistema**.
	- **4.** Haga clic en **Administración** y busque la zona para cambiar la contraseña.

# <span id="page-57-0"></span>**Configuraciones de ahorro**

- Impresión con EconoMode
- **Establecer el Retraso de reposo**
- Ajuste del retraso del modo de apagado automático

#### **Impresión con EconoMode**

Este producto cuenta con la opción EconoMode para imprimir borradores de documentos. El uso de EconoMode permite utilizar menos tóner. Sin embargo, usar EconoMode también puede reducir la calidad de impresión.

HP no recomienda el uso constante de EconoMode. Si utiliza EconoMode de forma constante, la vida útil del consumible de tóner podría superar la de las piezas mecánicas del cartucho de tóner. Si la calidad de impresión empieza a disminuir y ya no es aceptable, sustituya el cartucho de tóner.

**NOTA:** Si esta opción no está disponible en el controlador de impresión, puede configurarlo mediante el servidor web incorporado de HP.

- **1.** Desde el programa de software, seleccione la opción **Imprimir**.
- **2.** Seleccione el producto y, a continuación, haga clic en el botón **Propiedades** o **Preferencias**.
- **3.** Haga clic en la ficha **Papel/Calidad**.
- **4.** Haga clic en la casilla de verificación **EconoMode**.

#### **Establecer el Retraso de reposo**

- **1.** En el panel de control del producto, pulse el botón OK.
- **2.** Abra los siguientes menús:
	- **Configuración del sistema**
	- **Configuración de energía**
	- **Retraso de reposo**
- **3.** Seleccione el tiempo de retraso de reposo y, a continuación, pulse el botón OK.

**NOTA:** El valor predeterminado es de 15 minutos.

#### **Ajuste del retraso del modo de apagado automático**

*X* **NOTA:** Este ajuste no está disponible en todos los productos.

- **1.** En el panel de control del producto, toque el botón Aceptar.
- **2.** Abra los siguientes menús:
	- **Configuración del sistema**
	- **Configuración de energía**
- **Apagado automático**
- **Retraso de apagado**
- **3.** Seleccione el tiempo del retraso del apagado.

**NOTA:** El valor predeterminado es de 30 minutos.

- **4.** El producto se enciende automáticamente desde el modo de apagado automático al recibir trabajos o al tocar la pantalla del panel de control del producto. Se pueden cambiar los eventos que hacen que el producto se encienda. Abra los siguientes menús:
	- **Configuración del sistema**
	- **Configuración de energía**
	- **Apagado automático**
	- **Eventos de encendido**

Para desactivar un evento de encendido, seleccione el evento, desmarque la casilla de verificación junto al mismo y, a continuación, pulse el botón OK.

## <span id="page-59-0"></span>**Actualización del firmware**

HP ofrece periódicamente actualizaciones del producto, aplicaciones de servicios web nuevas y funciones nuevas para aplicaciones de servicios web existentes. Siga estos pasos para actualizar el firmware del producto para un único producto. Cuando actualice el firmware, las aplicaciones de servicios web se actualizarán automáticamente.

Hay dos métodos posibles para llevar a cabo la actualización del firmware de este producto. Siga solo uno de los siguientes métodos para actualizar el firmware del producto.

### **Método uno: Actualice el firmware utilizando el panel de control**

Utilice estos pasos para cargar el firmware del panel de control (solo para productos conectados a la red) o para configurar el producto de forma que cargue automáticamente futuras actualizaciones de firmware. Para productos conectados mediante USB, pase al método dos:

- **1.** Compruebe que el producto está conectado a una red cableada (Ethernet) con una conexión a Internet activa.
- **W NOTA:** El producto debe estar conectado a Internet para actualizar el firmware a través de una conexión de red.
- **2.** En el panel de control del producto, pulse el botón OK.
- **3.** Abra los siguientes menús:
	- **Servicio**
	- **Actualización de LaserJet**
- **4.** Desplácese hasta la opción **Comprobar actualizaciones ahora** y pulse el botón OK.
- **NOTA:** El producto comprueba automáticamente si hay una actualización y, en caso de detectar una versión más nueva, el proceso de actualización se inicia automáticamente.
- **5.** Ajuste el producto para que actualice automáticamente el firmware cuando existan actualizaciones.
	- **a.** En el panel de control del producto, pulse el botón OK.
	- **b.** Abra los siguientes menús:
		- **Servicio**
		- **Actualización de LaserJet**
		- **Gestionar actualizaciones**
	- **c.** Ajuste la opción **Permitir actualizaciones** en **SÍ**, y, a continuación, ajuste la opción **Comprobar automáticamente** en **ACTIVADO**. Pulse el botón OK.

#### **Método dos: Actualice el firmware utilizando la Utilidad de actualización de firmware.**

Siga estos pasos para descargar manualmente e instalar la Utilidad de actualización de firmware de HP.com.

**MOTA:** Este método es la única opción de actualización de firmware disponible para aquellos productos conectados al ordenador a través de un cable USB. También funciona para productos conectados a una red.

- **1.** Acceda a [www.hp.com/go/support](http://www.hp.com/go/support), haga clic en el enlace **Controladores y software**, escriba el nombre del producto en el campo de búsqueda, pulse el botón INTRO, y, a continuación, seleccione el producto de la lista de resultados de la búsqueda.
- **2.** Seleccione el sistema operativo.
- **3.** Bajo la sección **Firmware**, busque **Utilidad de actualización de firmware**.
- **4.** Haga clic en **Descargar**, haga clic en **Ejecutar**, y, a continuación, haga clic en **Ejecutar** de nuevo.
- **5.** Cuando se ejecute la utilidad, seleccione el producto de la lista desplegable y, a continuación, haga clic en **Enviar firmware**.
- **NOTA:** Para imprimir una página de configuración para verificar la versión de firmware instalada antes o después del proceso de actualización, haga clic en **Configuración de impresión**.
- **6.** Siga las instrucciones que aparecen en pantalla para completar la instalación y, a continuación, haga clic en el botón **Salir** para cerrar la utilidad.

# **6 Solución de problemas**

- [Asistencia al cliente](#page-63-0)
- [Restauración de los valores predeterminados de fábrica](#page-64-0)
- [En el panel de control del producto se muestra el mensaje "Cartucho bajo" o "Cartucho muy bajo".](#page-65-0)
- [El producto no recoge el papel o se producen errores de alimentación](#page-67-0)
- [Eliminar atascos](#page-68-0)
- [Mejora de la calidad de impresión](#page-85-0)
- [Solución de problemas de red cableada](#page-90-0)

#### **Para obtener más información:**

En EE. UU., visite [www.hp.com/support/ljM701](http://www.hp.com/support/ljM701) or [www.hp.com/support/ljM706.](http://www.hp.com/support/ljM706)

Fuera de EE. UU., visite [www.hp.com/support.](http://www.hp.com/support) Seleccione su país/región. Haga clic en **Solución de problemas**. Escriba el nombre del producto y seleccione **Buscar**.

La ayuda detallada de HP para su producto incluye la información siguiente:

- Instalación y configuración
- Conocimiento y uso
- Solución de problemas
- Descarga de las actualizaciones de software
- Cómo unirse a foros de asistencia
- Cómo encontrar información sobre normativas y garantía

# <span id="page-63-0"></span>**Asistencia al cliente**

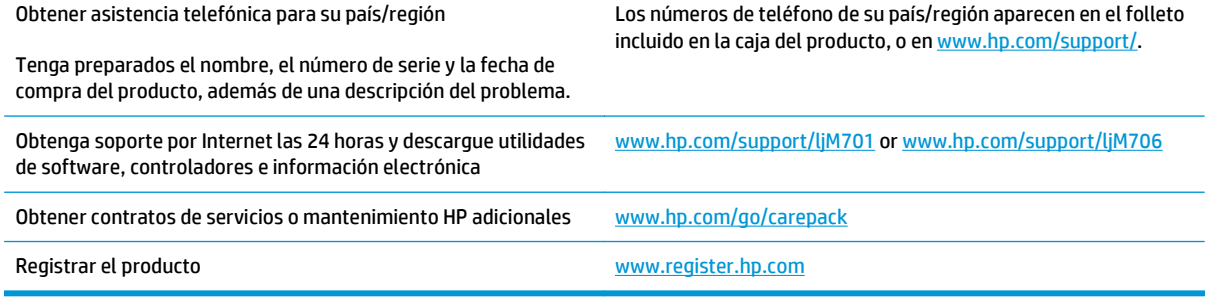

## <span id="page-64-0"></span>**Restauración de los valores predeterminados de fábrica**

Al restablecer los valores predeterminados de fábrica, todos los ajustes del producto y la red vuelven a sus valores predeterminados de fábrica. No se restablecerá el recuento de páginas, el tamaño de la bandeja ni el idioma. Para restablecer la configuración de fábrica del producto, siga estos pasos.

**A PRECAUCIÓN:** Al restablecer la configuración de fábrica se restauran todos los valores predeterminados de fábrica y se borran las páginas que estén almacenadas en la memoria. A continuación, el procedimiento reinicia automáticamente el producto.

- **1.** En el panel de control del producto, pulse el botón OK para abrir los menús.
- **2.** Abra los siguientes menús:
	- **Servicio**
	- **Restaurar conf. predeterminada**

El producto se reiniciará automáticamente.

### <span id="page-65-0"></span>**En el panel de control del producto se muestra el mensaje "Cartucho bajo" o "Cartucho muy bajo".**

**Cartucho bajo**: el producto indica que el nivel de un cartucho de tóner es bajo. La vida útil real del cartucho de tóner puede variar. Tenga un recambio disponible para instalarlo cuando la calidad de impresión deje de ser aceptable. No es necesario sustituir el cartucho de tóner en ese momento.

**Cartucho muy bajo**: el producto indica que el nivel del cartucho de tóner es muy bajo. La vida útil real del cartucho de tóner puede variar. Tenga un recambio disponible para instalarlo cuando la calidad de impresión deje de ser aceptable. El cartucho de tóner no tiene que sustituirse en ese momento, a no ser que la calidad de impresión no sea aceptable.

Cuando un cartucho de tóner HP alcanza el nivel **Muy bajo**, finaliza la garantía de protección Premium de HP de ese cartucho.

#### **Cambio de la configuración "Muy bajo"**

Utilice el panel de control del producto para cambiar la reacción del producto cuando los consumibles alcanzan el estado Muy bajo. No es necesario reconfigurar estos parámetros cuando finalice la instalación de un cartucho de tóner.

- **1.** En el panel de control del producto, pulse el botón OK.
- **2.** Abra los siguientes menús:
	- **Configuración del sistema**
	- **Configuración de consumibles**
	- **Cartucho negro**
	- **Configuración en nivel muy bajo**
- **3.** Selecciones una de las opciones siguientes:
	- Seleccione la opción **Detener** para configurar que el producto detenga la impresión cuando el cartucho alcance el umbral **Muy bajo**.
	- Seleccione la opción **Solicitar** para configurar que el producto detenga la impresión cuando el cartucho alcance el umbral **Muy bajo**. Confirme la solicitud o sustituya el cartucho para reanudar la impresión.
	- Seleccione la opción **Continuar** para configurar que el producto muestre una alerta cuando el nivel de cartucho sea muy bajo y que continúe imprimiendo una vez superado el umbral **Muy bajo** sin interacción. Si utiliza esta configuración, es posible que la calidad de impresión no sea satisfactoria.

### **Pida consumibles**

Realice su pedido de consumibles y papel [www.hp.com/go/suresupply](http://www.hp.com/go/suresupply)

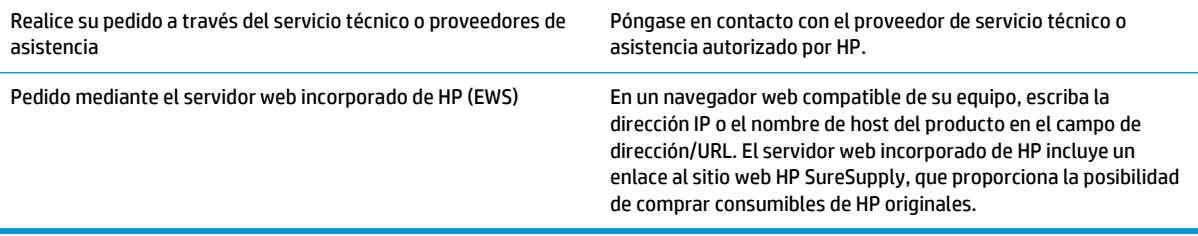

### <span id="page-67-0"></span>**El producto no recoge el papel o se producen errores de alimentación**

- El producto no recoge papel
- El producto recoge varias hojas de papel

#### **El producto no recoge papel**

Si el producto no recoge papel de la bandeja, intente las siguientes soluciones.

- **1.** Abra el producto y retire las hojas de papel atascadas.
- **2.** Cargue la bandeja con el tamaño de papel correcto para el trabajo.
- **3.** Asegúrese de que el tamaño y el tipo de papel estén correctamente definidos en el panel de control del producto.
- **4.** Asegúrese de que las guías de papel de la bandeja están ajustadas correctamente al tamaño del papel. Ajuste las guías a la sangría adecuada en la bandeja.
- **5.** Compruebe si en el panel de control del producto aparece un mensaje en el que se le solicita su confirmación para realizar la alimentación manual del papel. Cargue papel y continúe.
- **6.** Puede que los rodillos situados sobre la bandeja estén sucios. Limpie los rodillos con un paño que no deje pelusa, humedecido en agua tibia.

#### **El producto recoge varias hojas de papel**

Si el producto recoge varias hojas de papel de la bandeja, intente las siguientes soluciones.

- **1.** Retire la pila de papel de la bandeja, dóblela, gírela 180 grados y déle la vuelta. *No airee el papel.* Vuelva a colocar la pila de papel en la bandeja.
- **2.** Utilice únicamente papel que se ajuste a las especificaciones indicadas por HP para este producto.
- **3.** Utilice papel que no esté arrugado, doblado o dañado. Si es necesario, utilice papel de un paquete diferente.
- **4.** Asegúrese de que la bandeja no esté demasiado llena. Si lo está, retire la pila de papel al completo de la bandeja, enderécela y coloque de nuevo algo de papel en la bandeja.
- **5.** Asegúrese de que las guías de papel de la bandeja están ajustadas correctamente al tamaño del papel. Ajuste las guías a la sangría adecuada en la bandeja.
- **6.** Asegúrese de que el entorno de impresión cumple con las especificaciones recomendadas.

### <span id="page-68-0"></span>**Eliminar atascos**

### **Ubicación de los atascos**

Los atascos se pueden producir:

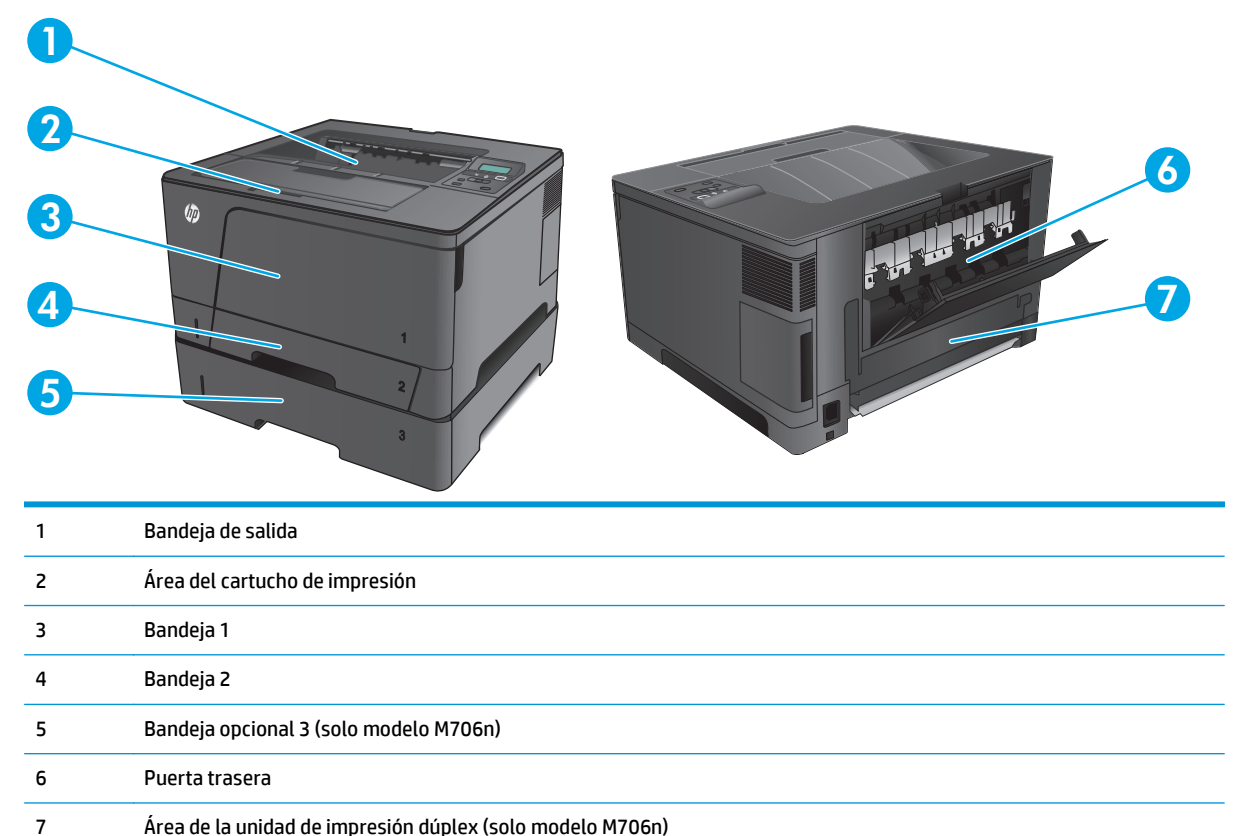

Después de un atasco, pueden quedar restos de tóner dentro del producto. Este problema suele solucionarse después de imprimir algunas hojas.

#### **Atascos de papel frecuentes o que se repiten**

Para reducir el número de atascos de papel, intente las siguientes soluciones.

- **1.** Utilice únicamente papel que se ajuste a las especificaciones indicadas por HP para este producto.
- **2.** Utilice papel que no esté arrugado, doblado o dañado. Si es necesario, utilice papel de un paquete diferente.
- **3.** Utilice papel que no se haya utilizado previamente para imprimir o copiar.
- **4.** Asegúrese de que la bandeja no esté demasiado llena. Si lo está, retire la pila de papel al completo de la bandeja, enderécela y coloque de nuevo algo de papel en la bandeja.
- **5.** Asegúrese de que las guías de papel de la bandeja están ajustadas correctamente al tamaño del papel. Ajuste las guías de forma que éstas toquen la pila de papel, pero sin doblarla.
- **6.** Asegúrese de que la bandeja está completamente insertada en el producto.
- **7.** Si está imprimiendo en papel pesado, grabado o perforado, utilice la función de alimentación manual e introduzca las hojas una a una.
- **8.** Compruebe que la bandeja esté correctamente configurada para el tipo y el tamaño del papel.
	- **a.** En el panel de control del producto, pulse el botón OK.
	- **b.** Abra los siguientes menús:
		- **Configuración del sistema**
		- **Configuración de papel**
	- **c.** Compruebe que la bandeja esté configurada para el tipo y el tamaño del papel.
- **9.** Asegúrese de que el entorno de impresión cumple con las especificaciones recomendadas.

#### **Eliminación de atascos en la Bandeja 1**

**1.** Si puede verse la mayor parte del papel en la bandeja, tire lentamente del mismo hacia afuera con las dos manos para sacarlo del producto.

Si la mayor parte del papel se ha quedado dentro del producto o no se ve papel, continúe con los siguientes pasos.

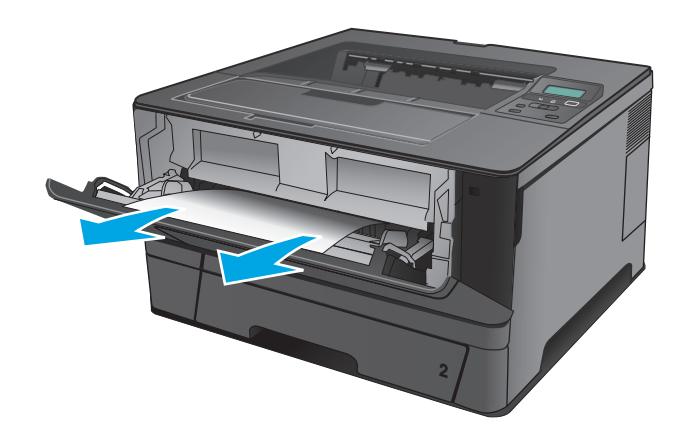

**2.** Abra la puerta delantera.

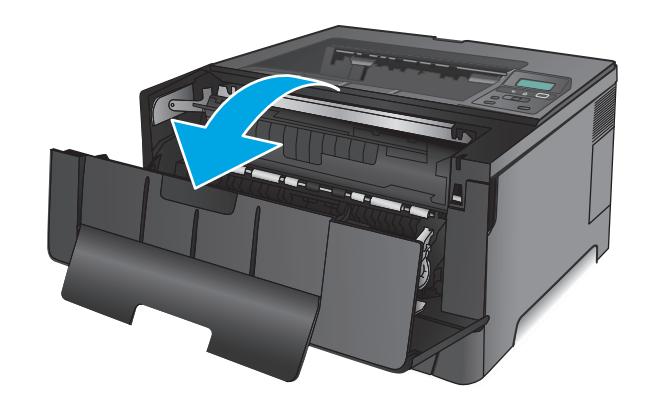

**3.** Retire el cartucho de tóner.

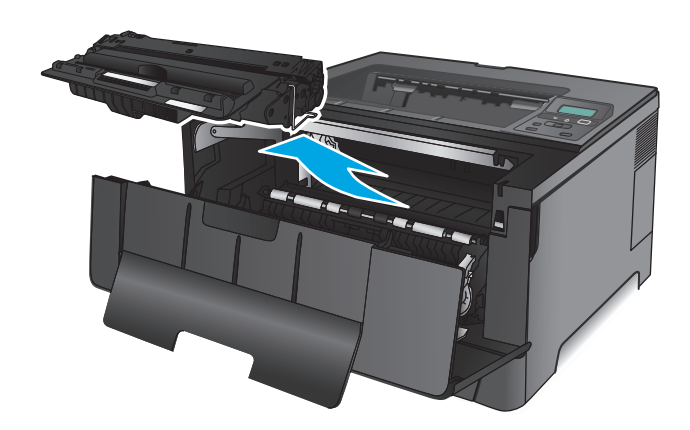

**4.** Levante la plancha de atascos y retire con cuidado todo el papel atascado. Utilice ambas manos para extraer el papel atascado sin que se rasgue.

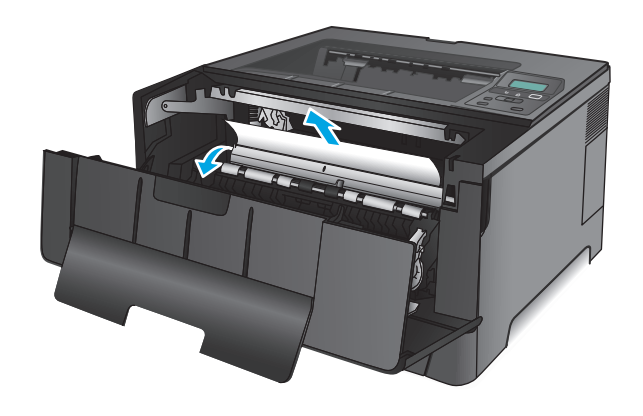

**5.** Vuelva a introducir el cartucho de tóner.

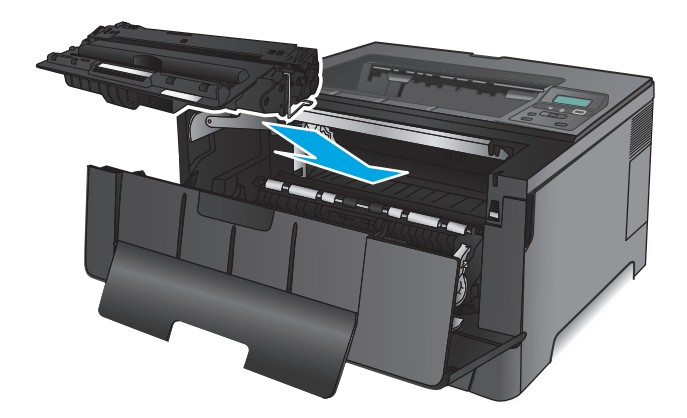

**6.** Cierre la puerta delantera.

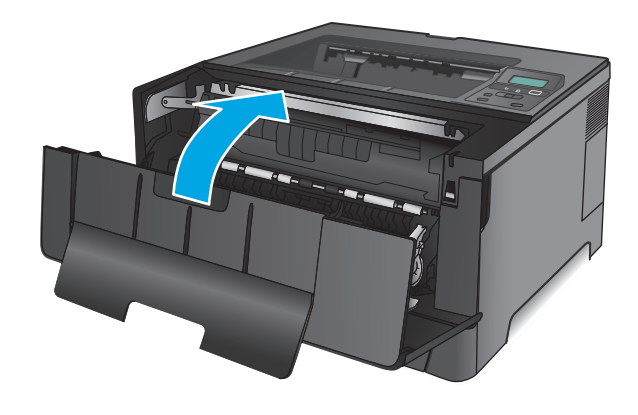

## **Eliminación de atascos en la Bandeja 2**

**1.** Extraiga la bandeja del producto.

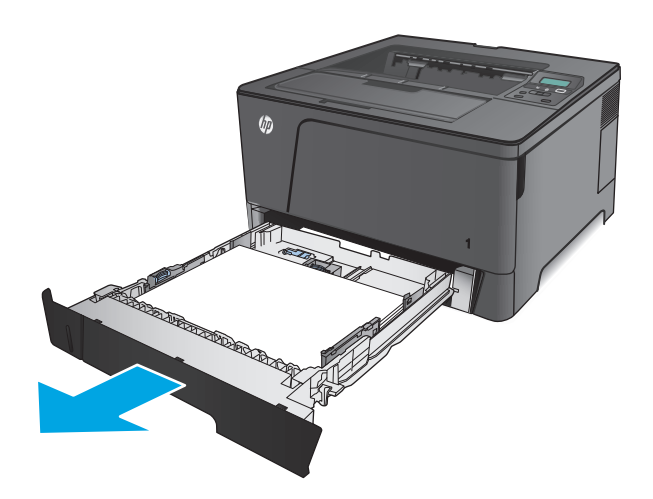
**2.** Retire el papel de la bandeja y deseche las hojas de papel dañadas.

**3.** Asegúrese de que las guías están ajustadas para el tamaño de papel correcto. Si es necesario, desbloquee la bandeja con el bloqueo deslizable situado en la parte posterior de la bandeja y, a continuación, ajústela para el tamaño de papel correcto.

**4.** Cargue el papel en la bandeja. Asegúrese de que la pila no tenga las esquinas dobladas y que su parte superior no exceda los indicadores de altura máxima.

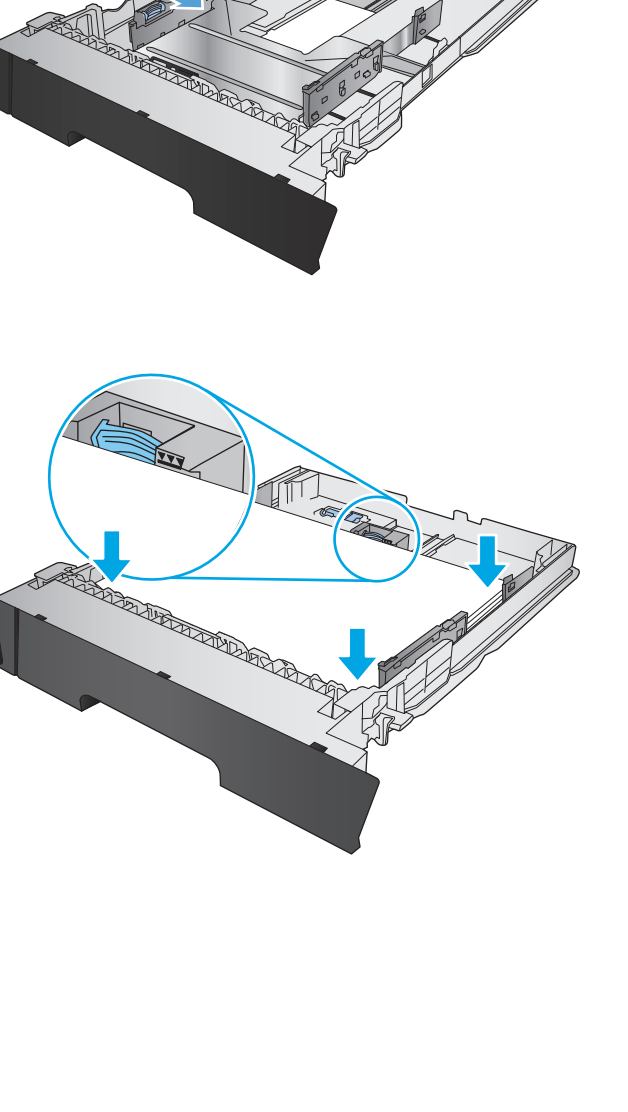

CONTRACTOR DE LA CARACTER DE LA CARACTER DE LA CARACTER DE LA CARACTER DE LA CARACTER DE LA CARACTER DE LA CARACTER DE LA CARACTER DE LA CARACTER DE LA CARACTER DE LA CARACTER DE LA CARACTER DE LA CARACTER DE LA CARACTER D

**5.** Vuelva a colocar la bandeja y ciérrela.

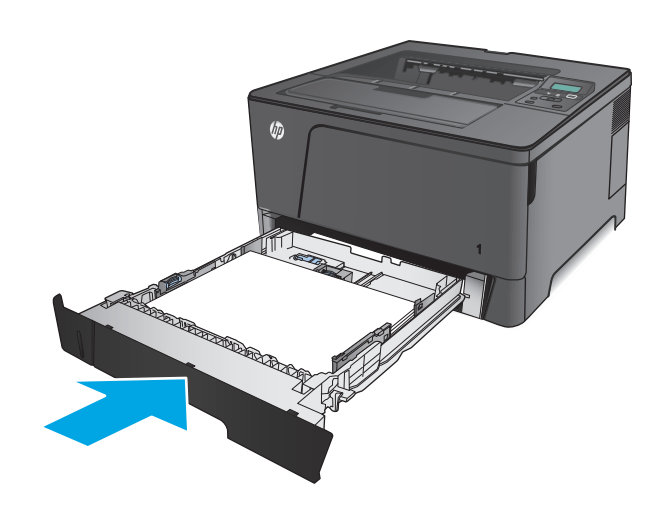

**6.** Abra la puerta delantera.

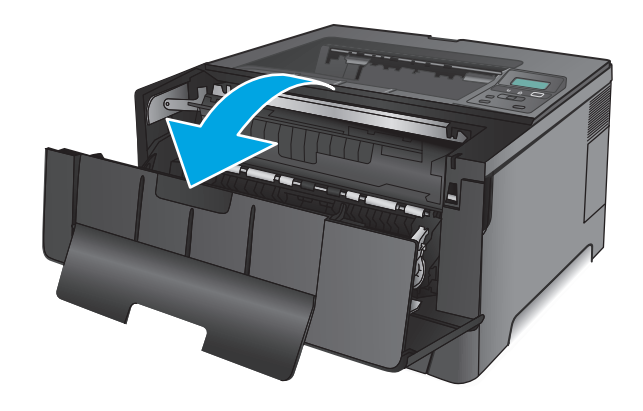

**7.** Retire el cartucho de tóner.

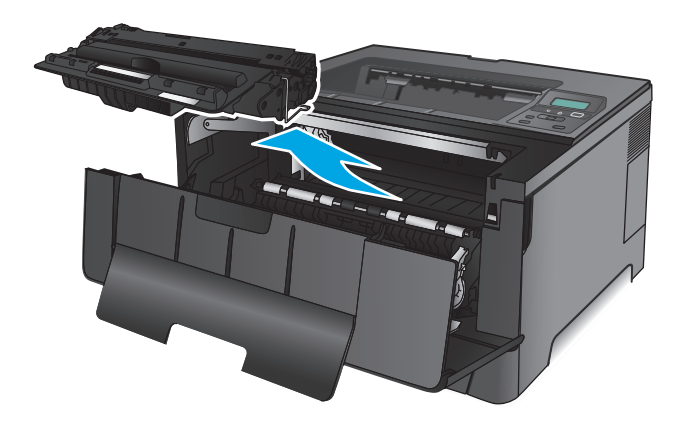

**8.** Levante la plancha de atascos y retire con cuidado todo el papel atascado. Utilice ambas manos para extraer el papel atascado sin que se rasgue.

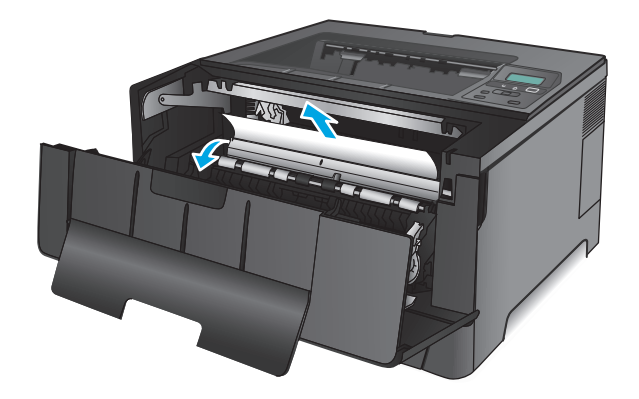

**9.** Vuelva a introducir el cartucho de tóner.

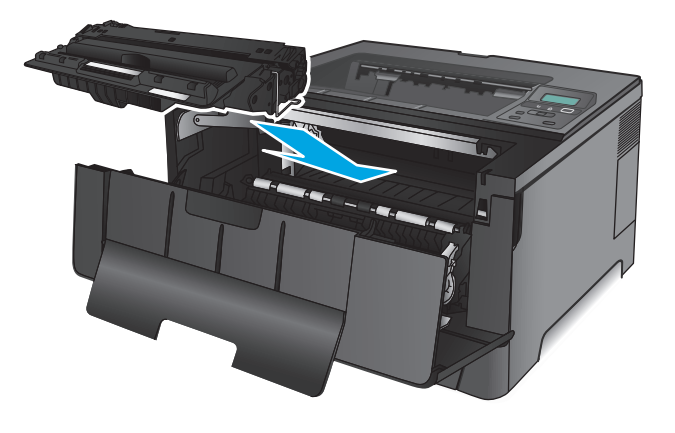

**10.** Cierre la puerta delantera.

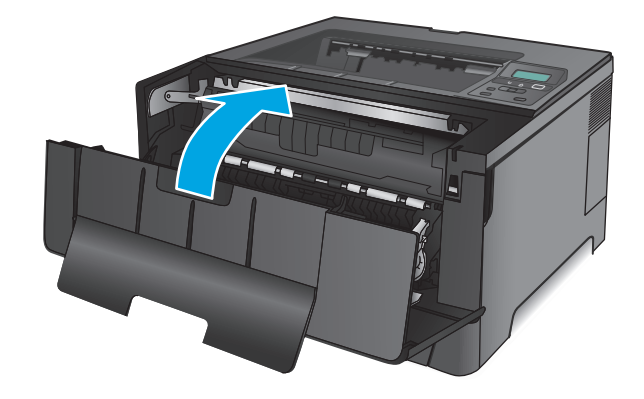

# **Eliminación de atascos de la bandeja 3 (solo modelo M706n)**

**1.** Extraiga la bandeja del producto.

**2.** Retire el papel de la bandeja y deseche las hojas de papel dañadas.

**3.** Asegúrese de que las guías están ajustadas para el tamaño de papel correcto.

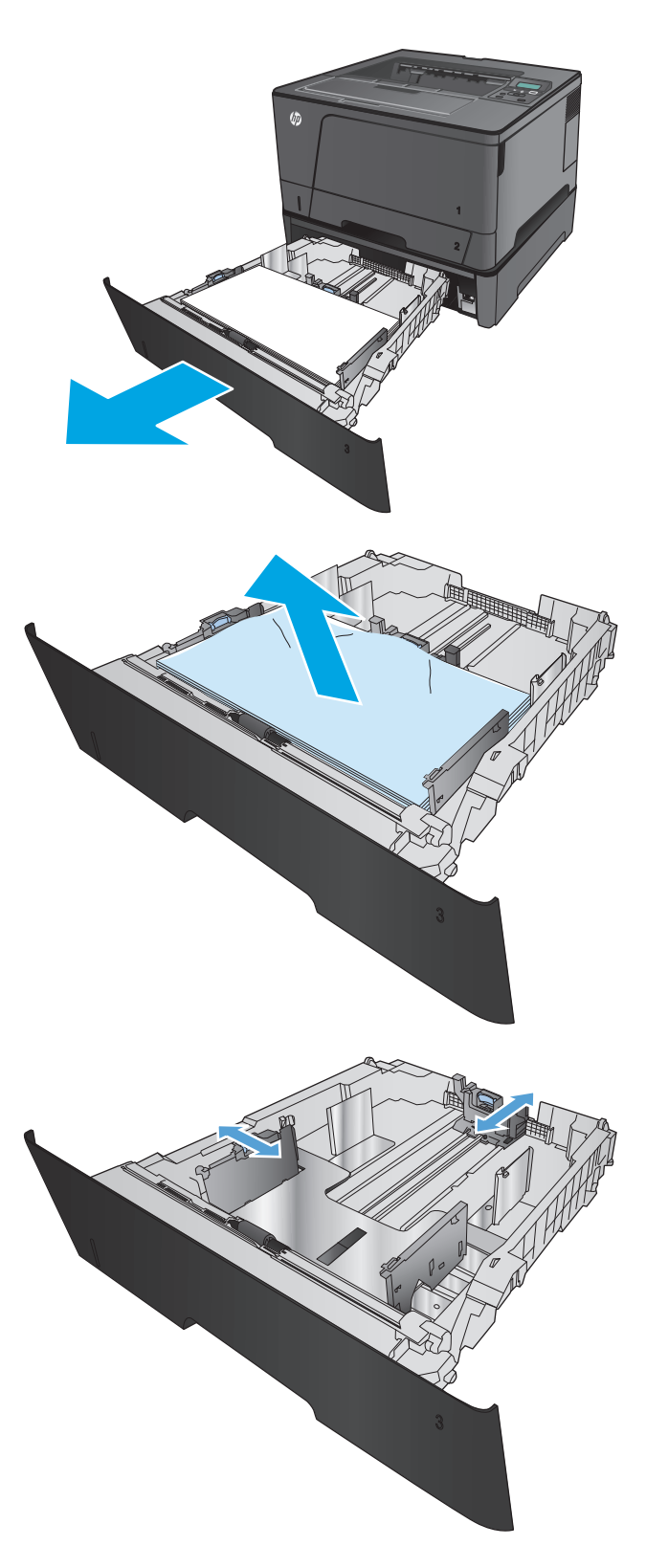

**4.** Cargue el papel en la bandeja. Asegúrese de que la pila no tenga las esquinas dobladas y que su parte superior no exceda los indicadores de altura máxima.

**5.** Vuelva a colocar la bandeja y ciérrela.

**6.** Abra la puerta delantera.

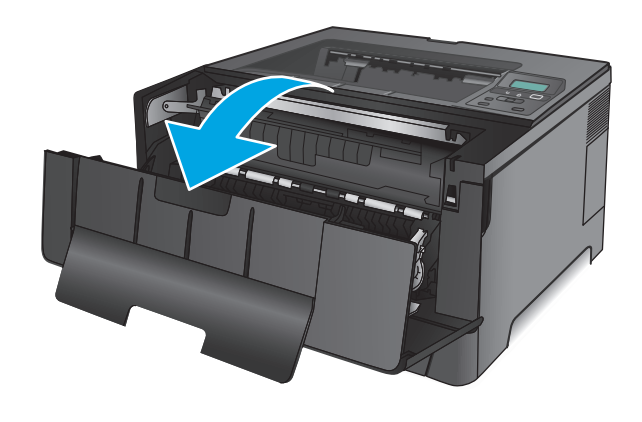

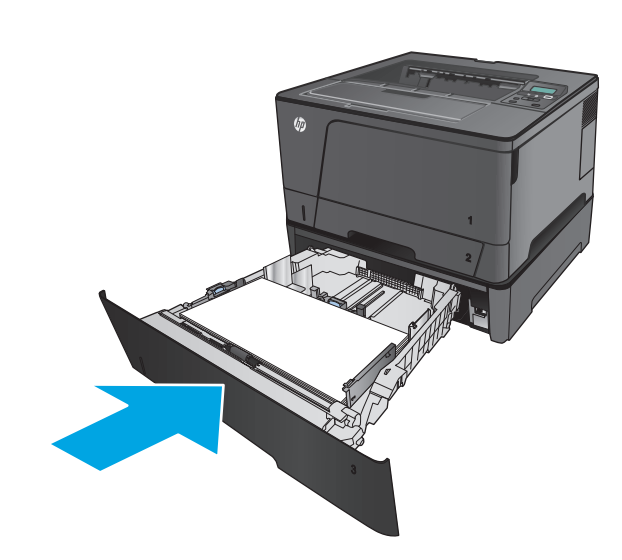

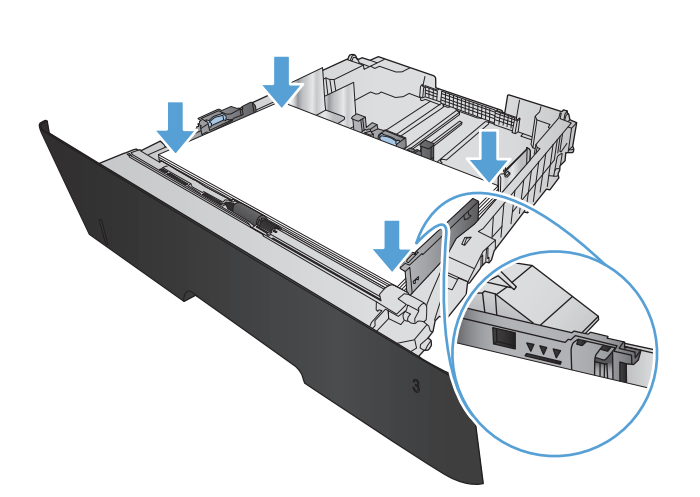

**7.** Retire el cartucho de tóner.

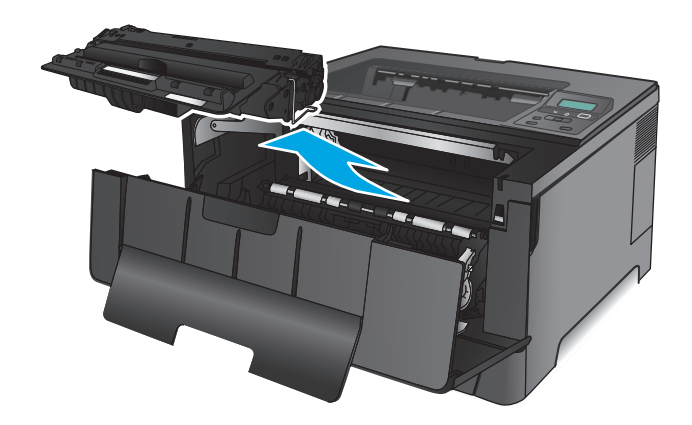

**8.** Levante la plancha de atascos y retire con cuidado todo el papel atascado. Utilice ambas manos para extraer el papel atascado sin que se rasgue.

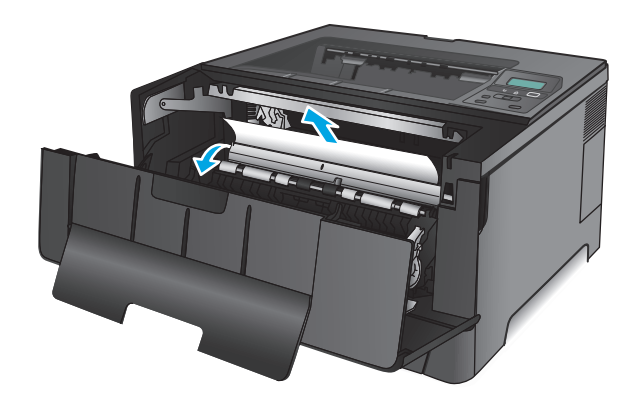

**9.** Vuelva a introducir el cartucho de tóner.

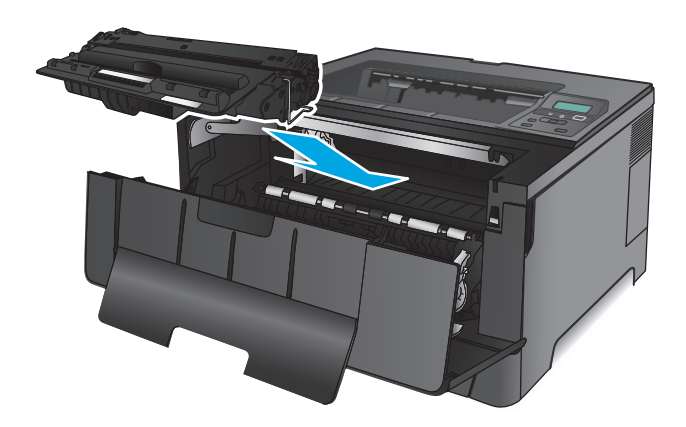

**10.** Cierre la puerta delantera.

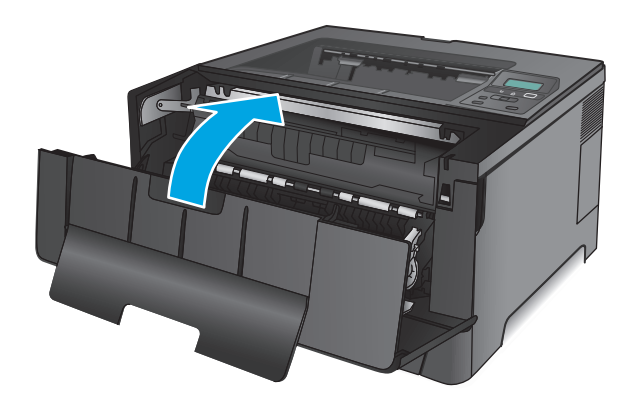

# **Eliminación de atascos en el área del cartucho de tóner**

**1.** Abra la puerta delantera.

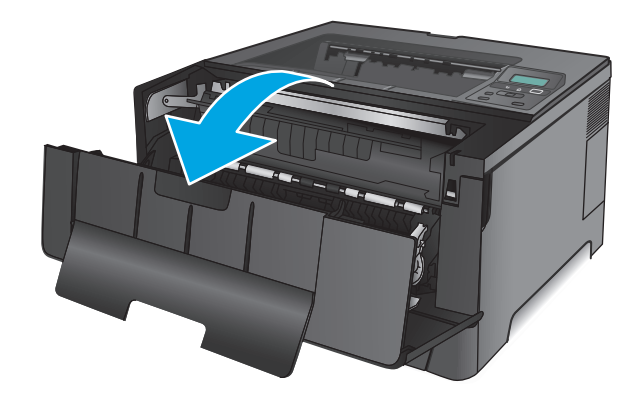

**2.** Retire el cartucho de tóner.

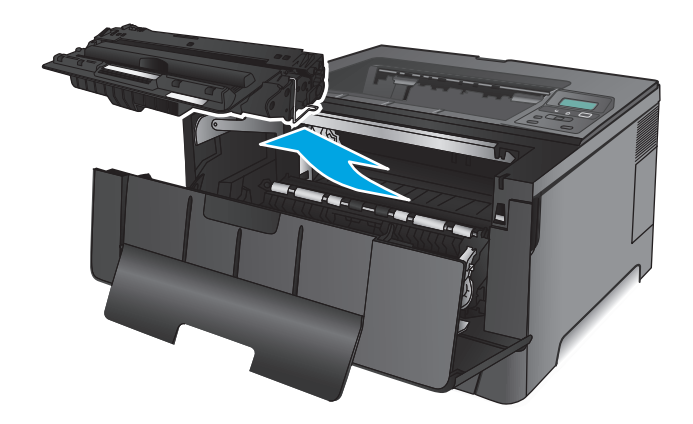

**3.** Levante la plancha de atascos y retire con cuidado todo el papel atascado. Utilice ambas manos para extraer el papel sin que se rasgue.

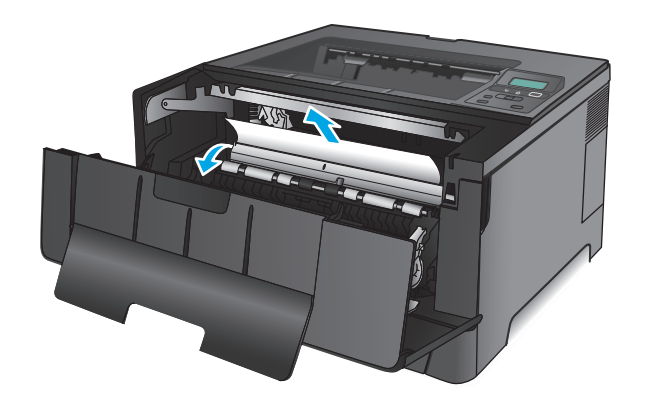

**4.** Vuelva a introducir el cartucho de tóner.

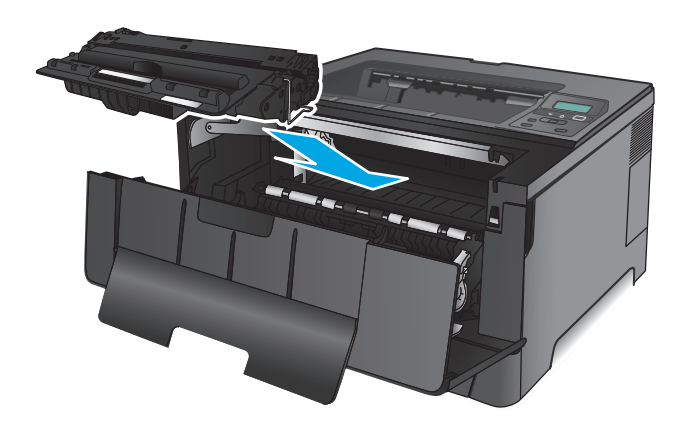

**5.** Cierre la puerta delantera.

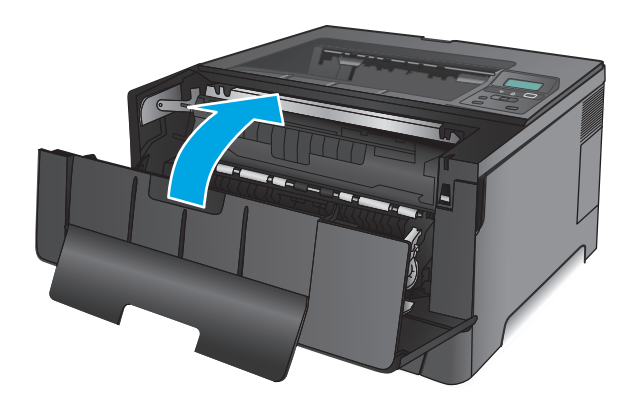

# **Eliminación de atascos de la puerta posterior y del área del fusor**

**1.** Abra la puerta delantera.

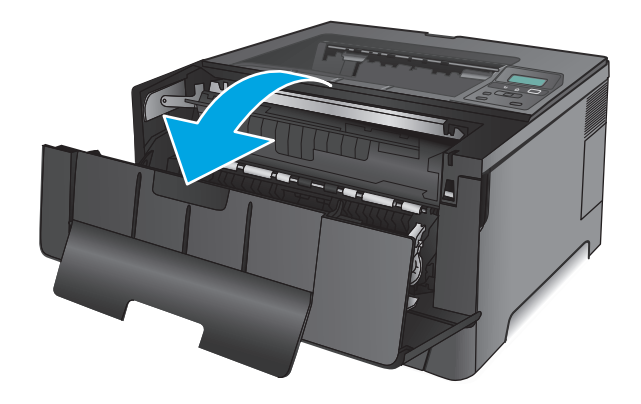

**2.** Abra la puerta posterior y compruebe si hay papel atascado.

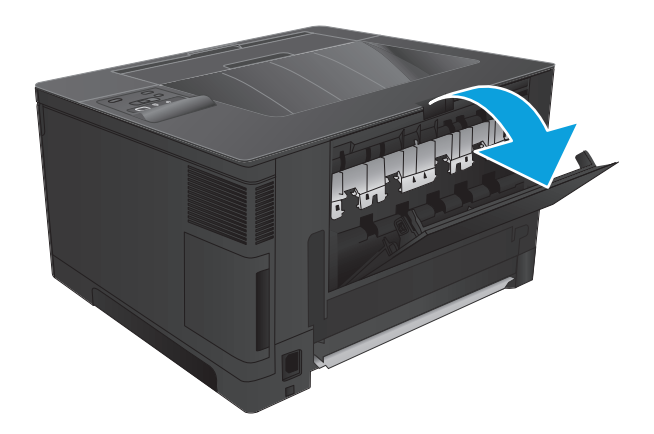

- **REPAIR**
- **3.** Retire todo el papel atascado. Utilice ambas manos para extraer el papel sin que se rasgue.

**4.** Cierre la puerta trasera.

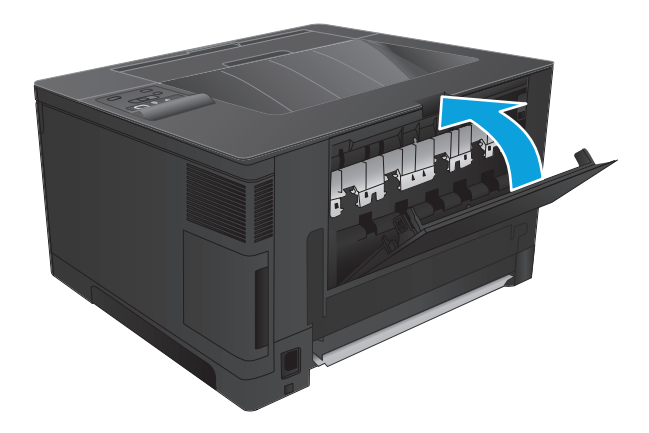

**5.** Cierre la puerta delantera.

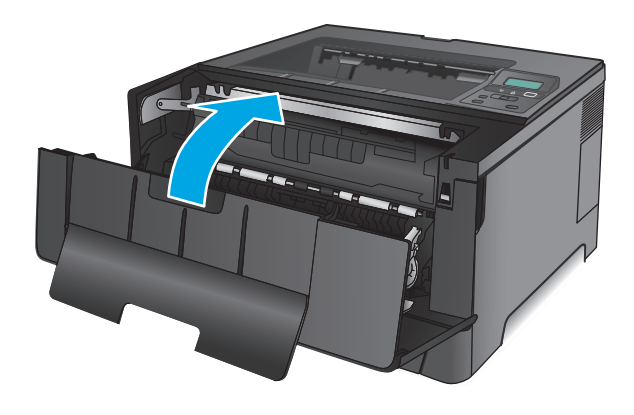

# **Eliminación de atascos en la bandeja de salida**

**1.** Si hay papel visible en la bandeja de salida, tire del margen superior con las dos manos y extráigalo lentamente.

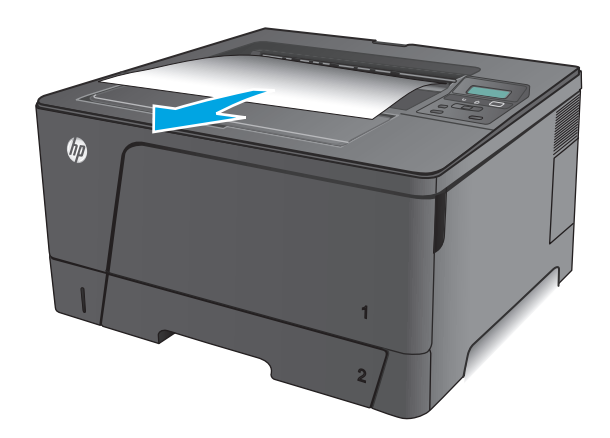

**2.** Abra la puerta posterior y compruebe si hay papel atascado.

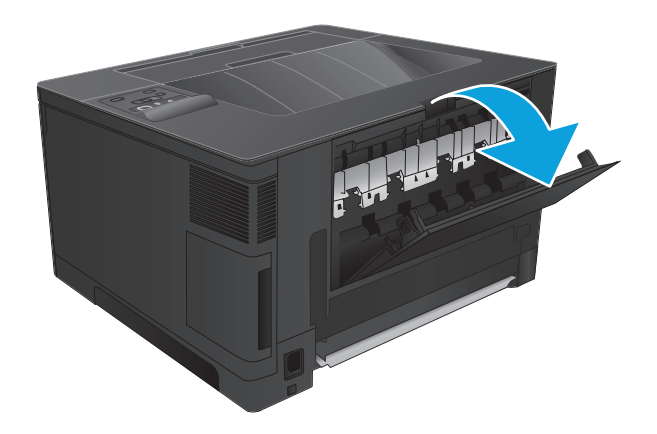

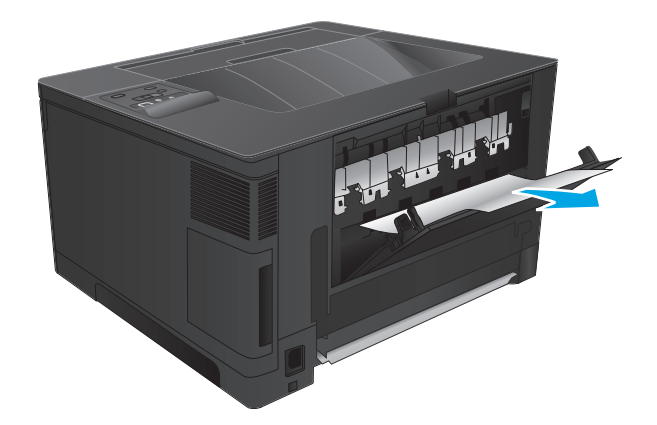

**3.** Retire todo el papel atascado. Utilice ambas manos para extraer el papel sin que se rasgue.

**4.** Cierre la puerta trasera.

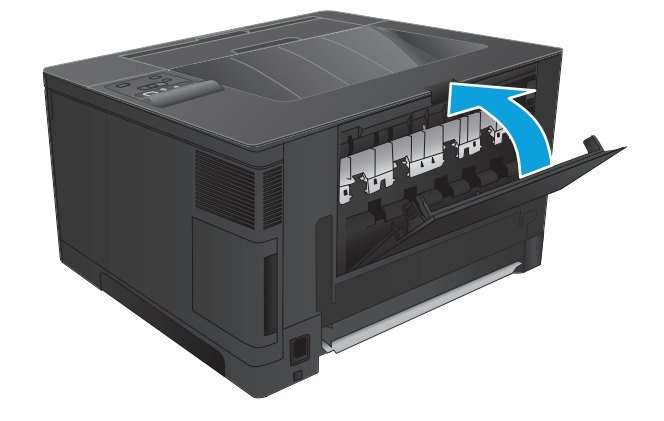

# **Eliminación de atascos de la unidad dúplex opcional (solo modelo M706n)**

**1.** Retire la unidad de impresión a dos caras.

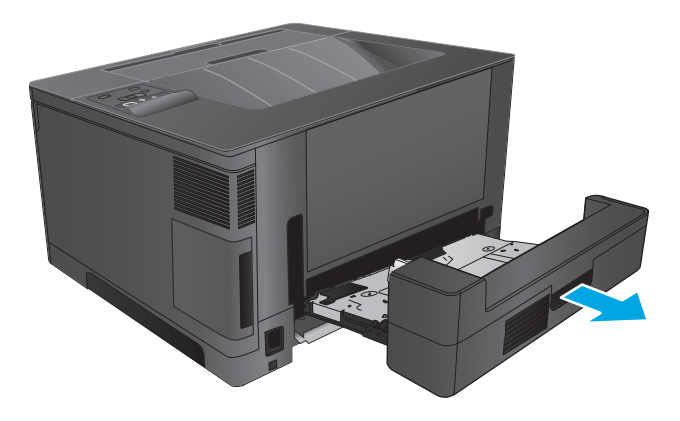

**2.** Retire todas las hojas que vea en la unidad dúplex.

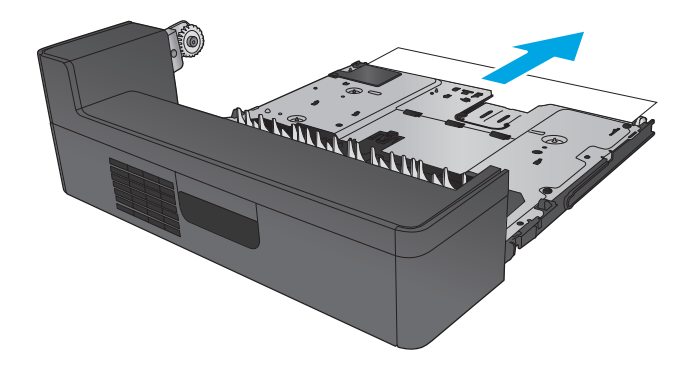

**3.** Vuelva a colocar la unidad dúplex.

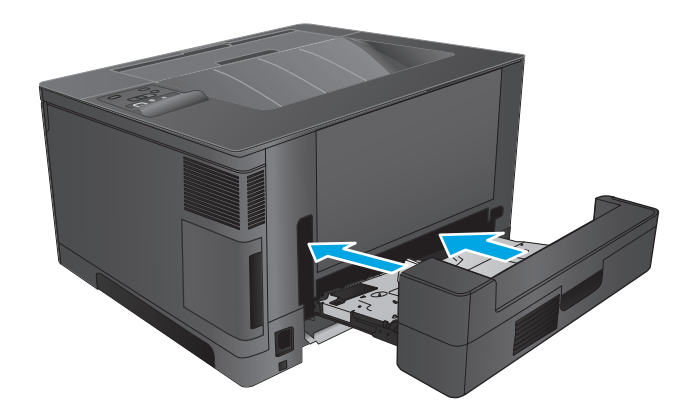

# **Mejora de la calidad de impresión**

Si el producto presenta problemas de calidad en la impresión, pruebe con las siguientes soluciones —en el orden en que se presentan— para resolver la incidencia.

- Impresión desde un programa de software diferente
- Comprobación de la configuración del tipo de papel para el trabajo de impresión
- [Control del estado del cartucho de tóner](#page-86-0)
- [Impresión de una página de limpieza](#page-86-0)
- [Compruebe visualmente si el cartucho de tóner está dañado.](#page-87-0)
- [Comprobación del papel y el entorno de impresión](#page-87-0)
- [Comprobación del resto de la configuración del trabajo de impresión](#page-88-0)
- [Uso de un controlador de impresión diferente](#page-88-0)

## **Impresión desde un programa de software diferente**

Intente imprimir desde un programa de software diferente. Si la página se imprime correctamente, el problema tiene su origen en el programa de software desde el que se imprimió la página.

# **Comprobación de la configuración del tipo de papel para el trabajo de impresión**

Compruebe la configuración del tipo de papel cuando imprima desde un programa de software y las páginas impresas presenten manchas, zonas borrosas u oscuras, papel enrollado, manchas de tóner dispersas, tóner suelto o áreas en las que el tóner no se haya aplicado.

#### **Comprobación de la configuración del tipo de papel (Windows)**

- **1.** Desde el programa de software, seleccione la opción **Imprimir**.
- **2.** Seleccione el producto y, a continuación, haga clic en el botón **Propiedades** o **Preferencias**.
- **3.** Haga clic en la ficha **Papel/Calidad**.
- **4.** En la lista desplegable **Tipo de papel**, haga clic en la opción **Más...**.
- **5.** Amplíe la lista de opciones **Tipo:** opciones.
- **6.** Amplíe la categoría de tipos de papel que mejor describa su papel.
- **7.** Seleccione la opción para el tipo de papel que esté utilizando y haga clic en el botón **Aceptar**.
- **8.** Haga clic en el botón **Aceptar** para cerrar el cuadro de diálogo **Propiedades del documento**. En el cuadro de diálogo **Imprimir**, haga clic en el botón **Aceptar** para imprimir el trabajo.

#### **Comprobación de la configuración del tipo de papel (Mac OS X)**

- **1.** Haga clic en el menú **Archivo** y, a continuación, en **Imprimir**.
- **2.** En el menú **Imprimir**, seleccione este producto.
- **3.** De forma predeterminada, el controlador de impresión muestra el menú **Copias y páginas**. Abra la lista desplegable de menús y, a continuación, haga clic en el menú **Acabado**.
- <span id="page-86-0"></span>**4.** Seleccione un tipo de la lista desplegable **Tipo de soporte**.
- **5.** Haga clic en el botón **Imprimir**.

# **Control del estado del cartucho de tóner**

Compruebe la página de estado de consumibles para obtener la información siguiente:

- Porcentaje de vida útil estimada restante del cartucho de impresión
- Estimación de páginas restantes
- Números de pieza de los cartuchos de tóner HP
- Cantidad de páginas impresas

Utilice el siguiente procedimiento para imprimir la página de estado de los consumibles:

- **1.** En el panel de control del producto, pulse el botón OK.
- **2.** Desplácese hasta el menú **Informes** y, a continuación, pulse el botón OK.
- **3.** Desplácese hasta la opción **Estado de consumibles** y, a continuación, pulse el botón OK para imprimir un informe del estado de los consumibles.
- **4.** Compruebe el porcentaje de vida útil que le queda al cartucho de tóner y, si corresponde, el estado de otros componentes de mantenimiento reemplazables.

Pueden surgir problemas de calidad de impresión al utilizar un cartucho de tóner que ha alcanzado el final de su vida útil estimada. La página del estado del consumible indica cuándo el nivel de un consumible es muy bajo. Cuando un consumible HP ha alcanzado el umbral de nivel muy bajo, finaliza la garantía de protección premium de HP.

El cartucho de tóner no tiene que sustituirse en ese momento, a no ser que la calidad de impresión no sea aceptable. Tenga un recambio disponible para instalarlo cuando la calidad de impresión deje de ser aceptable.

Si necesita sustituir un cartucho de tóner o cualquier otro componente de mantenimiento reemplazable, la página de estado de los consumibles muestra los números de referencia de HP originales.

**5.** Compruebe si se ha instalado un cartucho HP original.

Un cartucho de tóner HP original incluye la palabra "HP", o bien muestra el logotipo de HP. Para obtener más información acerca de cómo identificar cartuchos HP, vaya a [www.hp.com/go/learnaboutsupplies](http://www.hp.com/go/learnaboutsupplies).

HP no puede recomendar el uso de consumibles, ya sean nuevos o reciclados, de otros fabricantes. Puesto que no son productos de HP, HP no puede influir en su diseño ni controlar su calidad. Si utiliza un cartucho de tóner rellenado o modificado que no satisfaga la calidad de impresión requerida, sustitúyalo por un cartucho de tóner original de HP.

# **Impresión de una página de limpieza**

Durante el proceso de impresión, pueden acumularse partículas de polvo, papel y tóner dentro del producto, lo que puede provocar problemas con la calidad de la impresión (como puntos de tóner, salpicaduras, manchas, rayas, líneas o repeticiones de marcas).

Siga estos pasos para limpiar la ruta del papel del producto.

- <span id="page-87-0"></span>**1.** En el panel de control del producto, pulse el botón OK.
- **2.** Desplácese hasta el menú **Servicio** y, a continuación, pulse el botón OK.
- **3.** Desplácese hasta la opción **Página de limpieza** y pulse el botón OK.

Aparecerá el mensaje **Cleaning** (Limpiando) en el panel de control del producto. El proceso de limpieza tarda unos minutos. No apague la impresora hasta que el proceso de limpieza haya finalizado. Cuando haya acabado, descarte la página impresa.

# **Compruebe visualmente si el cartucho de tóner está dañado.**

- **1.** Retire el cartucho de tóner del producto y compruebe que no tiene el precinto.
- **2.** Compruebe si el chip de la memoria está dañado.
- **3.** Examine la superficie del tambor de imágenes en el cartucho de tóner.
	- **PRECAUCIÓN:** No toque el rodillo (tambor de imágenes) del cartucho. Si se mancha con huellas de dedos, podrían surgir problemas de calidad de impresión.
- **4.** Si comprueba que hay arañazos, huellas de dedos u otros daños en el tambor de imágenes, sustituya el cartucho de tóner.
- **5.** Si el tambor de imágenes no parece estar dañado, agite con cuidado el cartucho de tóner varias veces y vuelva a instalarlo. Imprima unas cuantas páginas para ver si el problema se ha resuelto.

# **Comprobación del papel y el entorno de impresión**

#### **Paso uno: Uso de papel conforme a las especificaciones de HP.**

Algunos problemas de calidad de impresión aparecen por utilizar papel que no cumple con las especificaciones de HP.

- Utilice siempre un tipo y peso de papel compatible con este producto.
- Utilice papel de buena calidad y que no presente cortes, muescas, desgarros, agujeros, partículas sueltas, polvo, arrugas, huecos ni bordes abarquillados o doblados.
- Utilice papel que no se haya utilizado previamente para imprimir.
- Utilice papel libre sin materiales metálicos como purpurina.
- Utilice papel que esté diseñado para su uso en impresoras láser. No utilice papel que esté diseñado sólo para su uso en impresoras de inyección de tinta.
- Utilice papel que no sea demasiado rugoso. La calidad de impresión suele ser mejor si utiliza papel más suave.

#### **Paso dos: Comprobación del entorno**

El entorno puede afectar directamente a la calidad de impresión y es una causa común tanto de problemas de este tipo como de alimentación del papel. Pruebe las siguientes soluciones:

- <span id="page-88-0"></span>No exponga el producto a corrientes de aire, como las producidas por puertas y ventanas abiertas o aparatos de aire acondicionado.
- Asegúrese de que el producto no se someta a una temperatura o una humedad que estén fuera de las especificaciones del producto.
- No coloque el producto en un espacio cerrado, como un armario.
- Coloque el producto en una superficie resistente y plana.
- Retire cualquier elemento que bloquee las salidas de ventilación del producto. El producto requiere una adecuada ventilación en todos los lados, incluida la parte superior.
- Proteja el producto de residuos, polvo, vapor, grasa u otros elementos que podrían dejar un residuo en el interior del producto.

# **Comprobación del resto de la configuración del trabajo de impresión**

Si imprime desde un programa de software, siga estos pasos para intentar solucionar el problema mediante el ajuste del resto la configuración del controlador de impresión.

#### **Comprobación de la configuración de EconoMode**

HP no recomienda el uso constante de EconoMode. Si utiliza EconoMode de forma constante, la vida útil del consumible de tóner podría superar la de las piezas mecánicas del cartucho de tóner. Si la calidad de impresión empieza a disminuir y ya no es aceptable, sustituya el cartucho de tóner.

**X NOTA:** Esta función está disponible con el controlador de impresión PCL 6 para Windows. Si no está utilizando ese controlador, puede activar la función utilizando el servidor web incorporado de HP.

Siga estos pasos si toda la página aparece muy oscura o muy clara.

- **1.** Desde el programa de software, seleccione la opción **Imprimir**.
- **2.** Seleccione el producto y, a continuación, haga clic en el botón **Propiedades** o **Preferencias**.
- **3.** Haga clic en la ficha **Papel/Calidad** y localice el área de **Calidad de impresión**.
- **4.** Si toda la página aparece muy oscura, utilice estas opciones:
	- Seleccione la opción **600 ppp**.
	- Seleccione la casilla de verificación **EconoMode** para activar la función.

Si toda la página aparece muy clara, utilice estas opciones:

- Seleccione la opción **FastRes 1200**.
- Desactive la casilla de verificación **EconoMode** para desactivar la función.
- **5.** Haga clic en el botón **Aceptar** para cerrar el cuadro de diálogo **Propiedades del documento**. En el diálogo **Imprimir**, haga clic en el botón **Aceptar** para imprimir el trabajo.

#### **Uso de un controlador de impresión diferente**

Intente utilizar un controlador de impresión diferente si imprime desde un programa de software y las páginas impresas presentan líneas inesperadas en los gráficos, faltan texto o gráficos, tienen un formato incorrecto o se han sustituido las fuentes originales por otras.

Descargue cualquiera de los controladores siguientes del sitio web de HP. En EE. UU., visite [www.hp.com/](http://www.hp.com/support/ljM701) [support/ljM701](http://www.hp.com/support/ljM701) or [www.hp.com/support/ljM706.](http://www.hp.com/support/ljM706) Fuera de EE. UU., visite [www.hp.com/support](http://www.hp.com/support). Seleccione su país/región. Haga clic en **Descargar controladores y software**. Introduzca el nombre del producto y seleccione **Buscar**.

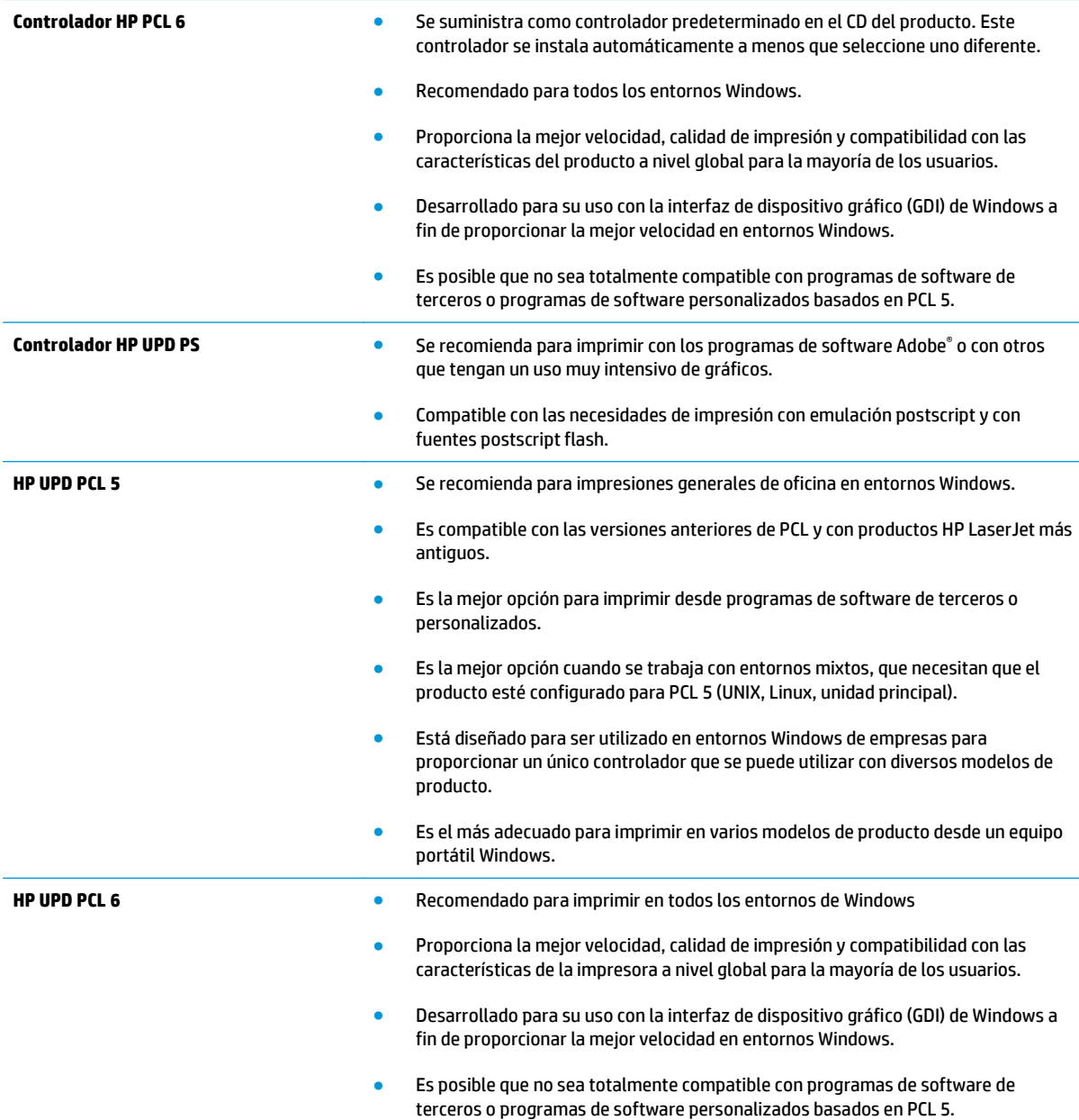

# <span id="page-90-0"></span>**Solución de problemas de red cableada**

Compruebe los elementos siguientes para cerciorarse de que el producto se está comunicando con la red. Antes de comenzar, imprima una página de configuración desde el panel de control del producto y busque la dirección IP del producto que aparece en esta página.

- Conexión física deficiente
- El equipo utiliza la dirección IP incorrecta para el producto
- El equipo no puede comunicarse con el producto
- [El producto utiliza un enlace y una configuración dúplex incorrectos para la red](#page-91-0)
- [Programas de software nuevos pueden estar provocando problemas de compatibilidad](#page-91-0)
- [El equipo o la estación de trabajo pueden estar mal configurados](#page-91-0)
- [El producto está desactivado o alguna otra configuración de red es incorrecta](#page-91-0)

**X NOTA:** HP no admite la red de punto a punto, ya que se trata de una función de los sistemas operativos de Microsoft y no de los controladores de impresión HP. Para más información, vaya al sitio Web de Microsoft en [www.microsoft.com](http://www.microsoft.com).

# **Conexión física deficiente**

- **1.** Compruebe que el producto está conectado al puerto de red correcto mediante un cable con la longitud apropiada.
- **2.** Compruebe que las conexiones de cable son seguras.
- **3.** Mire la conexión del puerto de red situada en la parte posterior del producto y compruebe que la luz ámbar de actividad y la luz verde de estado de transferencia están encendidas.
- **4.** Si el problema persiste, pruebe un cable o puerto diferente en el concentrador.

# **El equipo utiliza la dirección IP incorrecta para el producto**

- **1.** Abra las propiedades de la impresora y haga clic en la ficha **Puertos**. Compruebe que se ha seleccionado la dirección IP actual del producto. La dirección IP del producto figura en la página de configuración de éste.
- **2.** Si ha instalado el producto utilizando el puerto TCP/IP estándar de HP, seleccione el cuadro con la etiqueta **Imprimir siempre con esta impresora, incluso si la dirección IP cambia**.
- **3.** Si ha instalado el producto utilizando un puerto TCP/IP estándar de Microsoft, utilice el nombre de host en lugar del la dirección IP.
- **4.** Si la dirección IP es correcta, elimine el producto y, a continuación, vuelva a añadirlo.

## **El equipo no puede comunicarse con el producto**

**1.** Compruebe las comunicaciones de red haciendo ping a la red.

- <span id="page-91-0"></span>**a.** Abra el símbolo del sistema en su equipo. En Windows, haga clic en **Inicio**, **Ejecutar**, escriba cmd y, a continuación, pulse Intro.
- **b.** Escriba ping seguido de la dirección IP de su producto.

En Mac OS X, abra Utilidad de Red, e introduzca la dirección de red en el campo correcto del panel **Ping**.

- **c.** Si en la ventana aparecen tiempos de recorrido de ida y vuelta, la red está funcionando.
- **2.** Si el comando ping falla, asegúrese de que los concentradores de red están encendidos y de que la configuración de red, el producto y el equipo estén configurados para la misma red.

# **El producto utiliza un enlace y una configuración dúplex incorrectos para la red**

HP recomienda mantener estas configuraciones en modo automático (configuración predeterminada). Si cambia esta configuración, también debe cambiarla para la red.

## **Programas de software nuevos pueden estar provocando problemas de compatibilidad**

Si se ha instalado un programa de software nuevo, compruebe que se ha instalado correctamente y que utiliza el controlador de impresión correcto.

# **El equipo o la estación de trabajo pueden estar mal configurados**

- **1.** Compruebe la configuración de los controladores de red y de impresión y la redirección de red.
- **2.** Compruebe que el sistema operativo está configurado correctamente.

# **El producto está desactivado o alguna otra configuración de red es incorrecta**

- **1.** Revise la página de configuración para comprobar el estado del protocolo de red. Actívelo si es necesario.
- **2.** Vuelva a configurar la red si es necesario.

# **Índice**

### **A**

accesorios números de referencia [25](#page-32-0) pedido [24](#page-31-0) AirPrint [38](#page-45-0) ambas caras, imprimir en Windows [31](#page-38-0) asistencia en línea [56](#page-63-0) asistencia en línea [56](#page-63-0) atascos causas de [61](#page-68-0) ubicaciones [61](#page-68-0) atascos de papel ubicación [61](#page-68-0)

## **B**

bandeja 1 carga [10](#page-17-0) orientación [12](#page-19-0) bandeja 2 carga [15](#page-22-0) orientación [17](#page-24-0), [21](#page-28-0) bandeja 3 orientación [21](#page-28-0) bandeja de salida ubicación [4](#page-11-0) bandejas incluidas [2](#page-9-0) ubicación [4](#page-11-0) bandejas, salida ubicación [4](#page-11-0) botón de encendido/apagado, ubicación [4](#page-11-0)

#### **C**

carga [15](#page-22-0) bandeja 1 [10](#page-17-0) bandeja 2 [15](#page-22-0) cartucho sustitución [26](#page-33-0) cartucho de tóner comprobación de daños [80](#page-87-0) configuración de umbral bajo [58](#page-65-0) sustitución [26](#page-33-0) uso con nivel bajo [58](#page-65-0) centro de atención al cliente de HP [56](#page-63-0) cliente, asistencia en línea [56](#page-63-0) conexión a red [2](#page-9-0) conexión de alimentación ubicación [5](#page-12-0), [6](#page-13-0) configuración valores predeterminados de fábrica, restauración [57](#page-64-0) configuración de ahorro de energía [50](#page-57-0) configuraciones de EconoMode [50](#page-57-0), [81](#page-88-0) consumibles configuración de umbral bajo [58](#page-65-0) estado, visualización con HP Utility para Mac [46](#page-53-0) pedido [24](#page-31-0) sustitución del cartucho de tóner [26](#page-33-0) uso con nivel bajo [58](#page-65-0) cubiertas, ubicación [4](#page-11-0)

# **E**

estado HP Utility, Mac [46](#page-53-0) estado de consumibles comprobar [79](#page-86-0) etiquetas impresión (Windows) [32](#page-39-0) Explorer, versiones compatibles servidor web incorporado de HP [43](#page-50-0)

#### **H**

HP Device Toolbox, uso [43](#page-50-0) HP ePrint [37](#page-44-0) HP EWS, uso [43](#page-50-0) HP Utility [46](#page-53-0) HP Utility, Mac [46](#page-53-0) HP Utility para Mac Bonjour [46](#page-53-0) funciones [46](#page-53-0) HP Web Jetadmin [48](#page-55-0)

## **I**

impresión a doble cara configuración (Windows) [31](#page-38-0) Mac [34](#page-41-0) manual (Mac) [34](#page-41-0) manual (Windows) [31](#page-38-0) Windows [31](#page-38-0) impresión dúplex Mac [34](#page-41-0) impresión dúplex (a doble cara) configuración (Windows) [31](#page-38-0) Windows [31](#page-38-0) impresión en ambas caras configuración (Windows) [31](#page-38-0) Mac [34](#page-41-0) manual, con Windows [31](#page-38-0) impresión manual a doble cara Mac [34](#page-41-0) Windows [31](#page-38-0) instalación en red [40](#page-47-0) Internet Explorer, versiones compatibles servidor web incorporado de HP [43](#page-50-0)

interruptor de alimentación, ubicación [4](#page-11-0)

#### **J**

Jetadmin, HP Web [48](#page-55-0)

#### **L**

limpieza ruta del papel [79](#page-86-0)

#### **M**

Macintosh HP Utility [46](#page-53-0) memoria incluida [2](#page-9-0)

#### **N**

Netscape Navigator, versiones compatibles servidor web incorporado de HP [43](#page-50-0)

#### **P**

página de estado de consumibles imprimir [79](#page-86-0) páginas por hoja impresión (Mac) [35](#page-42-0) selección (Mac) [35](#page-42-0) selección (Windows) [32](#page-39-0) páginas por minuto [2](#page-9-0) panel de control ubicación [4](#page-11-0) papel atascos [61](#page-68-0) pedido [24](#page-31-0) selección [80](#page-87-0) papel especial impresión (Windows) [32](#page-39-0) pedido consumibles y accesorios [24](#page-31-0) problemas de recogida del papel solución [60](#page-67-0) puertos ubicación [6](#page-13-0) puertos de interfaz ubicación [5](#page-12-0), [6](#page-13-0)

#### **R**

red contraseña, cambio [49](#page-56-0) contraseña, configuración [49](#page-56-0)

#### redes

HP Web Jetadmin [48](#page-55-0) instalación del producto [40](#page-47-0) redes inalámbricas impresión con [37](#page-44-0) requisitos del navegador servidor web incorporado de HP [43](#page-50-0) requisitos del navegador Web servidor web incorporado de HP [43](#page-50-0) requisitos del sistema servidor web incorporado de HP [43](#page-50-0) restauración de valores predeterminados de fábrica [57](#page-64-0) retraso de apagado configuración [50](#page-57-0) retraso de reposo activación [50](#page-57-0) desactivación [50](#page-57-0)

#### **S**

servidor web incorporado apertura [49](#page-56-0) cambio de la contraseña [49](#page-56-0) servidor web incorporado (EWS) características [43](#page-50-0) servidor web incorporado (EWS) de HP características [43](#page-50-0) servidor web incorporado de HP apertura [49](#page-56-0) cambio de la contraseña [49](#page-56-0) sistemas operativos compatibles [2](#page-9-0) sitios Web asistencia al cliente [56](#page-63-0) HP Web Jetadmin, descarga [48](#page-55-0) software HP Utility [46](#page-53-0) software HP ePrint [37](#page-44-0) solución de problemas atascos [61](#page-68-0) problemas de red [83](#page-90-0) red cableada [83](#page-90-0) sustitución del cartucho de tóner [26](#page-33-0)

#### **T**

técnica, asistencia en línea [56](#page-63-0) tipo de papel selección (Windows) [32](#page-39-0) tipos de papel seleccionar (Mac) [35](#page-42-0) tóner cantidad restante [79](#page-86-0) transparencias impresión (Windows) [32](#page-39-0)

#### **V**

valores predeterminados, restauración [57](#page-64-0) valores predeterminados de fábrica, restauración [57](#page-64-0) varias páginas por hoja impresión (Windows) [32](#page-39-0)